# <span id="page-0-0"></span>IP Camera Manual

Before use, please read this manual carefully and keep it for future reference.

**V2.0**

# <span id="page-1-0"></span>Instruction

Equipment before use, please read this manual carefully, to avoid the dangers and property losses.

Please note that all of the matters needing attention and then continue to operate:

1.The equipment needs a professional installation and avoid wrong operations.

2.Before the operation, please check whetherthe supplying voltage and output voltage matching.

3.Avoid getting the equipment fall off or under a heavy hit.

4.Avoid touching optics ofthe sensor directly. Please keep it with the dust cover in case pollute insidewhen camera is not in use.

5.Don't put it in this environment with damp, dust, extreme hot or cold.

6.Note that ensure the security distance from the environment of installation to the electromagnetic equipment,in order to prevent electromagnetic interference.

7.Maintain ventilation to avoid heat accumulation that does harm to the camera.

8.Recommended to use the original packageto transport.

9.Keep camera inside dry from any liquid material.

Repair:

Don't attempt to disassemble the product in case of a danger of shock, please contact with the experienced person to repair it.

# **Copyright**

The manual copyright deserves protected by laws and all rights reserved, any part of the document including the electronic document is not authorized to copy, transfer or publish without the written permission.

# **Trademark**

All trademarks, hardware and software ownership belong to their respective registered company.

# **Obligation**

All attentions in this description to inform, you find any mistake or others, please contact your local branch or distributor. We have the right to modify any due to printing or technical errors, at the appointed time without prior notice.

# <span id="page-3-0"></span>Contents

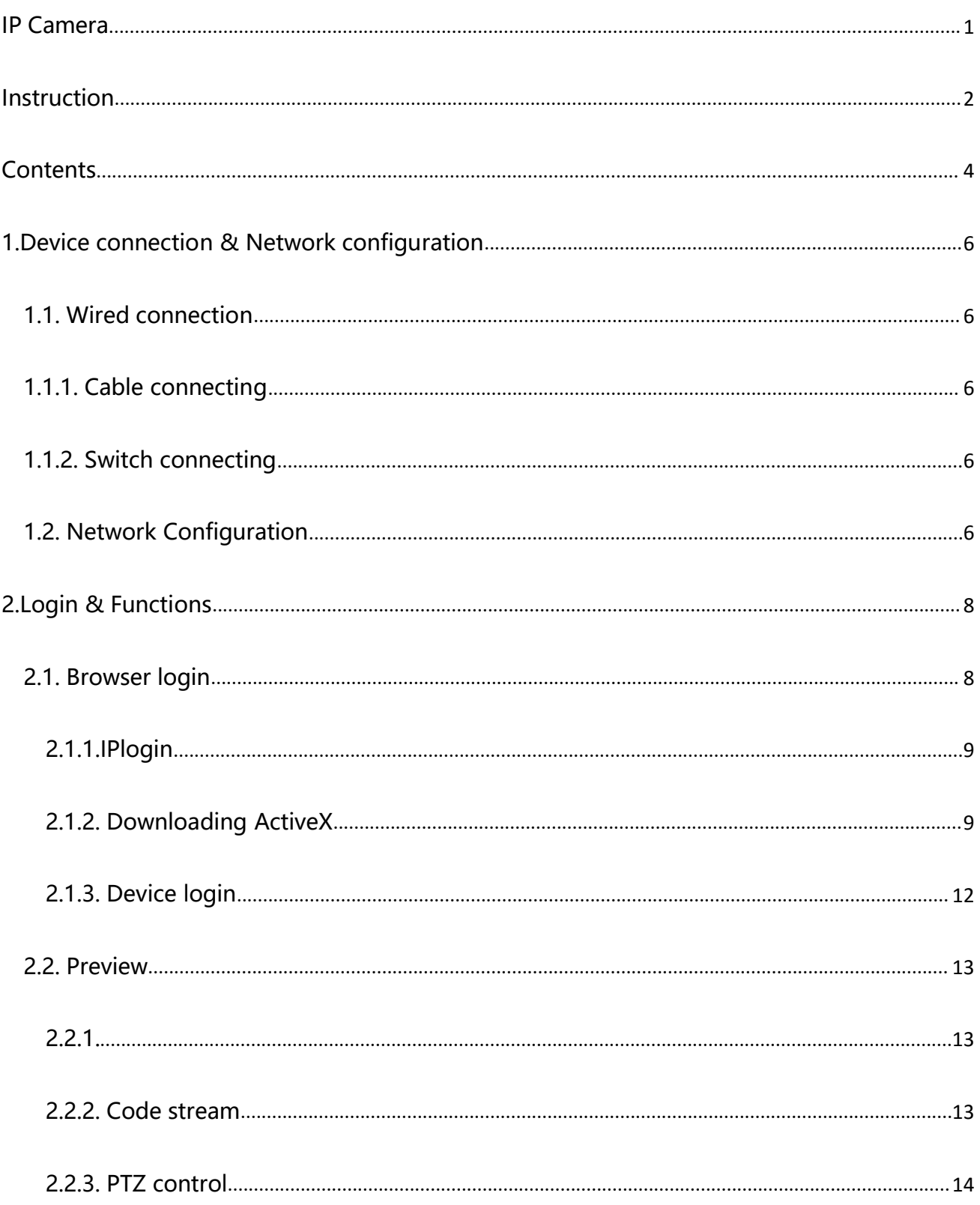

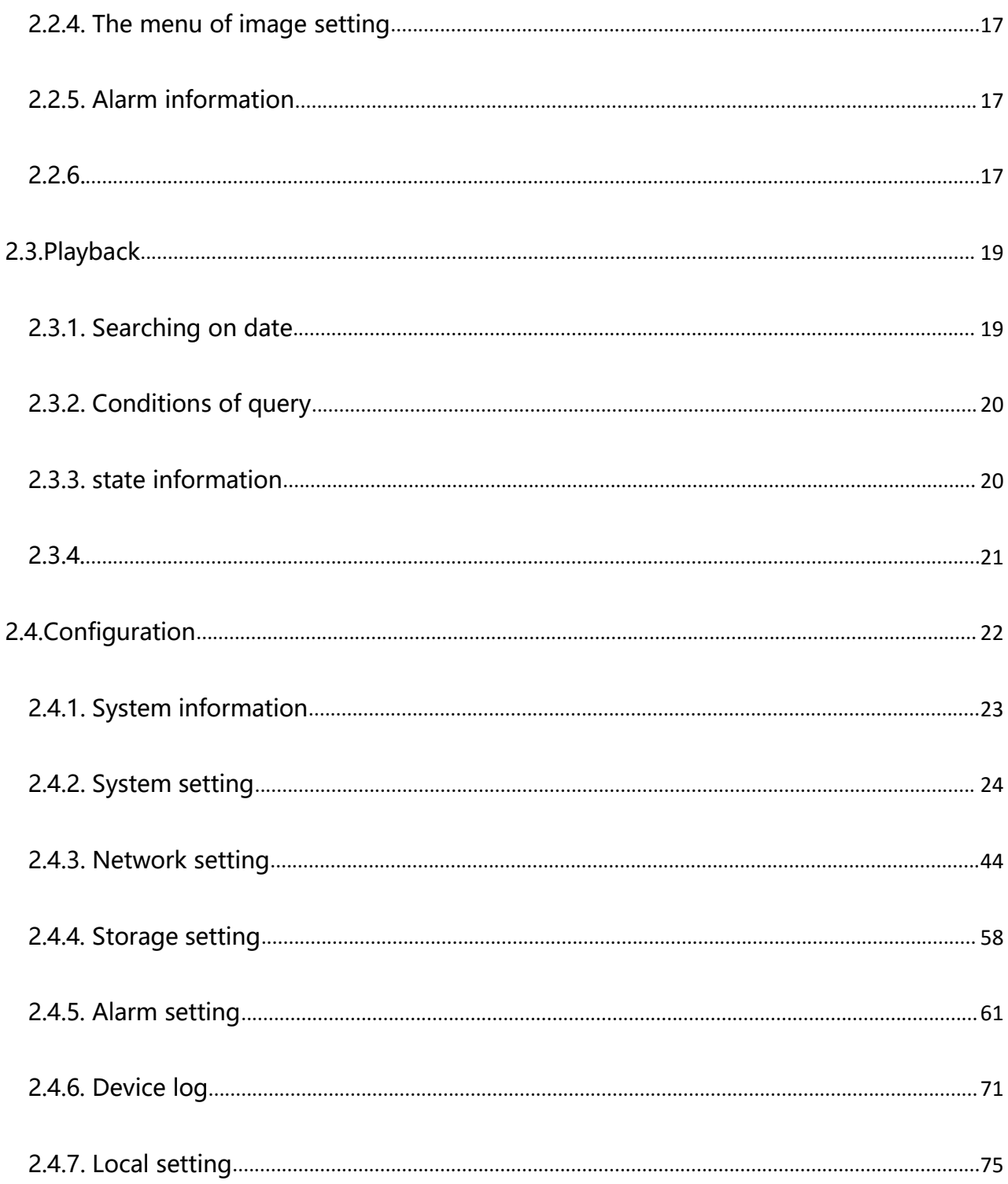

# <span id="page-5-0"></span>**1.Device connection & Network configuration**

#### **1.1. Wired connection**

#### **1.1.1. Cable connecting**

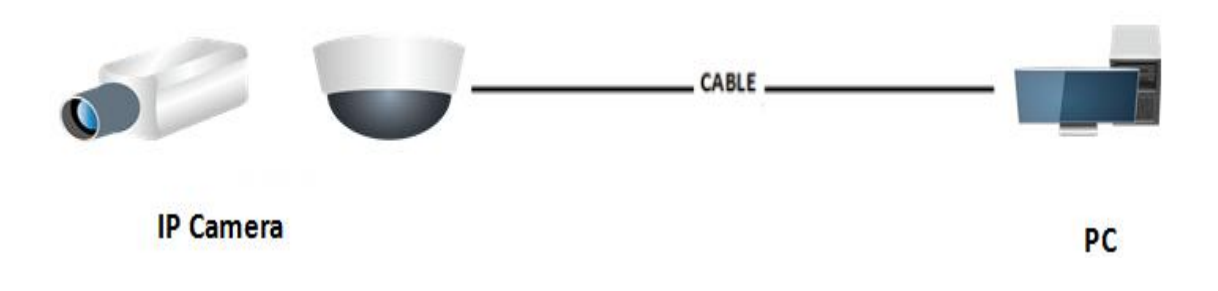

#### **1.1.2. Switch connecting**

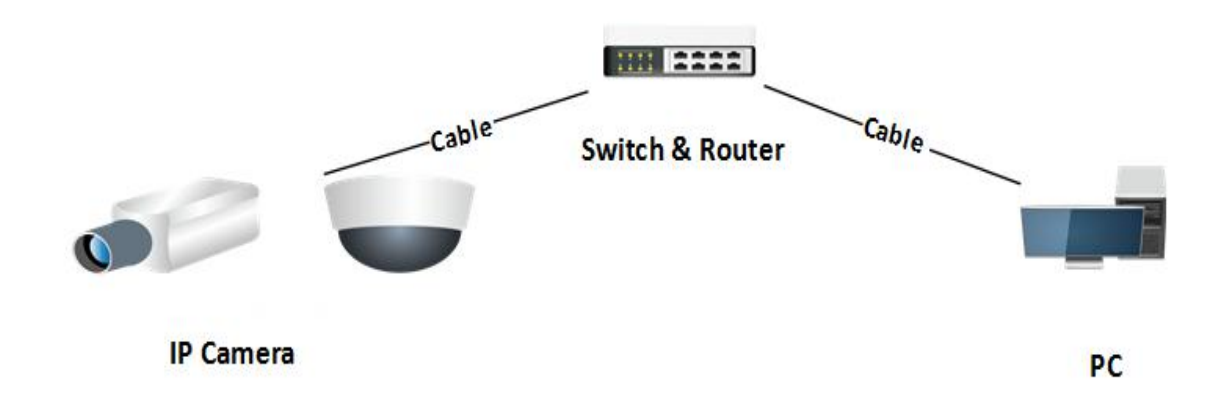

#### **1.2. Network Configuration**

Firstly you must know the IP address of the equipment before via web visiting. And you can take use of the AutoSearch Tool to get the IP address.

1) Extract in the attached CD-ROM and search tool folder , then copy it to the computer store and open up.

AutoSearch Tool设备搜索工具\_V2.0.0.2

2) Open the folder of AutoSearch Tool and run the tool. (Suggested to create a desktop shortcut for subsequent operations.)

Q AutoSearch Tool

After open the tool , choose the right protocol type and click in search button. Then there will automatically display the information of running devices in this LAN , which including device No., Type, IP , Serial No., Mac add., Gateway and Port etc.

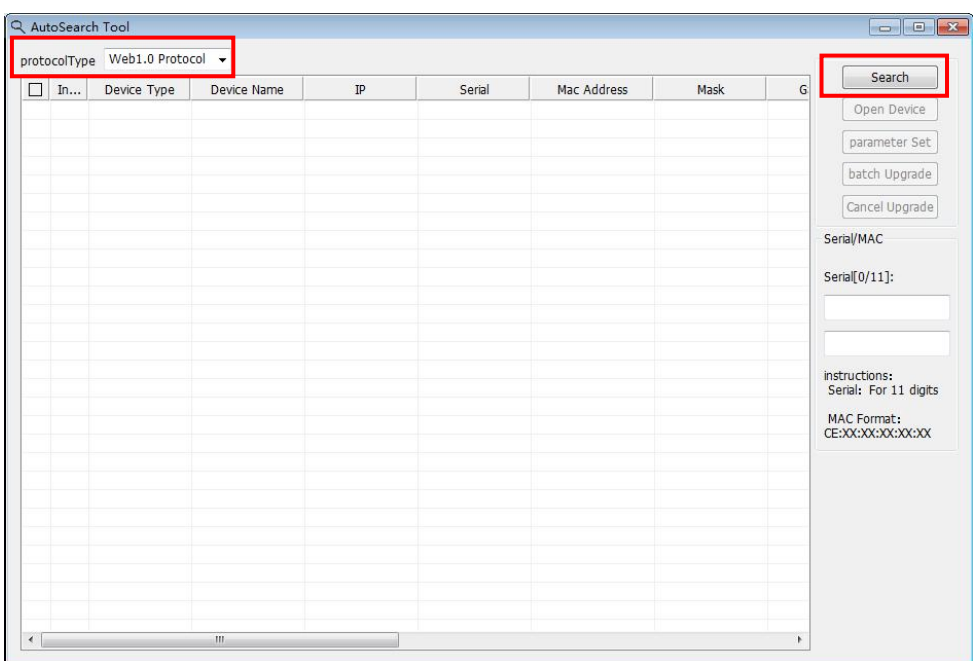

4) If your network segment of the searched IP differs from your computer's, you can

pitch on the device and click the setting to change.

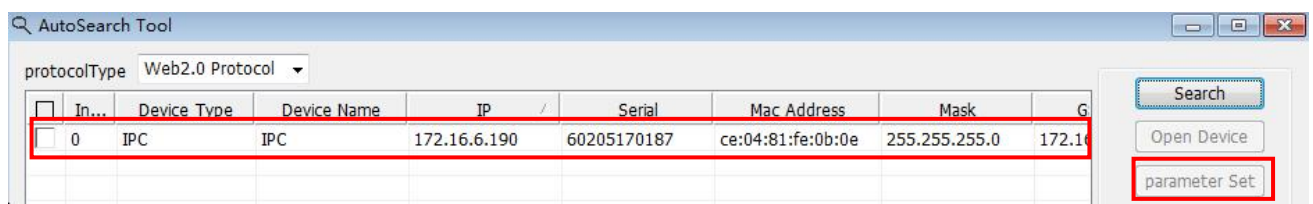

<span id="page-7-0"></span>According to user's needs, you can reset the information on Name, IP add., Subnet mask, Network segment and Port etc. (Original password : 123456) Please confirm it after your setting and then reboot the device .

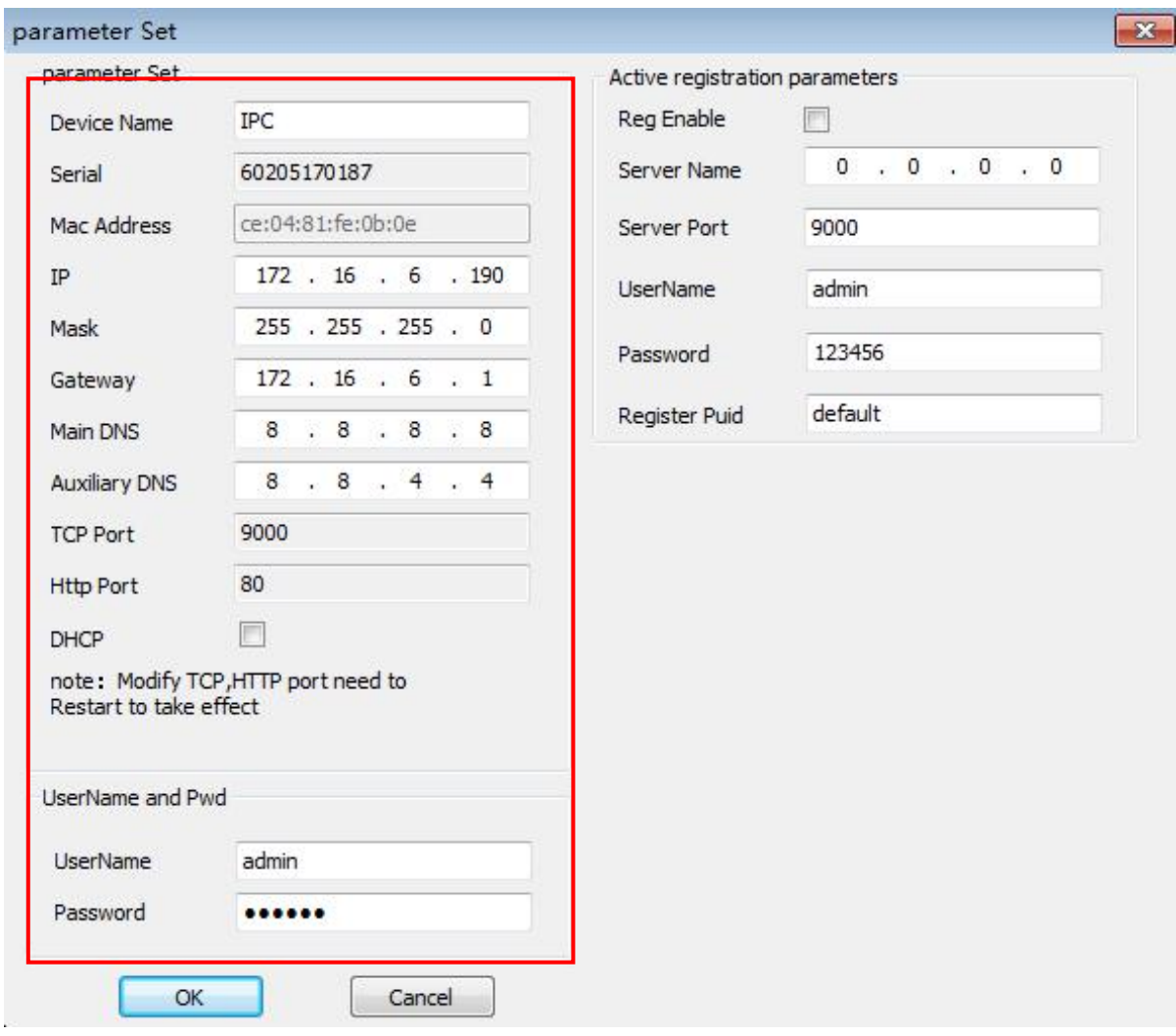

Notes: default IP : 192.168.1.108 , user: admin, password: 123456

# **2.Login & Functions**

#### **2.1. Browser login**

Support multi-system browser to access in. (IE browser in win7 for example, basic

<span id="page-8-0"></span>login operations as follows.)

#### **2.1.1.IPlogin**

Method.1: Type the IP address (DEFAULT : 192.168.1.108) in browser , click Enter and access in the login interface.

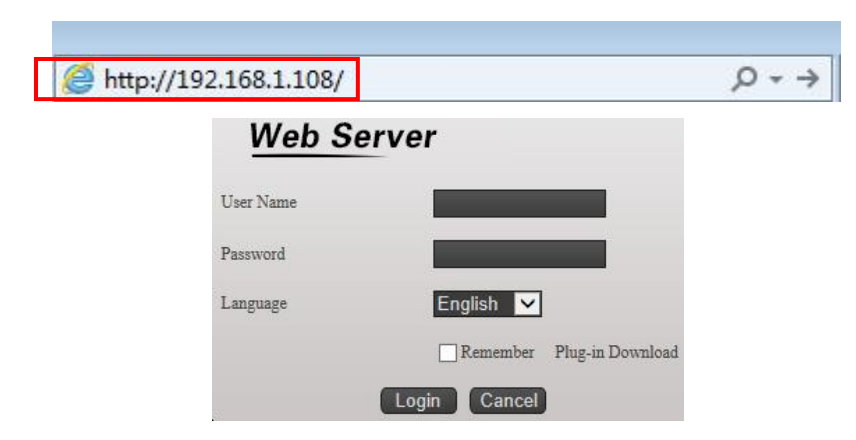

Method.2: Run the AutoSearch Tool, click the search and find the device you need,

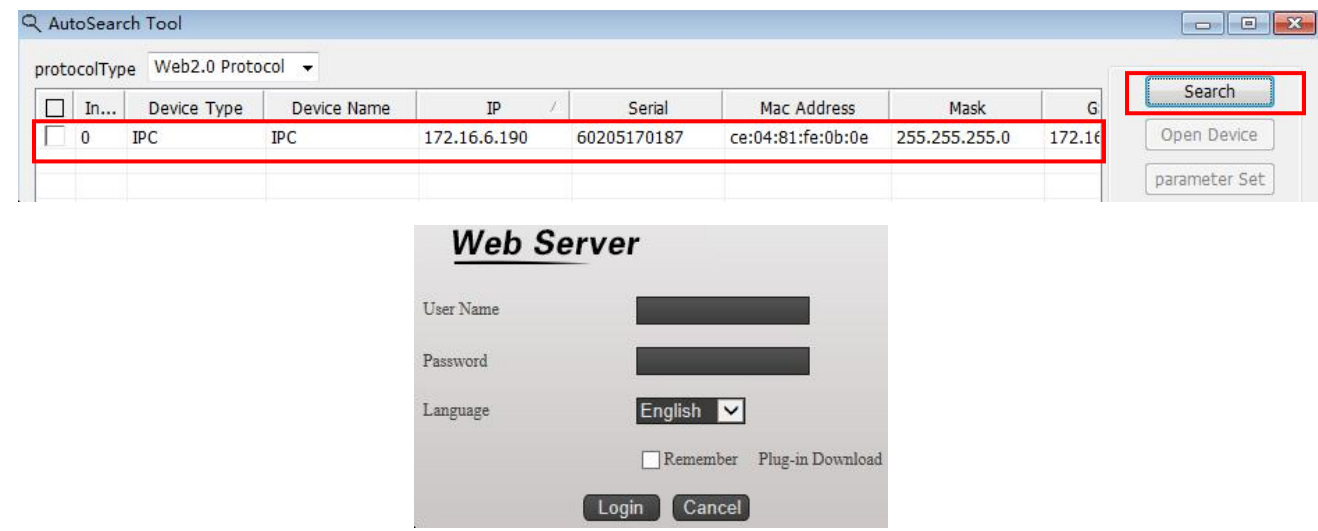

Notes: ActiveX is necessary in the initial login, or you can't login successfully.

# **2.1.2. Downloading ActiveX**

Step.1: Click in login interface to download.

#### then click login.

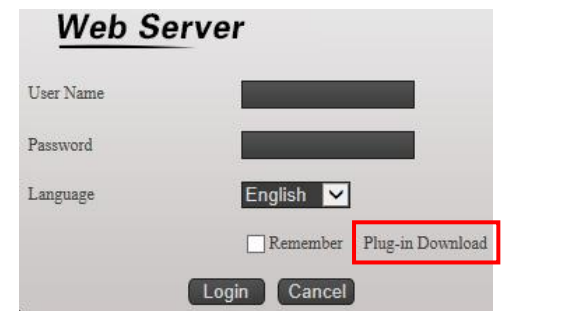

Step.2: In the pop-up window click " Run". Also you can save the ActiveX depend on

your needs.

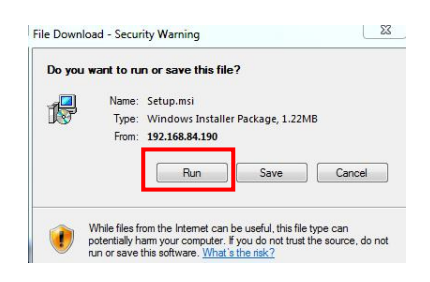

Step.3: Click the " Next" till it reminds installed successfully.

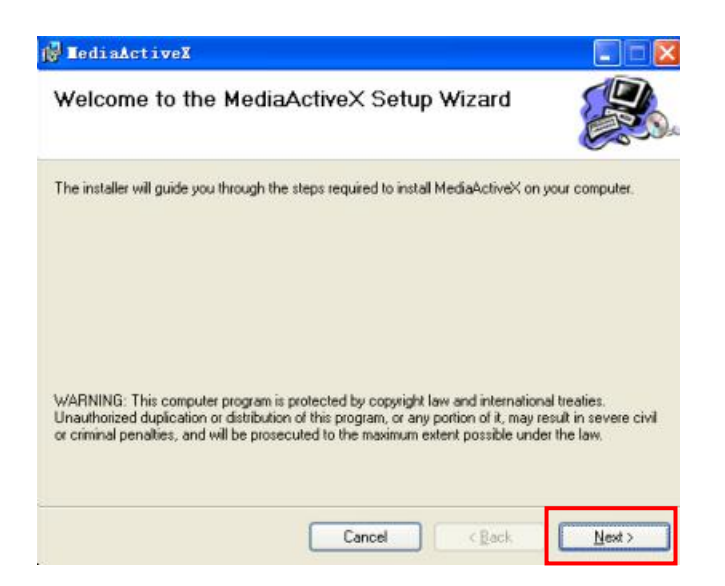

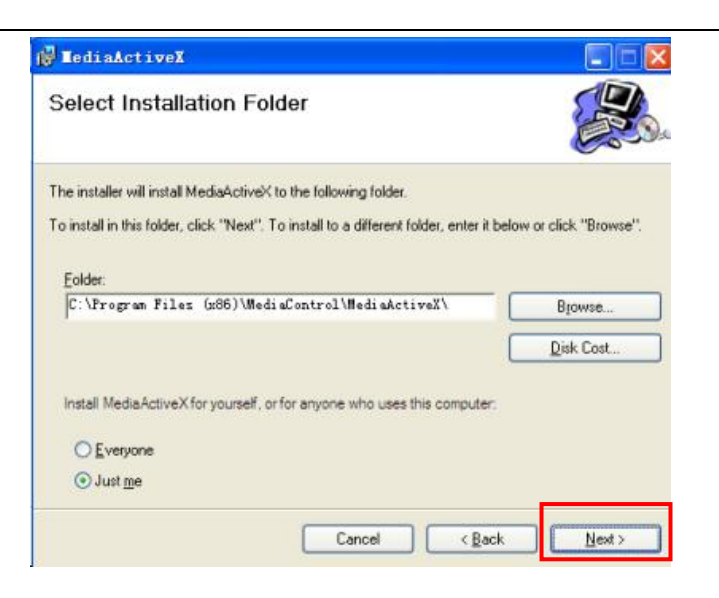

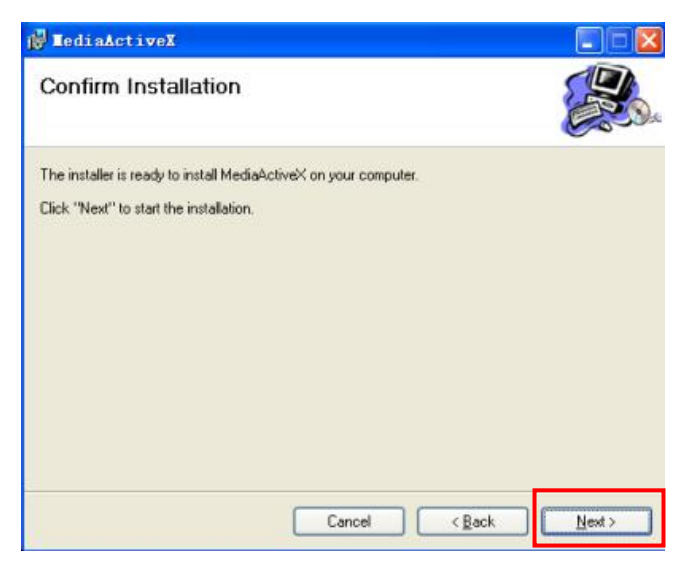

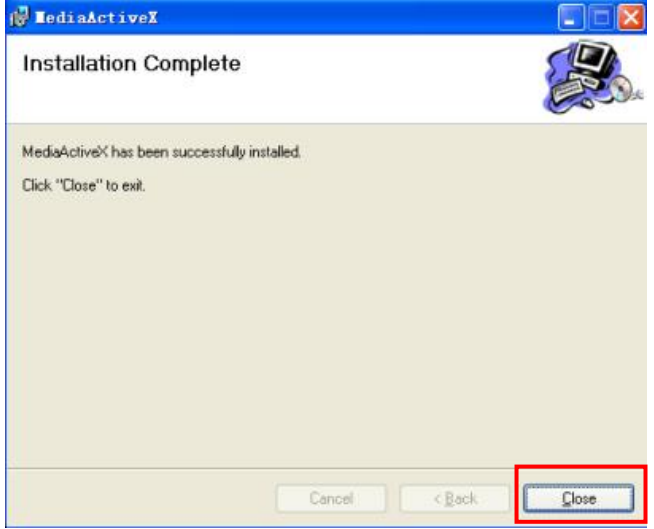

#### <span id="page-11-0"></span>**2.1.3. Device login**

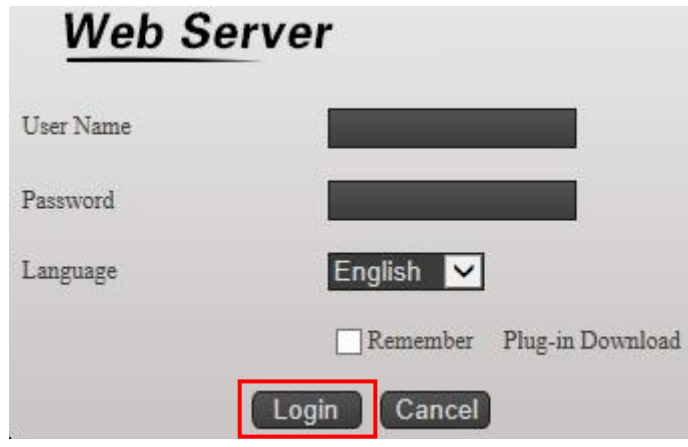

Notes: Please refresh the browser after the activeX installation.

Type in the user: admin, password: 123456. Then click login.

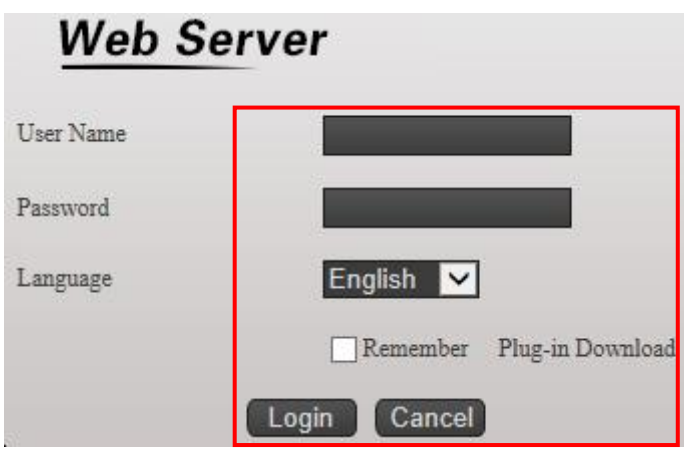

Notes:There are 2 users as "admin"and"guest" in original setting.The user "admin" is authorized to have full privileges while the "guest" has only two operations "preview" and "playback". Both of them can change the password, but privileges can't modify. For the sake of security, please modify your password timely.

## <span id="page-12-0"></span>**2.2. Preview**

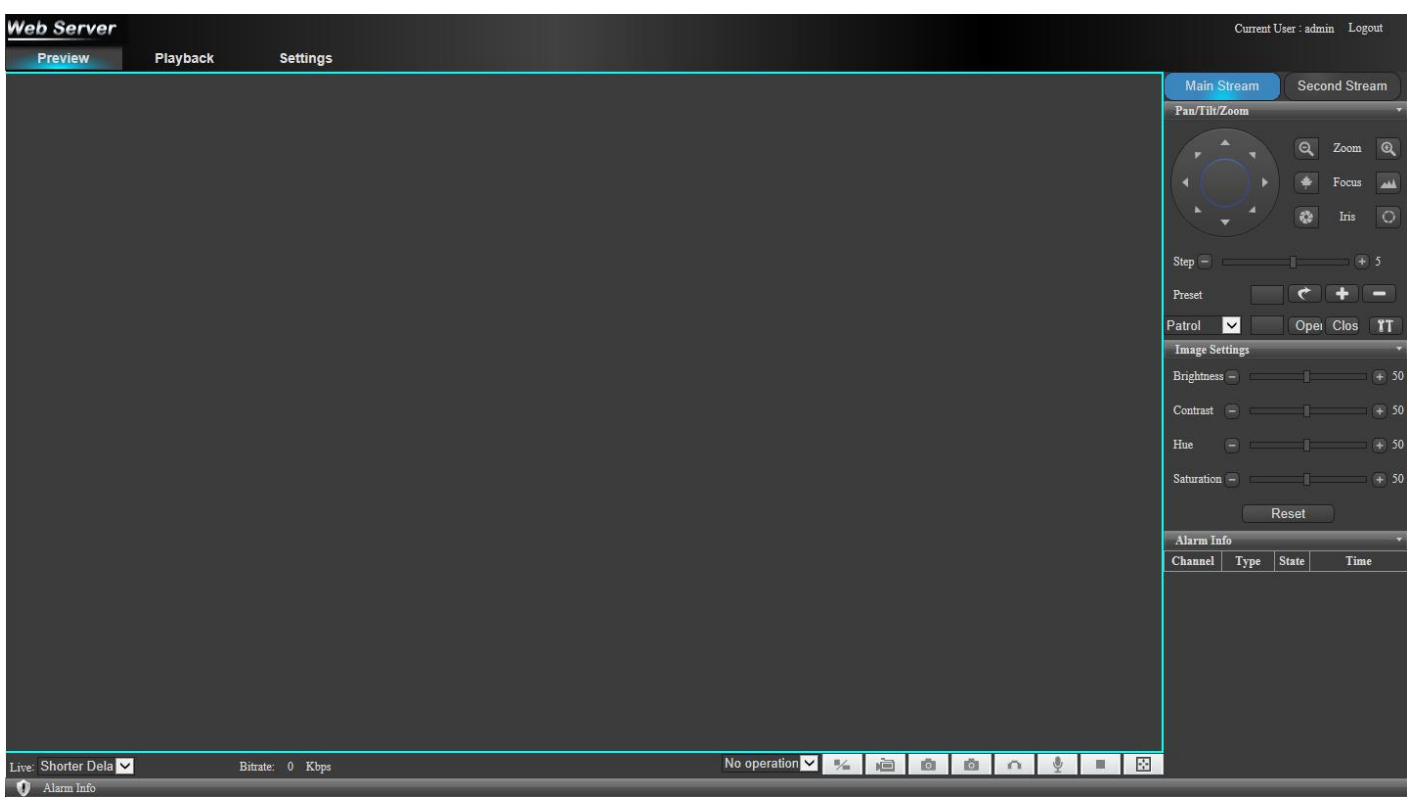

**Preview the functions of UI.**

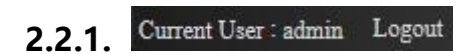

Current user and logout

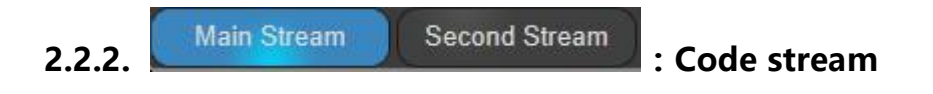

Main stream &subcode

<span id="page-13-0"></span>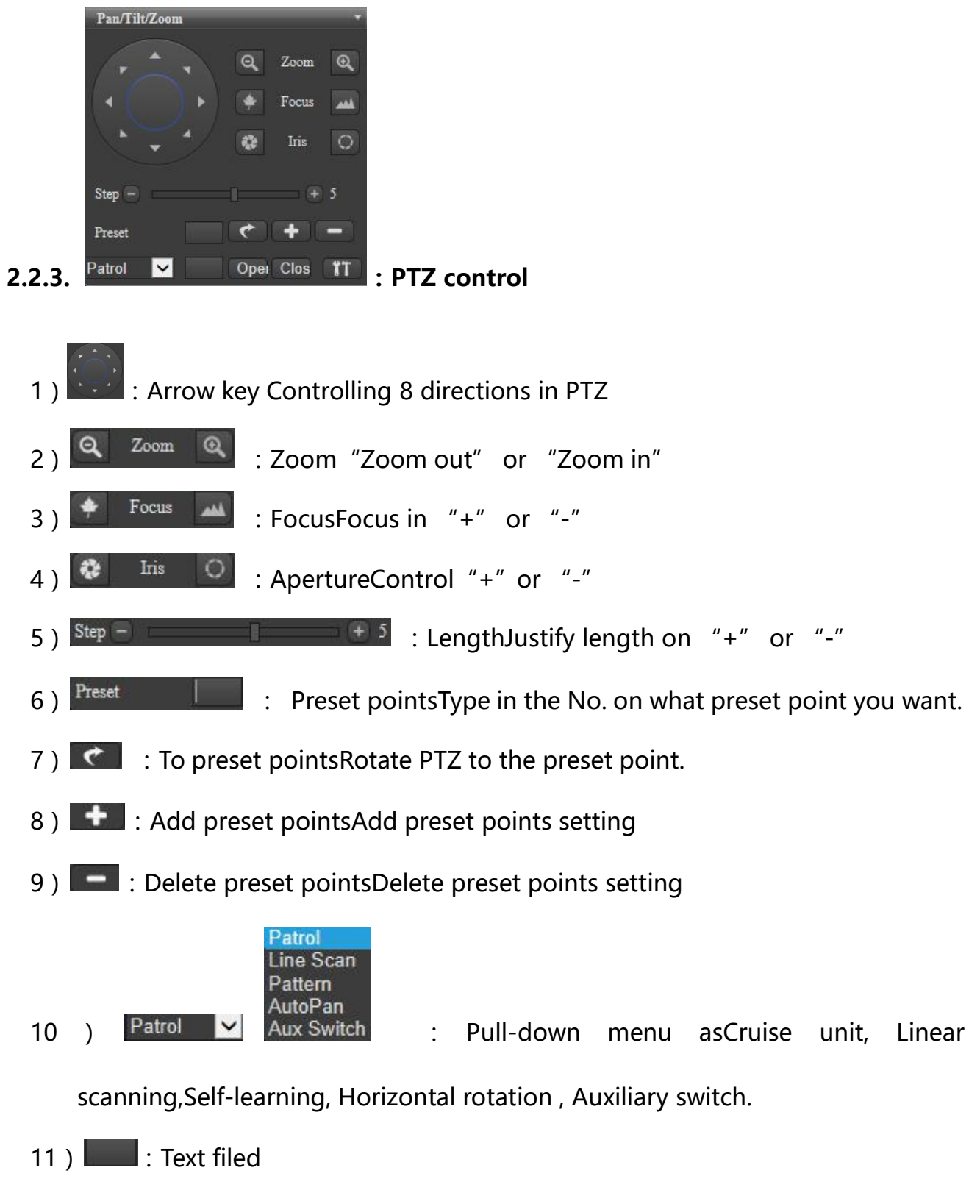

Enter the number of the Cruise unit and linear scanning etc.

12) Opel Clos : SwitchOn and off

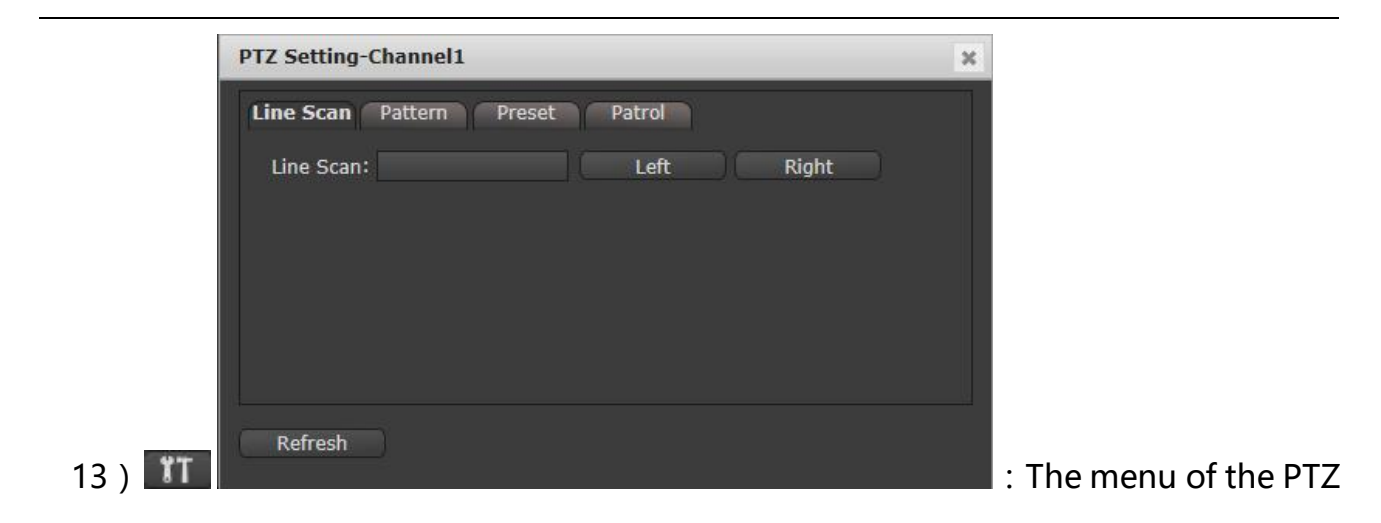

#### configuration

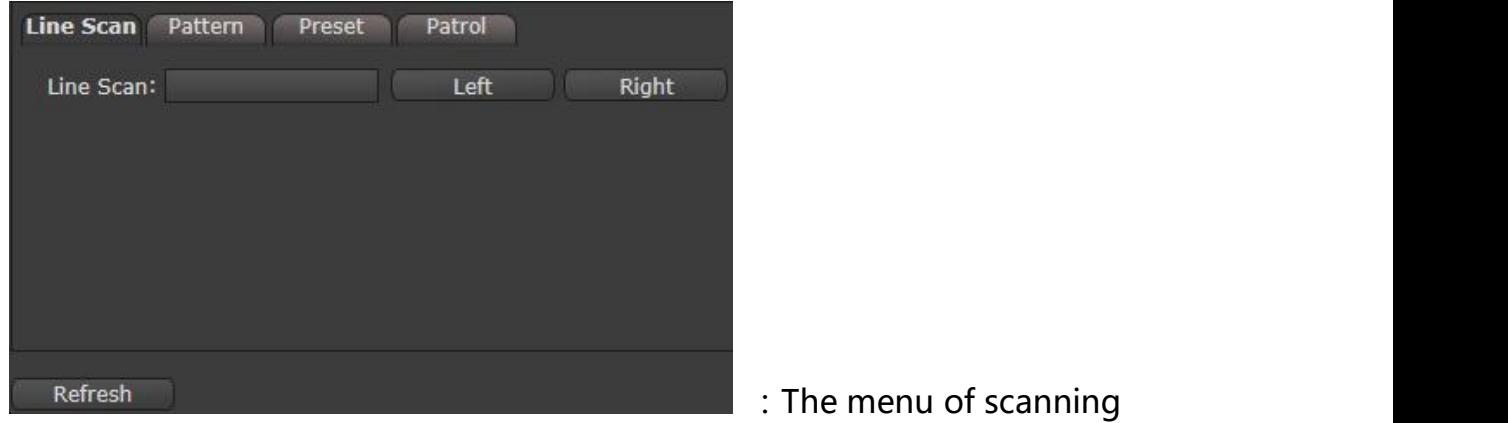

Enter the number of linear scanning, left and right border setting.

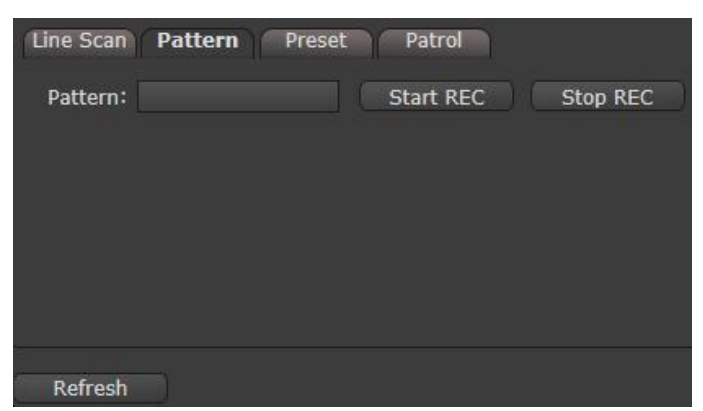

:The menu of self-learningEnter

the number of self-learning, start recording and stop recording.

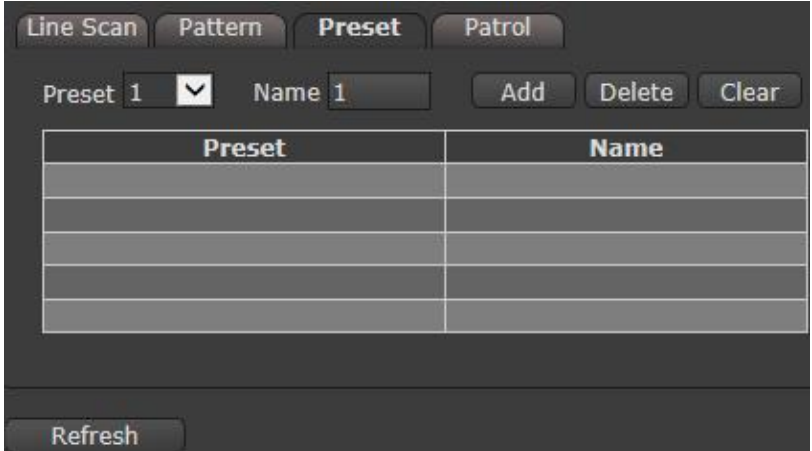

**The menu of preset To** 

set the Preset points, name, add, delete and clear ( 255 preset points).

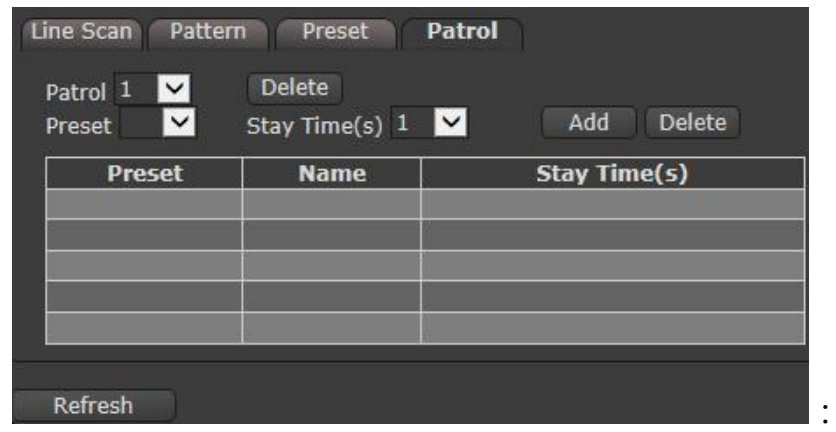

:The menu of cruise unit

To set the cruise unit, delete unit, preset point, dwell time, add and delete( 8 cruise unit , 255 preset point , 254 sec of dwell time)

<span id="page-16-0"></span>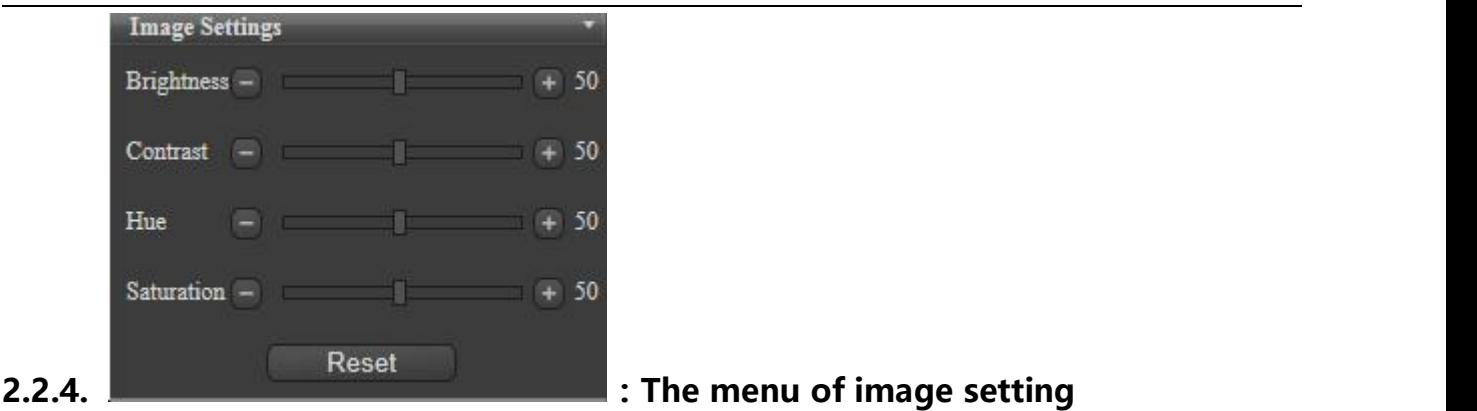

For brightness, contrast, chroma, saturation on a scale of 0-100 to set up, and reset the Settings.

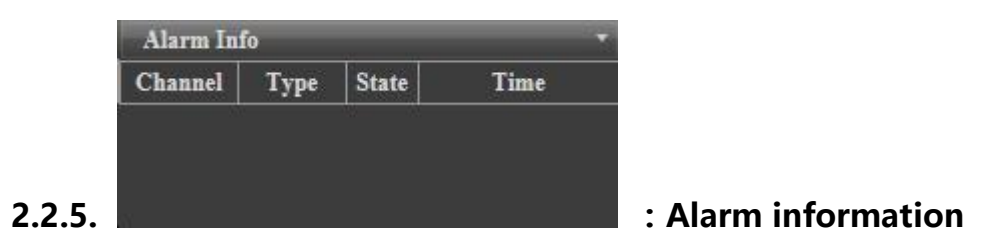

Display the alarm information and status.

#### **2.2.6.**

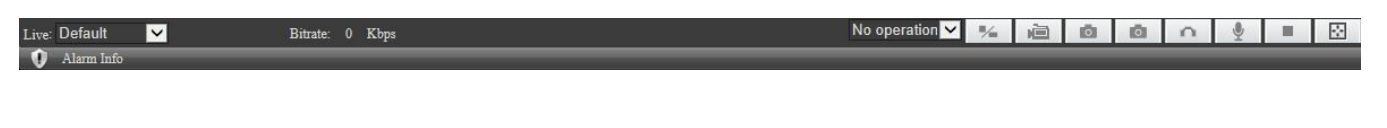

1) Live: Default V . Fluency

The level of fluency, most real-time, the real-time, real-time, fluent, the fluent, most

fluent

 $2)$  No operation  $\vee$  : Pull-down menu

For rapid PTZ, Region zoom.

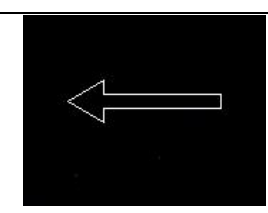

:Rapid PTZ

Press the left key of the mouse and drag the cursor to control to up and down, left and right .

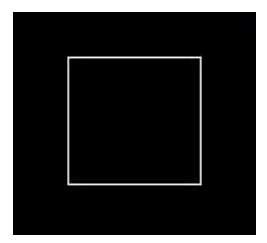

:Region zoom

Press the left key of the mouse and drag the cursor to zoom in or out, cancel in the

opposite direction.

- 3) **124 : Geometric displayFull screen and original display**
- 4)  **间 喧** : Local recording On or off
- 5) **Collection**: Local snapshot Screen snapshot
- 6) :Front snapshot The front screen snapshot
- 7) **Conditive Contract intercept the front equipment**
- 8) **3** : Audio intercomBoth ways intercom
- 9) **Example 2**: Stop the previewShut down the preview
- 10) **ED**: Full screen Preview in full screen
- 11) **O** Alarm Information : Alarm information

Alarm information scrolling tips

# <span id="page-18-0"></span>**2.3.Playback**

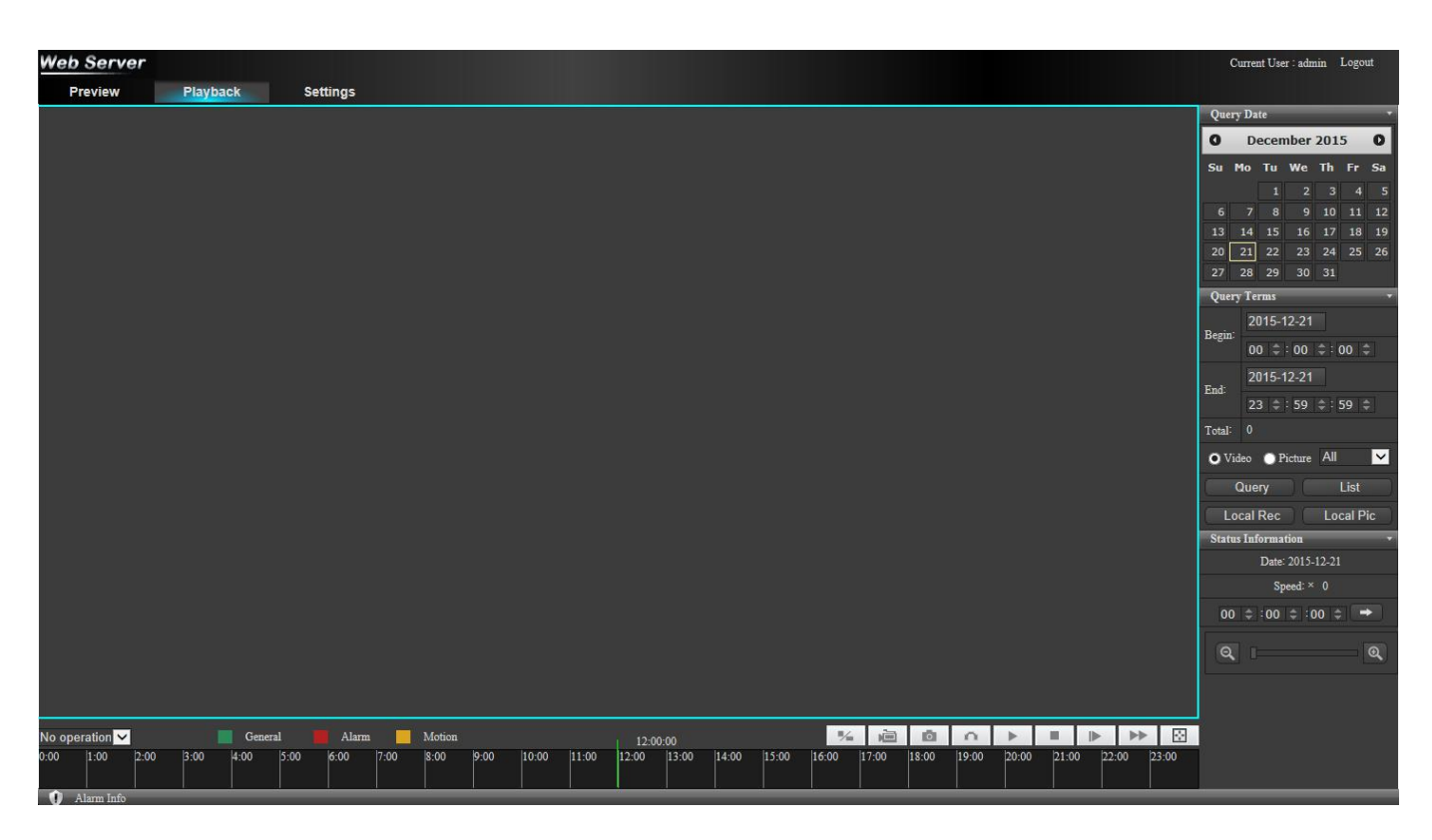

**The interface of playback:**

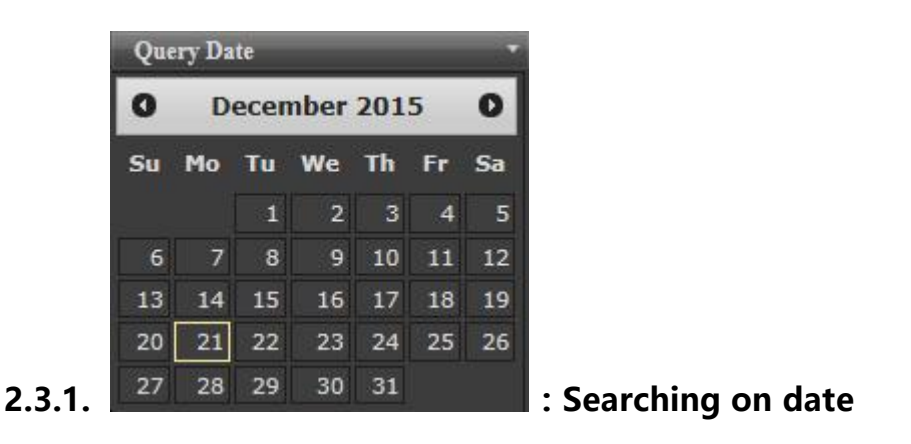

To select the corresponding dateof the calendar

<span id="page-19-0"></span>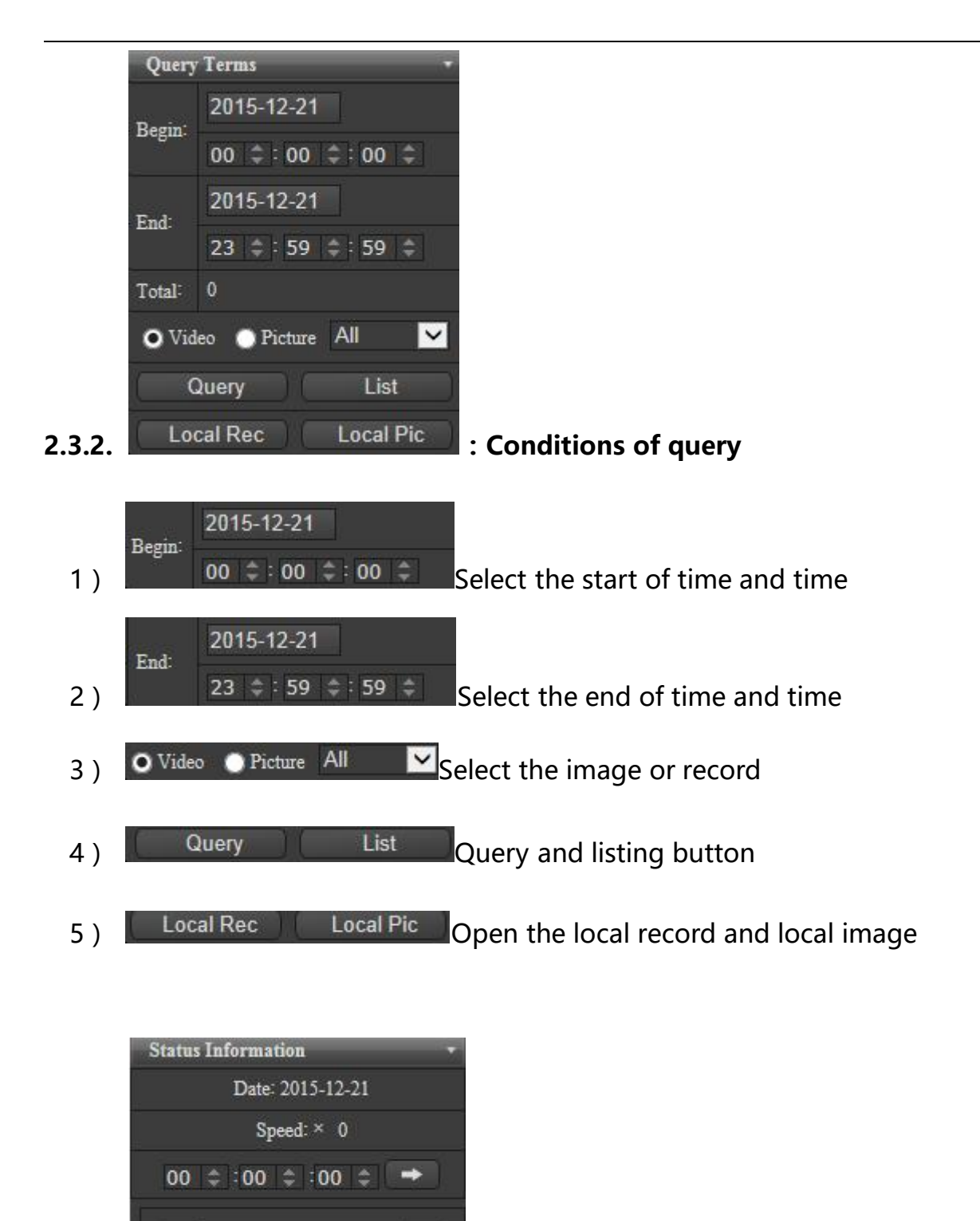

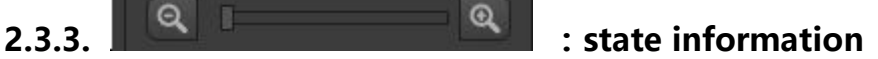

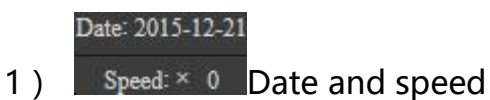

<span id="page-20-0"></span>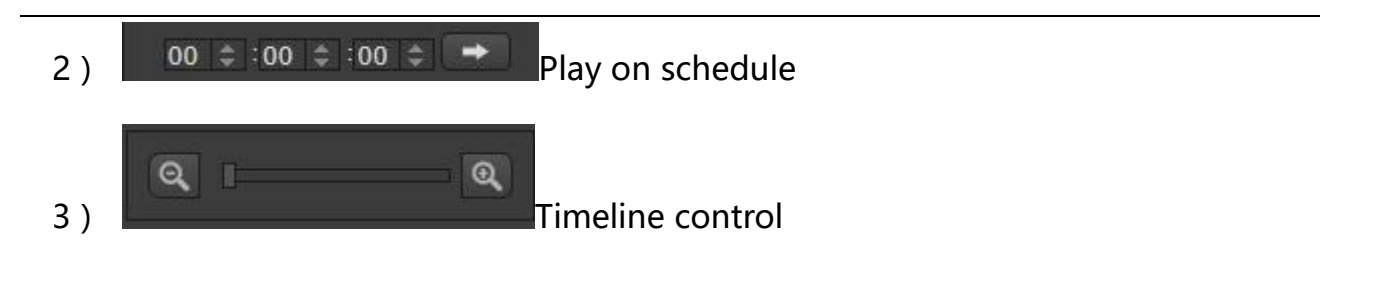

**2.3.4 .**

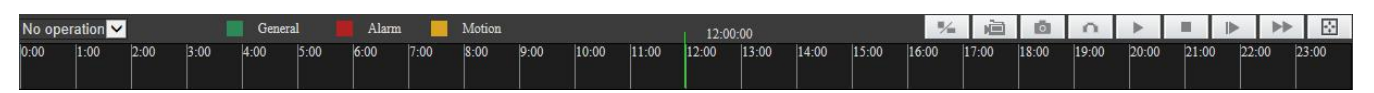

1) No operation  $\vee$  : Pull-down menuTo select the region to zoom in or out

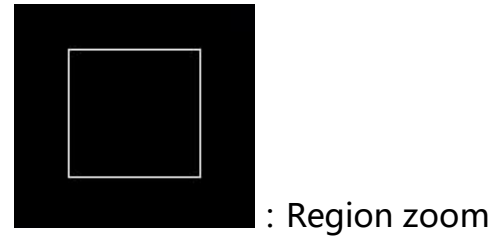

Press the left key of the mouse and drag the cursor to zoom in or out, cancel

in the opposite direction.

2)

Distinguish types of records on color

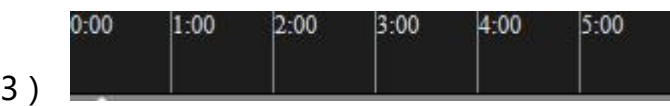

Timeline, choose the specific time to play back

- 4)  $\sim$  : Geometric displayFull screen and original display
- 5) **· 向 · · · ·** · Local recording

On/ off, (This function in the playback interface is in the current video broadcast video footage).

6) **Contained**: Local snapshot

This function in the playback interface is the current video of image

snapshots.

<span id="page-21-0"></span>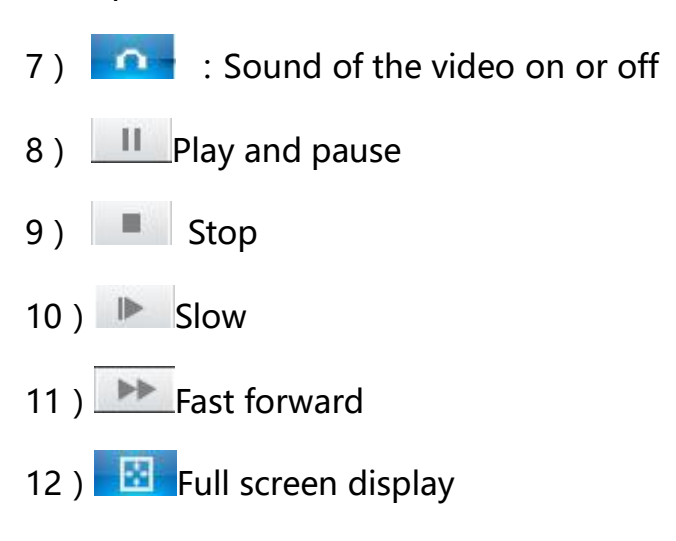

# **2.4.Configuration**

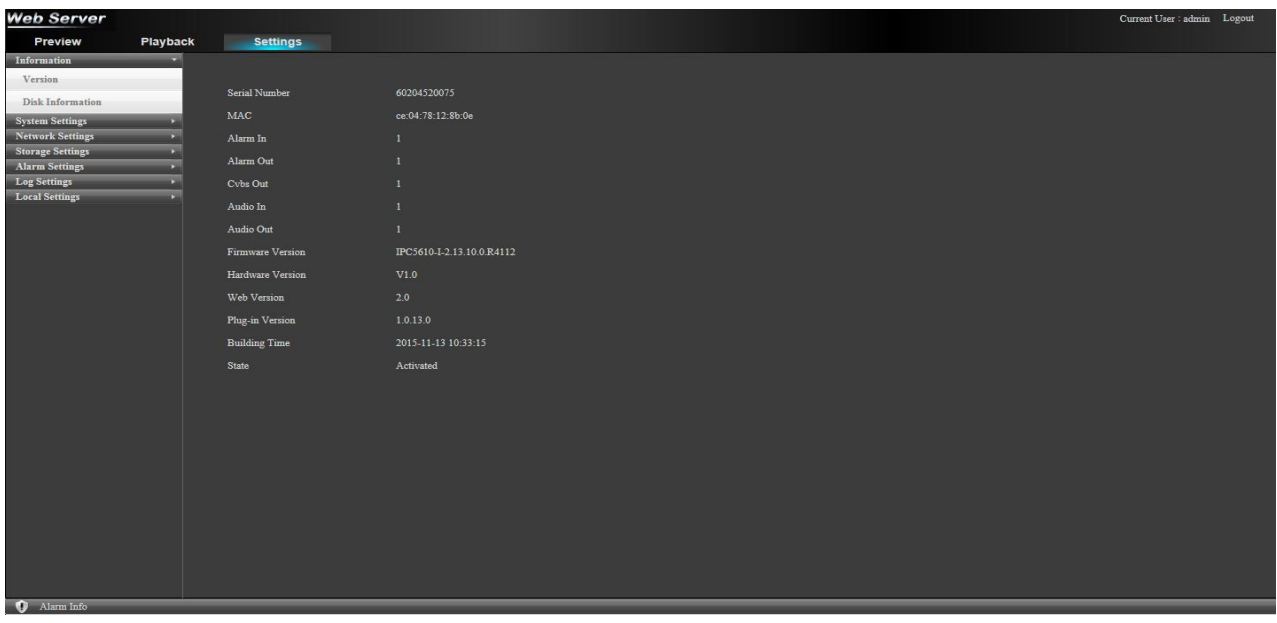

**The interface of configuration:**

<span id="page-22-0"></span>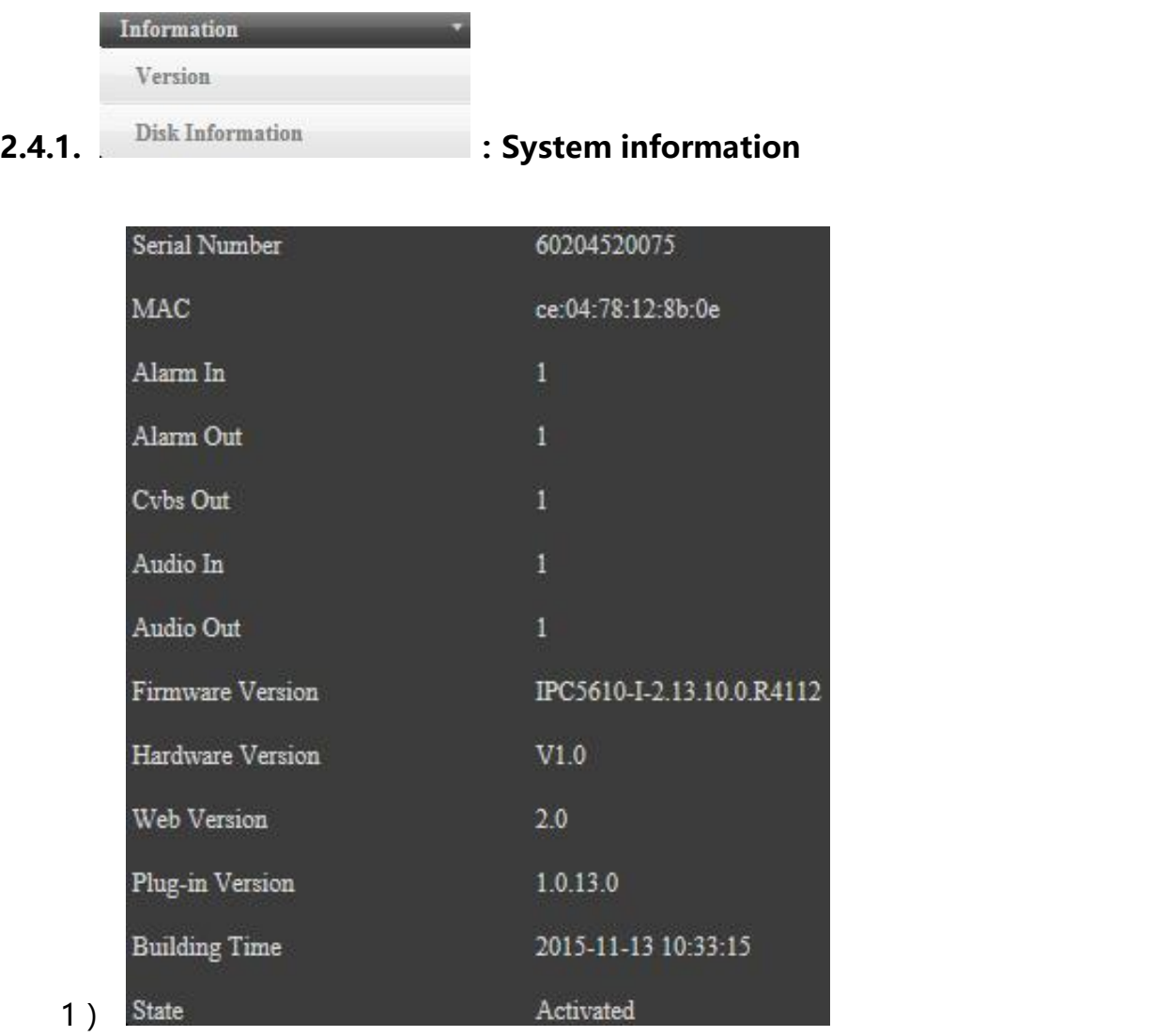

"Version" :To view the " Serial No.", "Mac"" Version of the software" "Version of the hardware" "Web version" and "Date of compilation" etc.

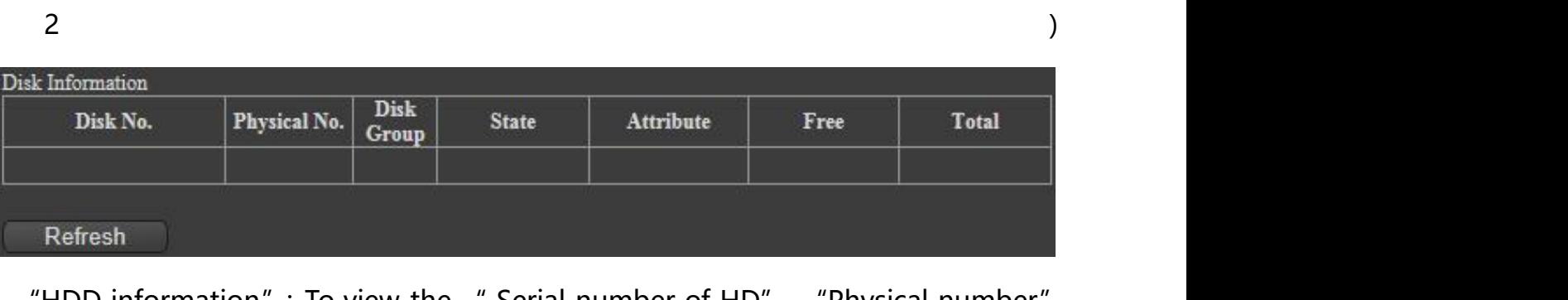

"HDD information": To view the " Serial number of HD", "Physical number", "Disk pack", "Status of HD", " Attribute", "Remaining capacity", "Total capacity" and "Refreshing status" etc.

<span id="page-23-0"></span>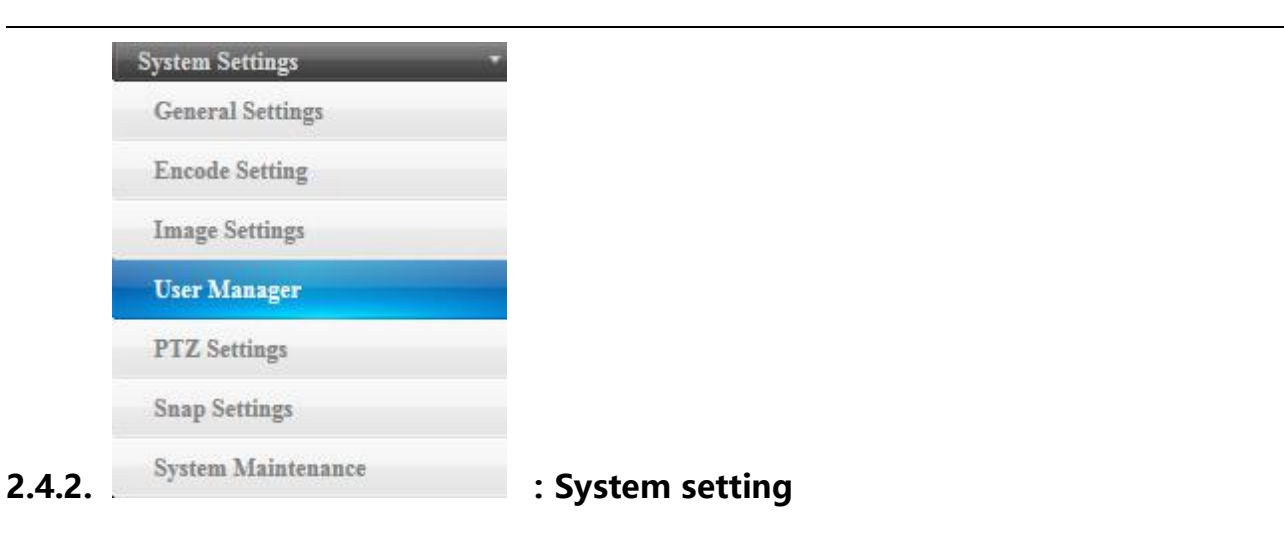

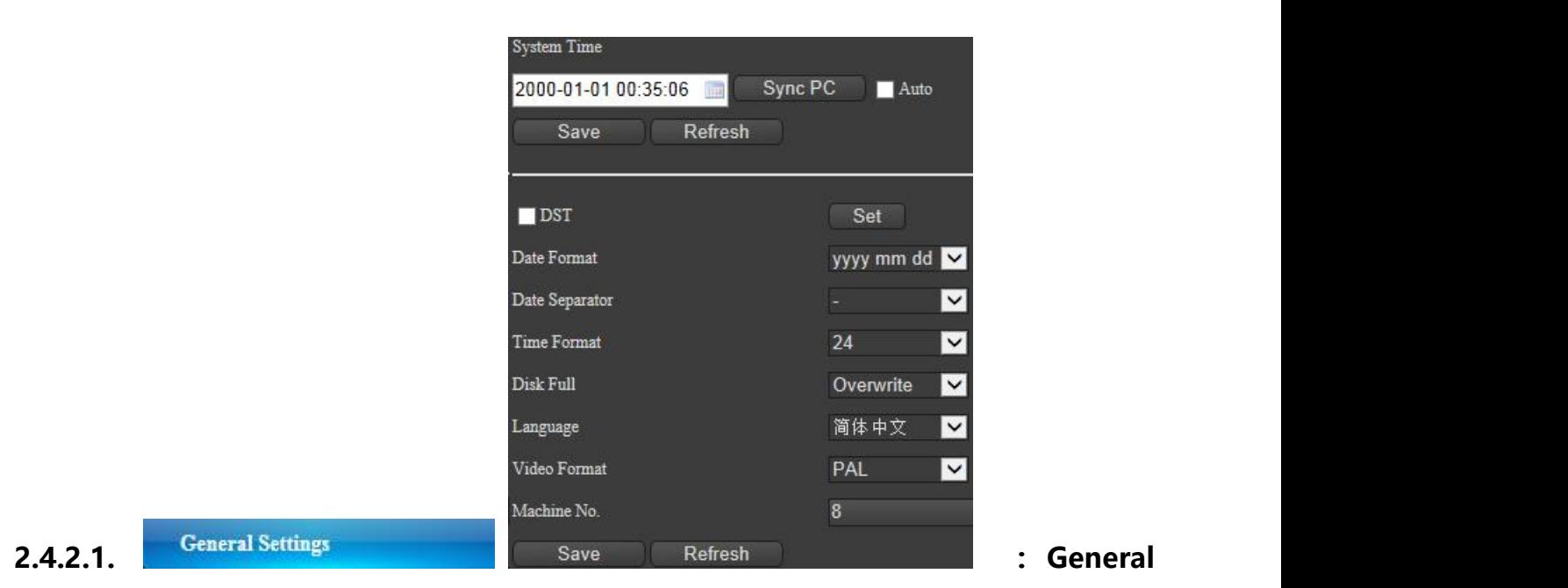

**setting**

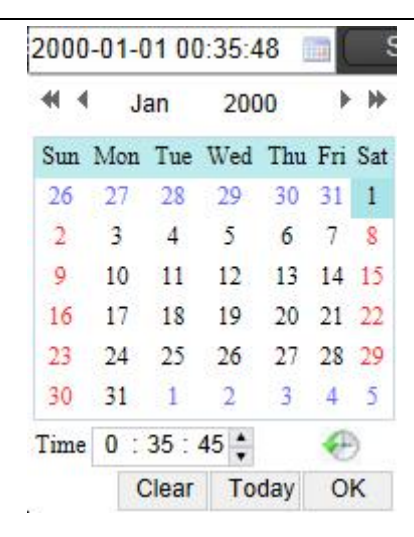

"Time and date":To set the " Year", "Month", "Day", "Hour", "Minute" and "Second".

#### Sync PC

"Sync PC": Time synchronization with PC

#### Auto

"Auto sync": Automatically synchronous with PC after check

Save

"Save": Set after the completion of the click save, pop up saved successfully.

Refresh

"Refresh":Click it and refresh

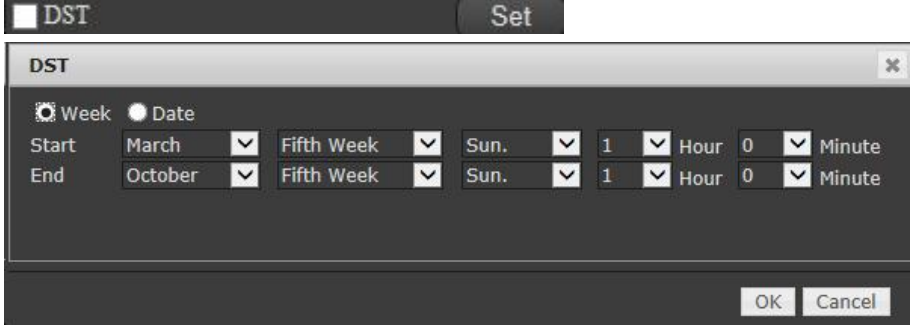

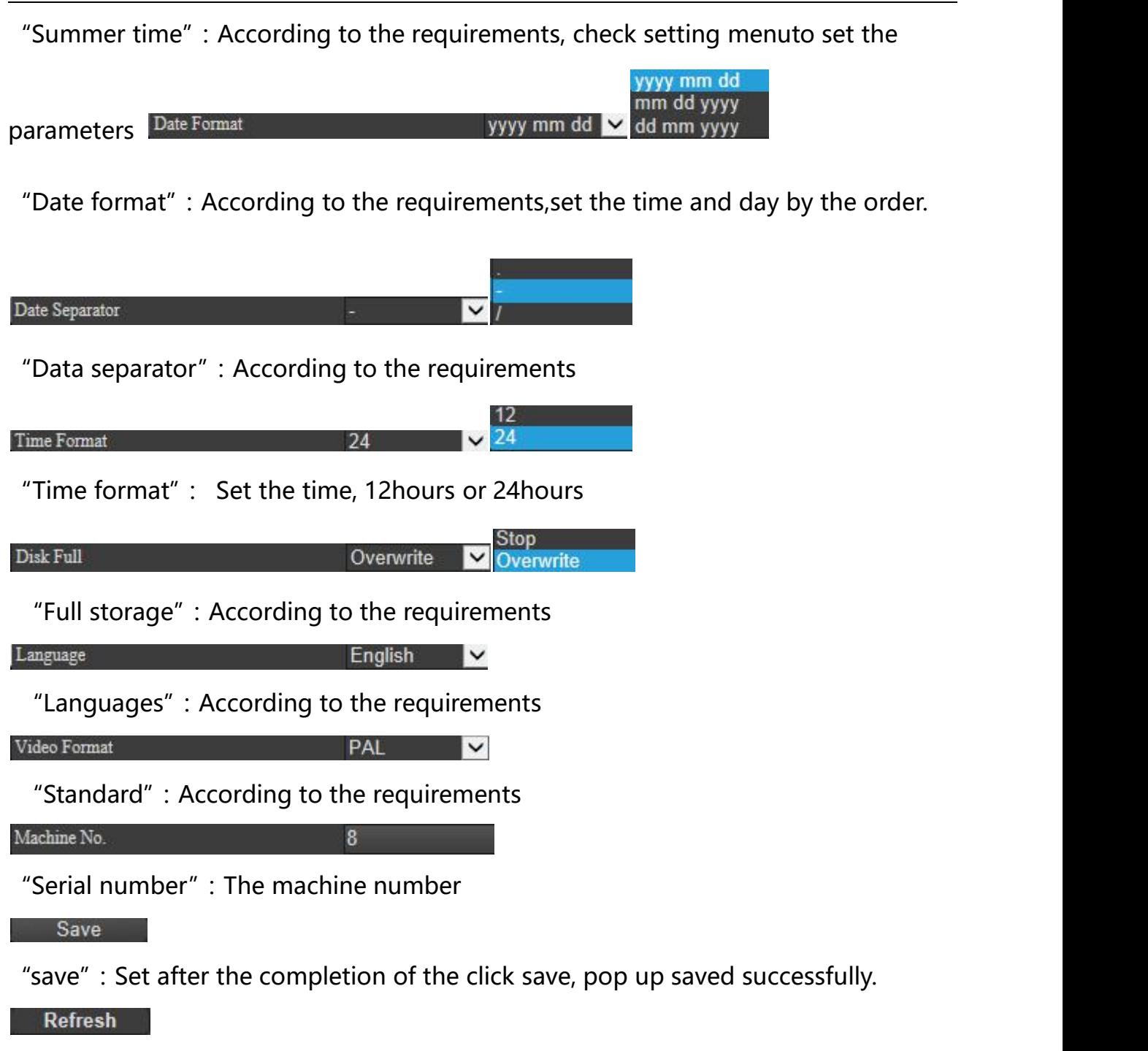

"Refresh": Click it and refresh

# **2.4.2.2.**

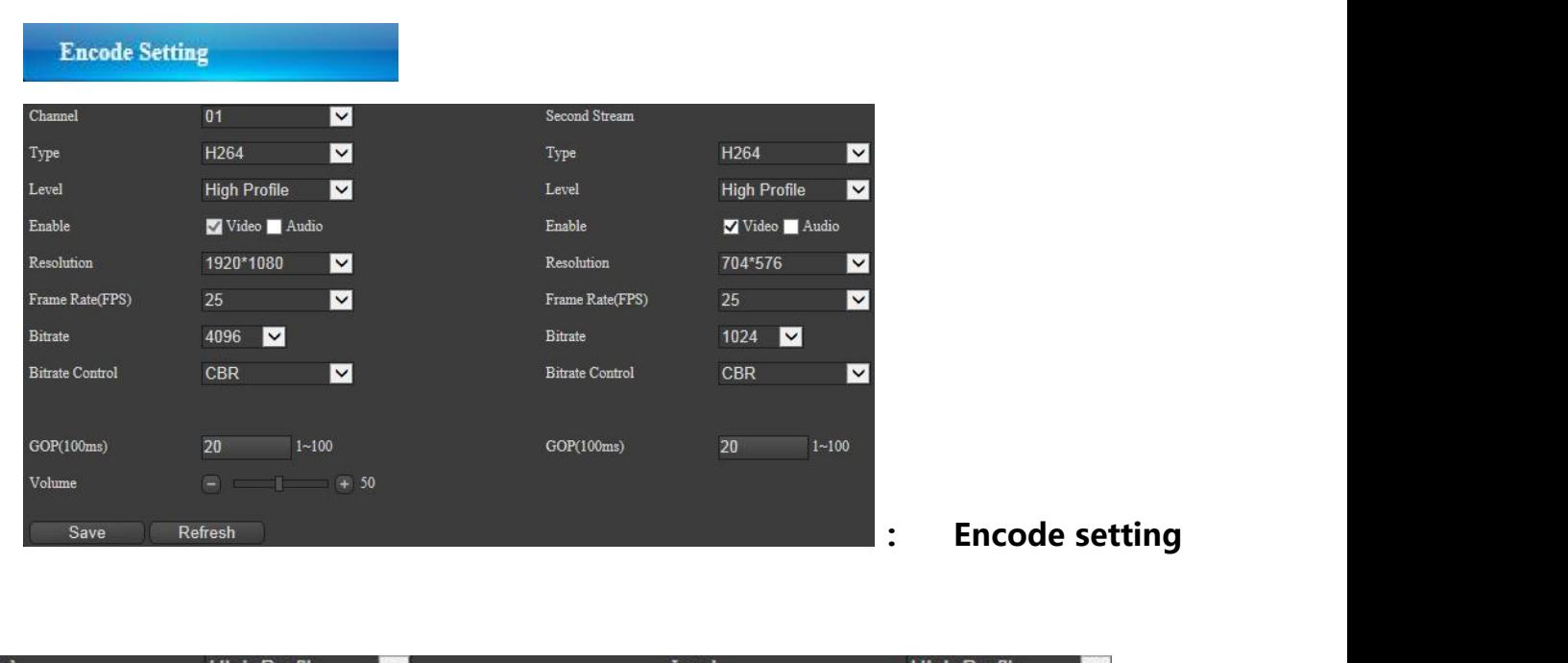

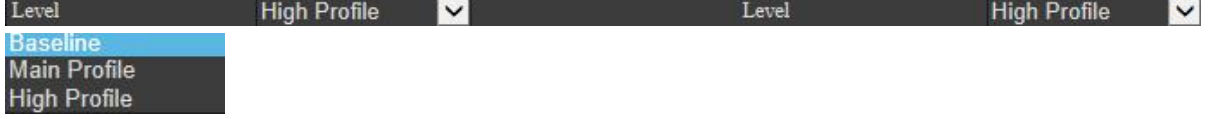

"Encoding level":To set the HighProfile、MainProfileandBaselineProfile.

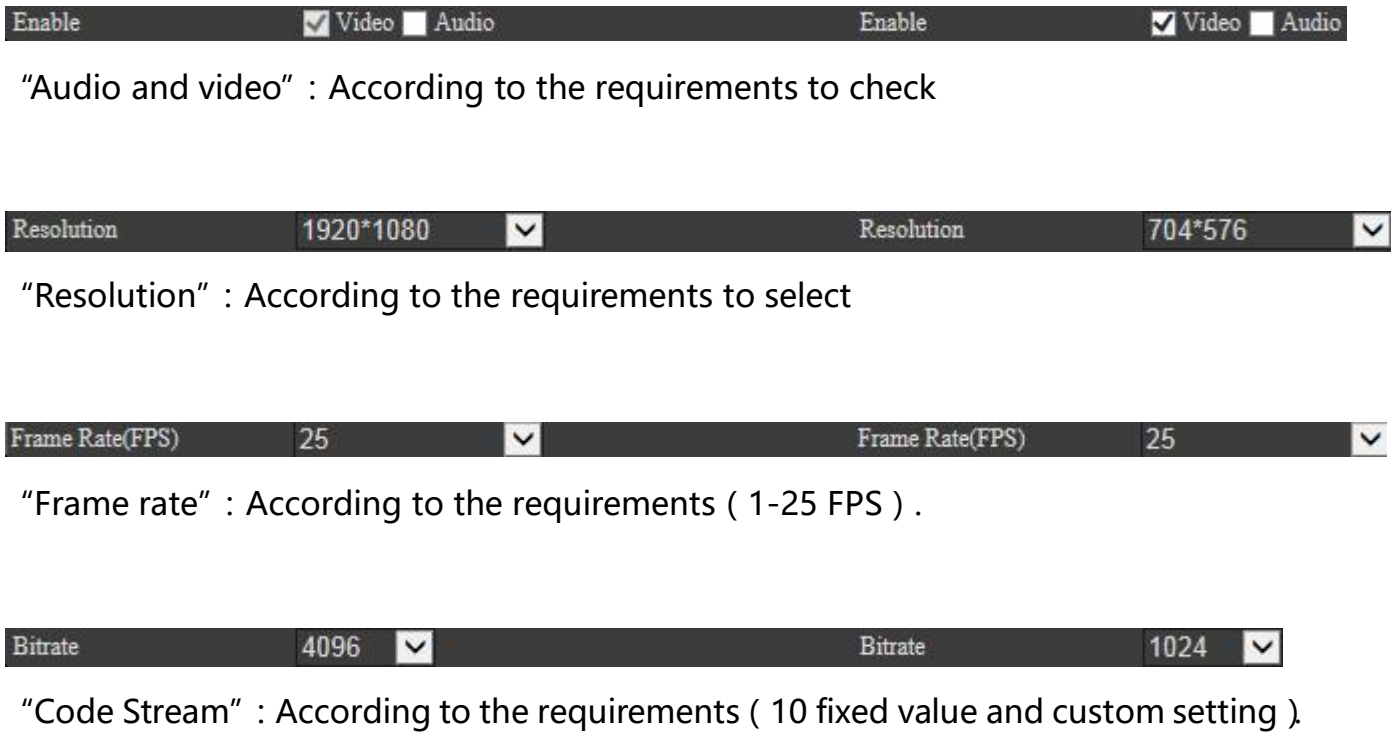

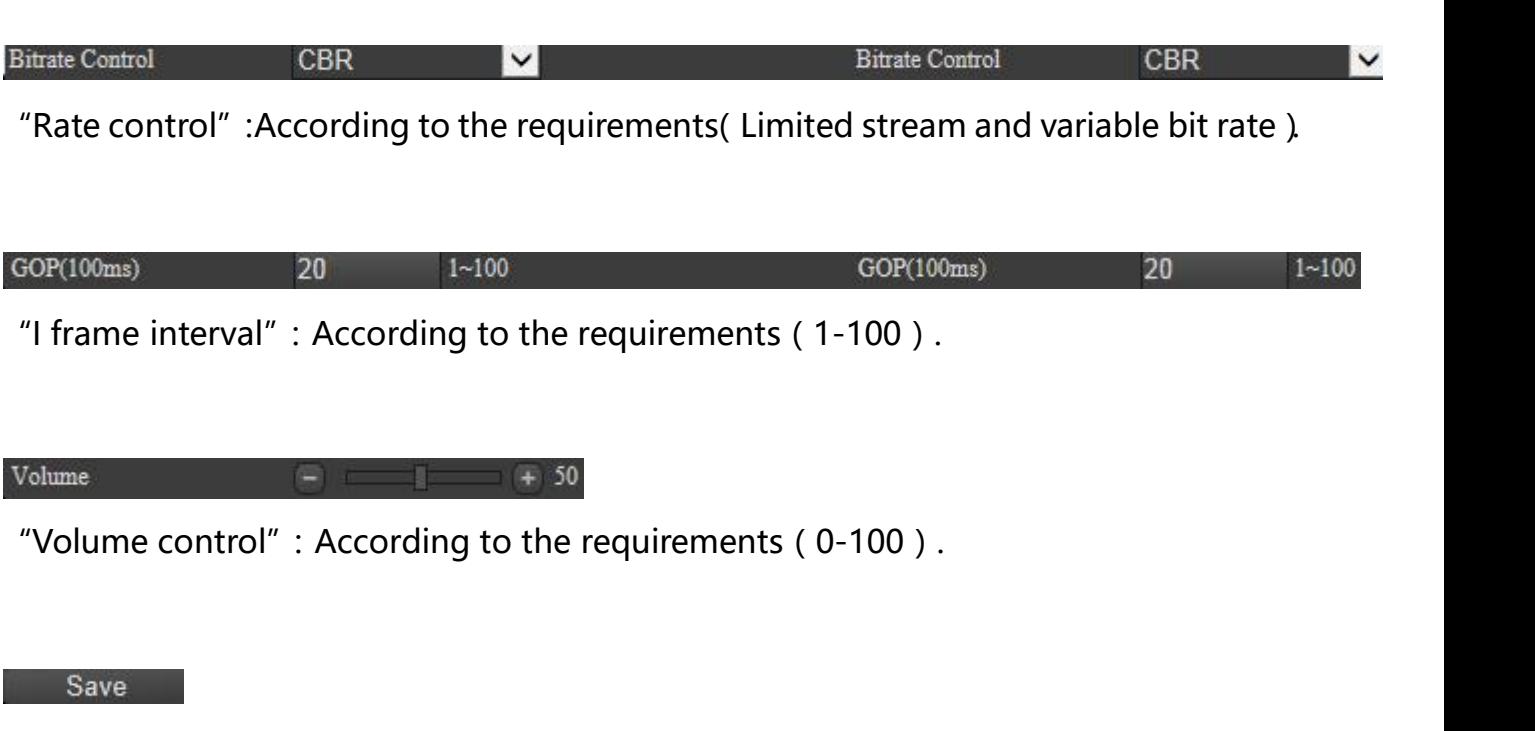

"Saving": Set after the completion of the click save, pop up saved successfully.

Refresh

"Refresh": Click it and refresh.

#### **2.4.2.3.**

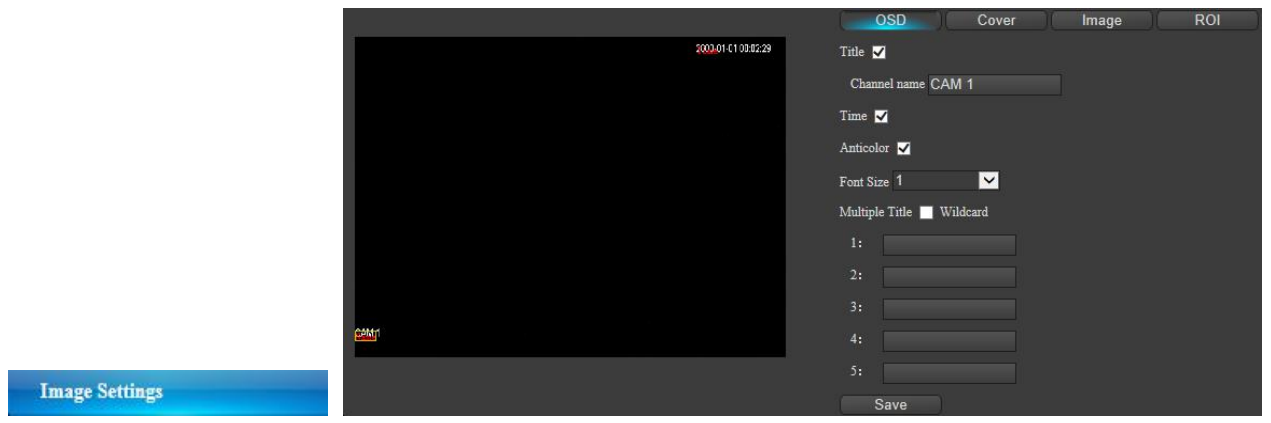

**:**

# **Image setting**

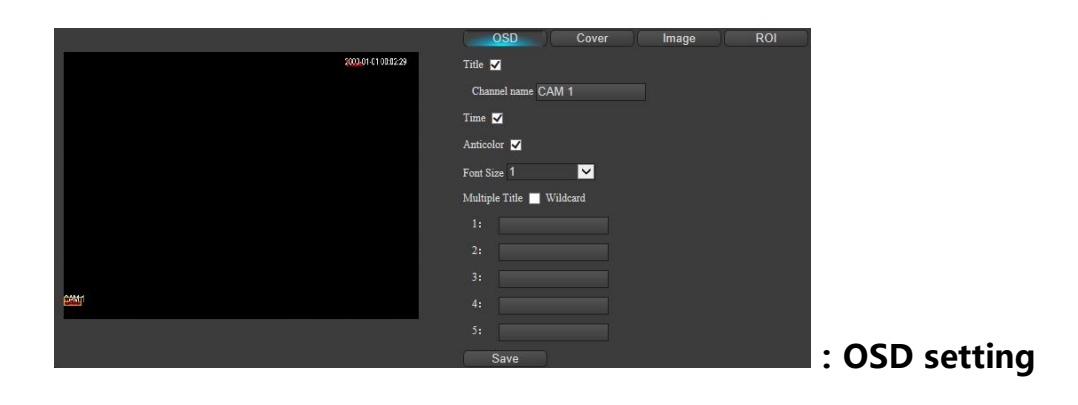

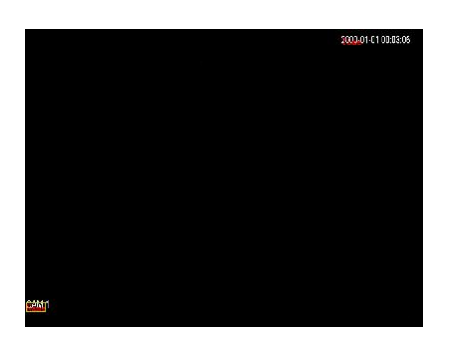

"Preview": Parameter settings saved to display the effects.

Title  $\sqrt{ }$ 

"Display name" : Enable check

Channel name CAM 1

"Channel name": According to the requirements

#### Time V

"Time and date": Enable check on time and date.<br>"Anticolor **M**<br>"OSD color": Enable check

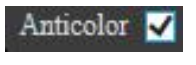

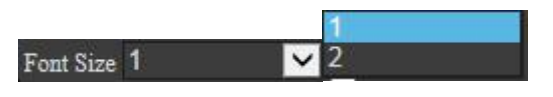

"Type size":According to the requirements, select 1 or 2

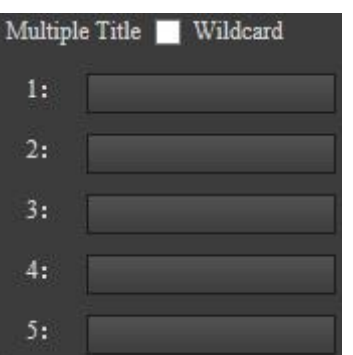

"Display multiline": Enable check, according to the requirements to set the menu.

Save

"Save": Set after the completion of the click save, pop up saved successfully.

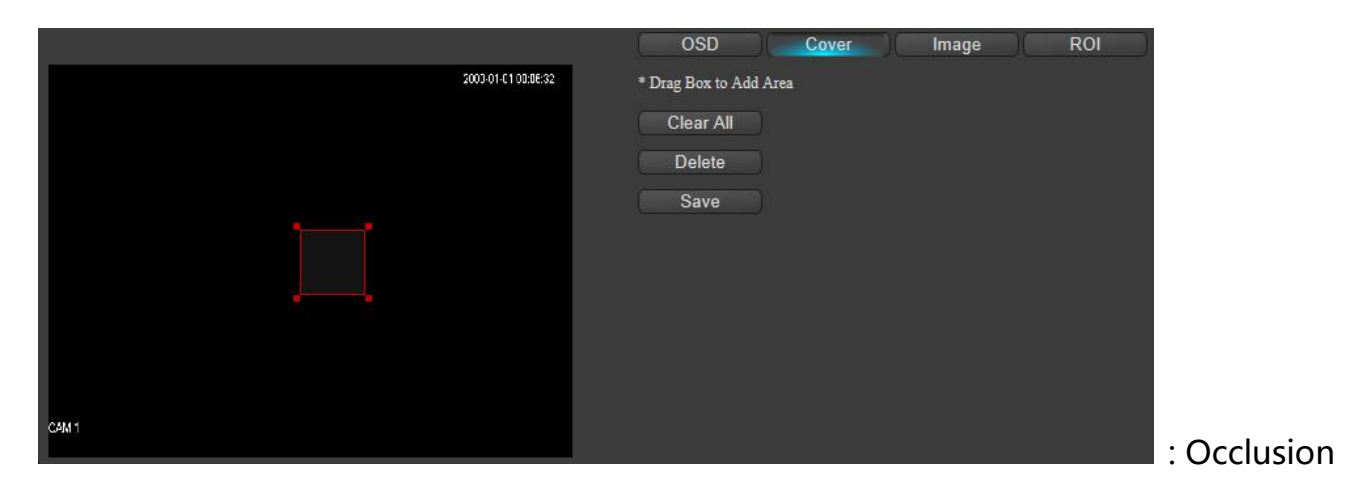

region

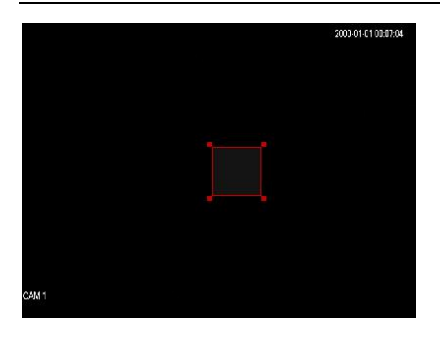

"Preview": Parameter settings saved to display the effects.

\* Drag Box to Add Area

"Drag the frame to add areas": The mouse in the preview screen box, there will be a

corresponding black area.

Clear All

"Clear all": All settings clear off.

Delete

"Delete the chosen area": Delete the area you have marked.

Save

"Save": Set after the completion of the click save, pop up saved successfully.

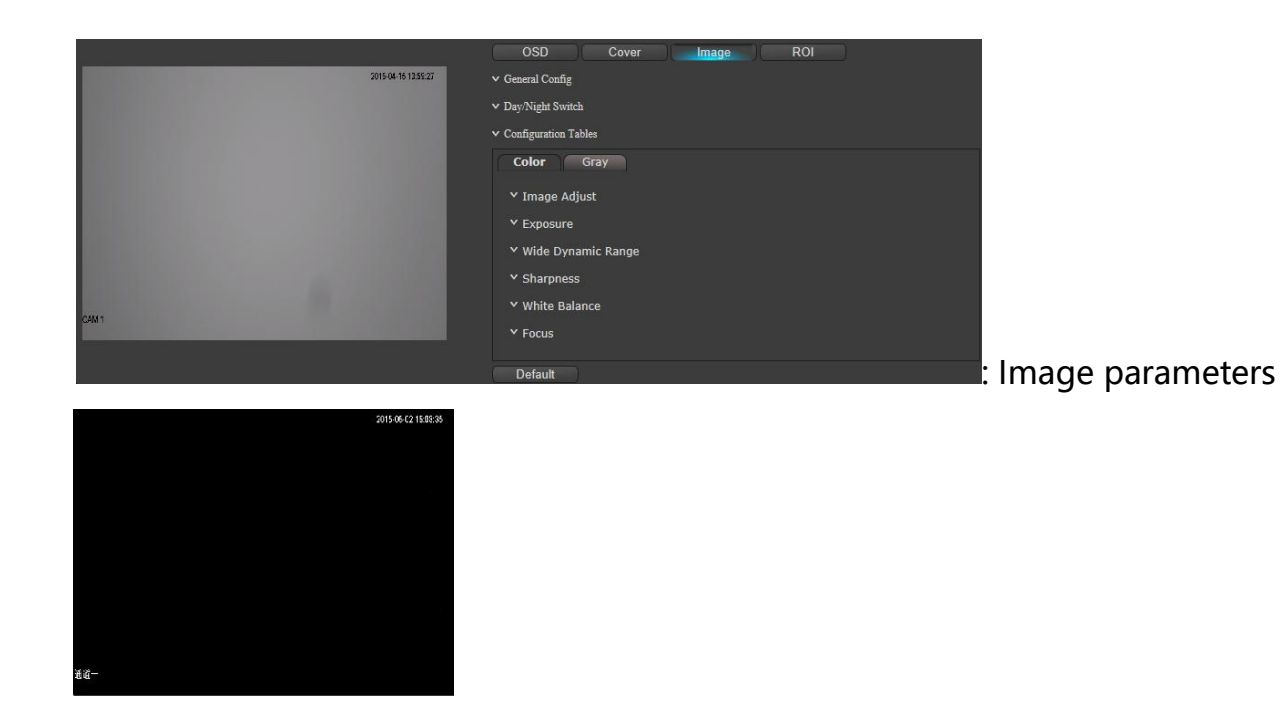

"Preview": Parameter settings saved to display the effects.

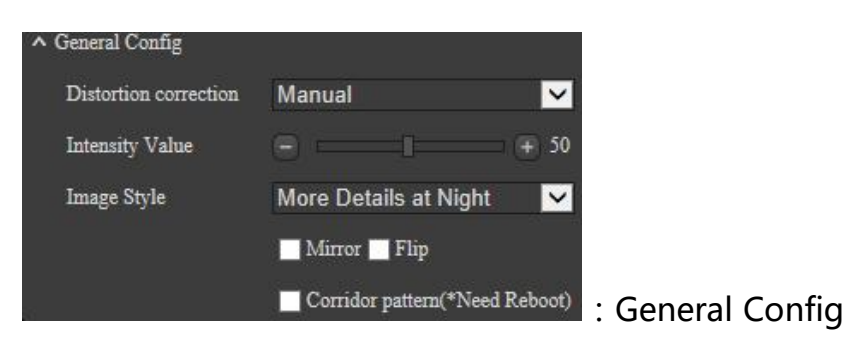

"Distortion correction":Shut and manual options

"Intensity value":Distortion correction with manual option(0-100).

"Image style": Standard, night limpidness, and night low noise

" Mirror image ": Optional check , show the direction switch video footage of symmetry.

"Reversal": "Optional check, video coding will be counterclockwise 90 °.

"Corridor mode":Optional check,switch the display proportion of the video,such as

16:9 mode after open switch for discussing corridor.

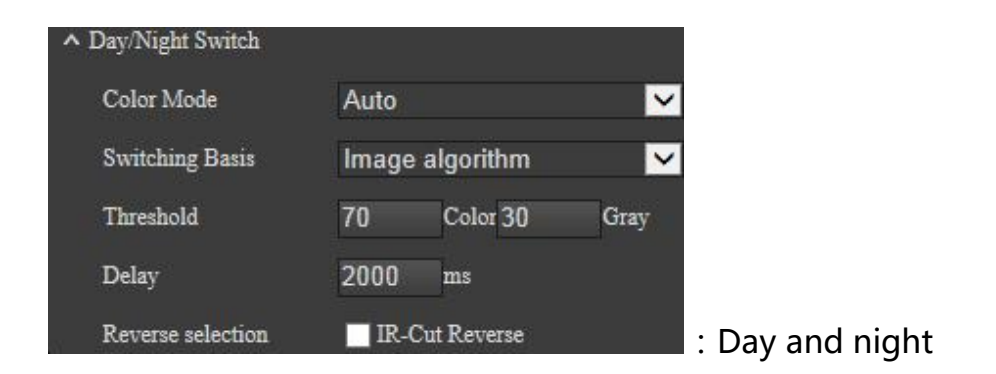

"Color Mode":Auto、day、color for gray.

"Decision procedure":Automatic, photosensitive resistance, image algorithm, time period, such as the external trigger option

"Switching threshold":Daytime switching threshold value is set high, the camera requires a higher brightness from night mode to day mode, the setting value is low, the camera only slightly requires lower brightness mode can be switched from night to day mode.Night switching threshold, the same as the switching threshold point during the day.

"Time delay":According to the requirements, wait the time delay response to switch from the day after.

"Inverse selection":IR - CUT filter forced switch can check the setting according to the requirements

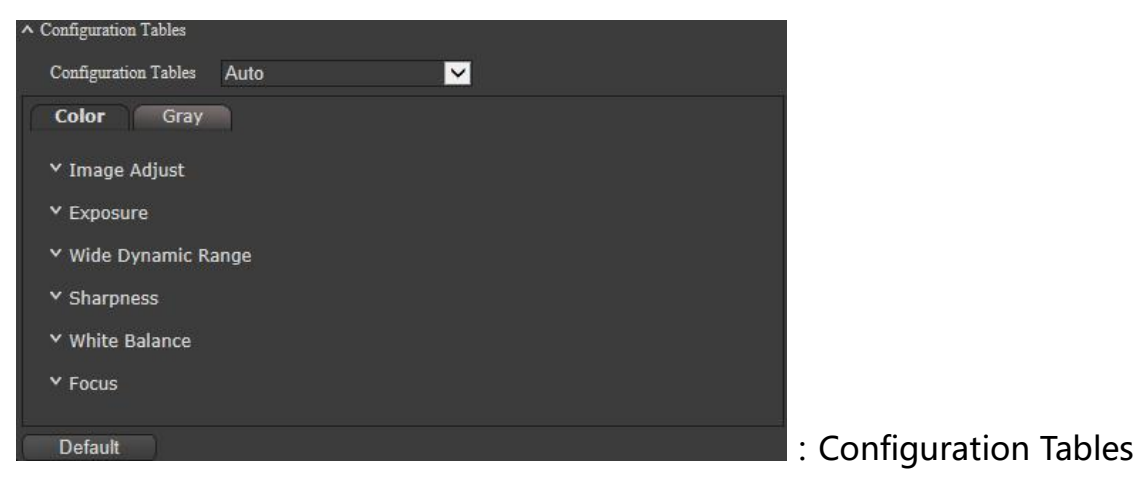

"Configuration Tables": During the day and at night, the two sets of parameter

setting methods are the same

Configuration Tables Auto

 $\triangleright$ : Configuration Tables

"Configuration Tables": Auto、day、color for gray.

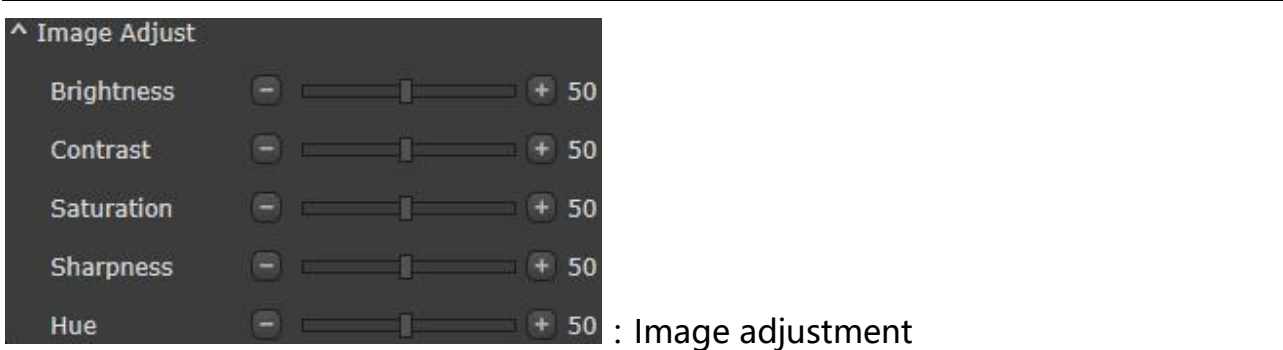

"Image adjustment ": According to your requirements, to adjust the brightness,

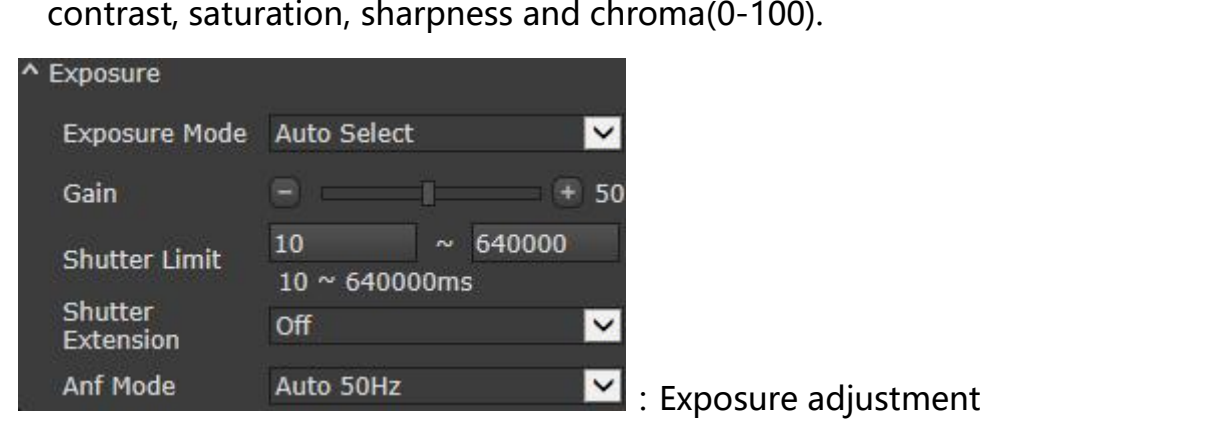

"Exposure mode": Automatically, prevent ghosting, manual, aperture priority, fast

priority, low light and highlights preference and so on a variety of choices.

"Gain limitation": According to the requirements to adjust ( $0-100$ ).

" Shutter restrictions ": According to the requirements to adjust ( 10~640000 microsecond).

"Slow shutter": Multi options for shut, auto, slow, medium and quick

"Anti-flicker":50 HZ automatic, 60 HZ, 50 HZ, 60 HZ compulsory enforcement, and other options .

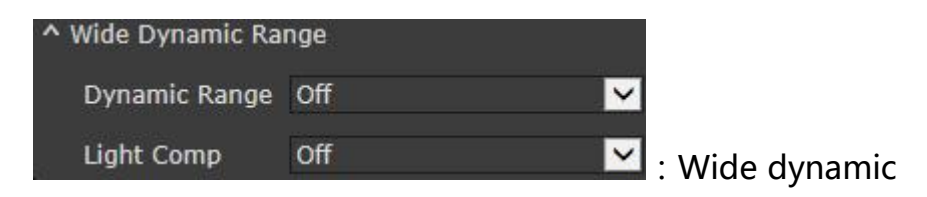

"Wide dynamic range": On and off

"Other options":Backlight compensation and strong light inhibition

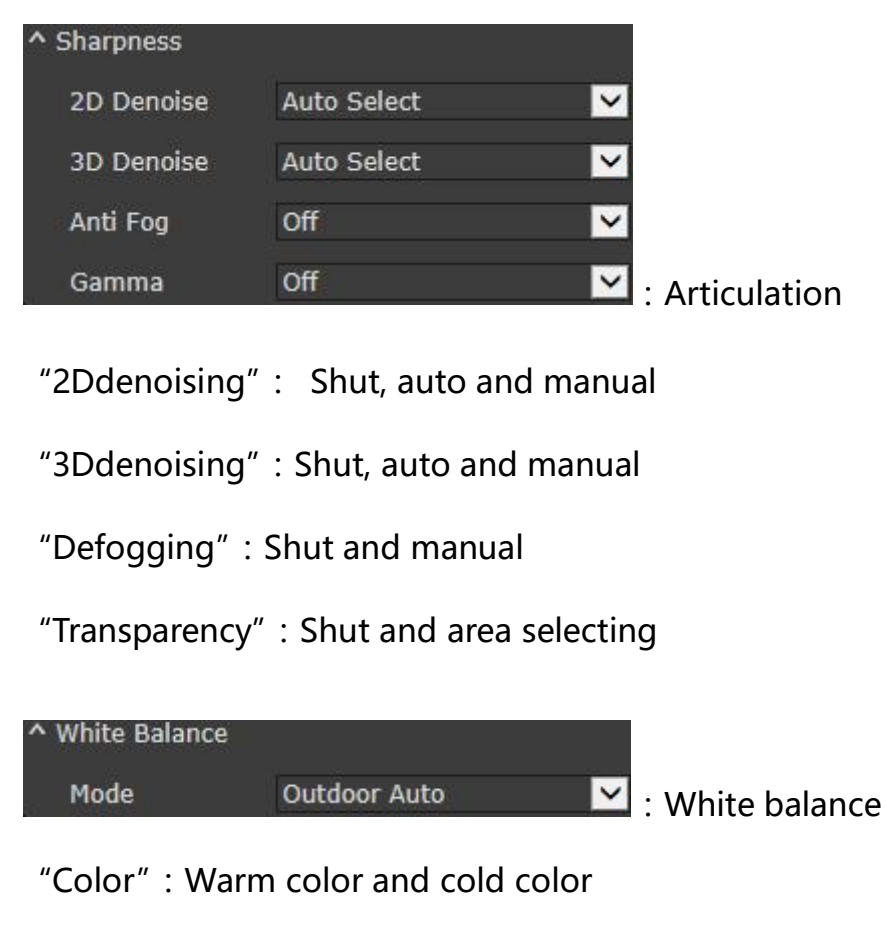

"White balance": Automatic outdoor, indoor automatic, manual, sunny, cloudy day,

evening,incandescent lamp, sodium lamp, fluorescent lamp, and a tracking option

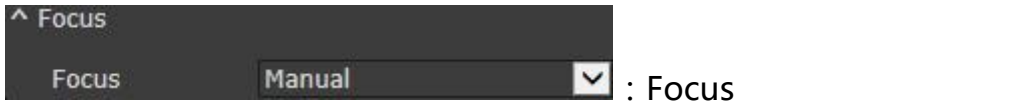

"Focus": Manual and auto focusing, auto back focus

Default

"Reset": Reset options to default

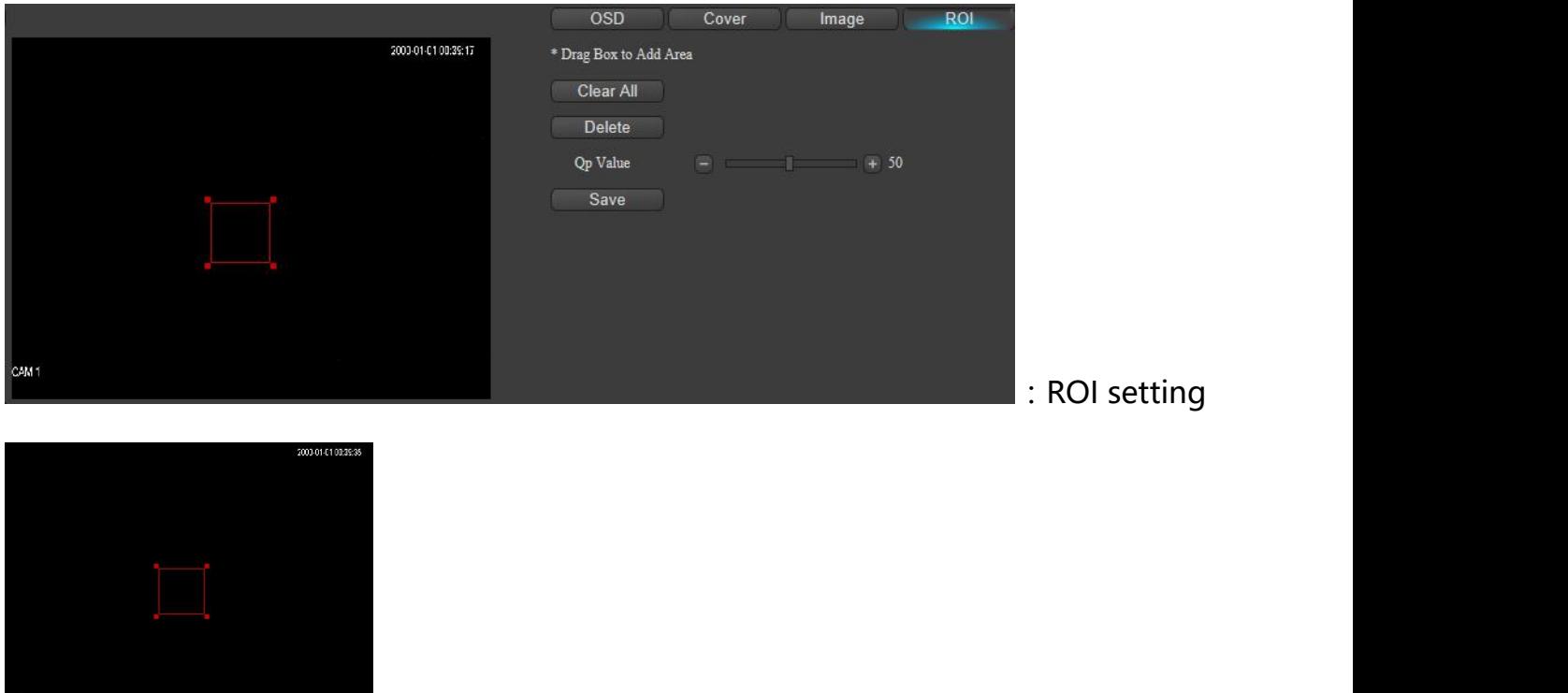

"Preview": Parameter settings saved to display the effects.

#### \* Drag Box to Add Area

"Drag the frame to add areas": The mouse in the preview screen box, there will be a

corresponding black area.

Clear All

"Clear all" : All settings clear off

**Delete** 

"Delete the chosen area": Delete the area you have marked.

 $Qp$  Value  $\qquad \qquad \blacksquare$   $\qquad \qquad \blacksquare$   $\qquad \qquad \blacksquare$  50

"qp value": According to the requirements to justify (0-100).

**Save** 

"Save":Set after the completion of the click save, pop up saved successfully.
#### **2.4.2.4.**

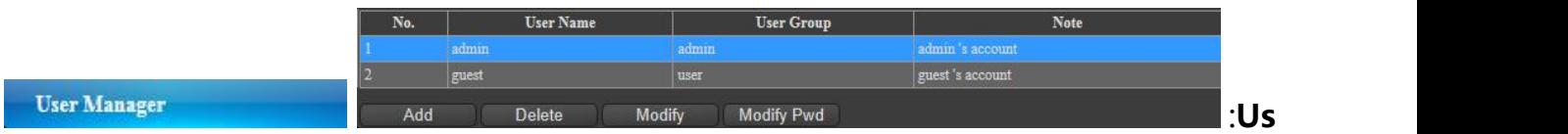

#### **er management**

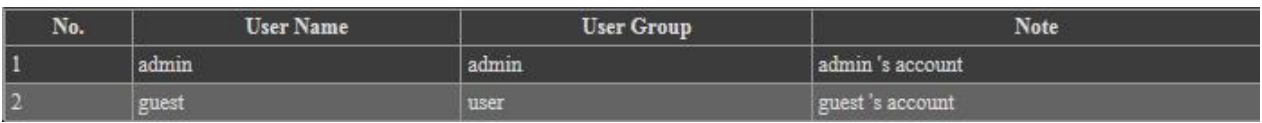

#### **"User list":The existing users**

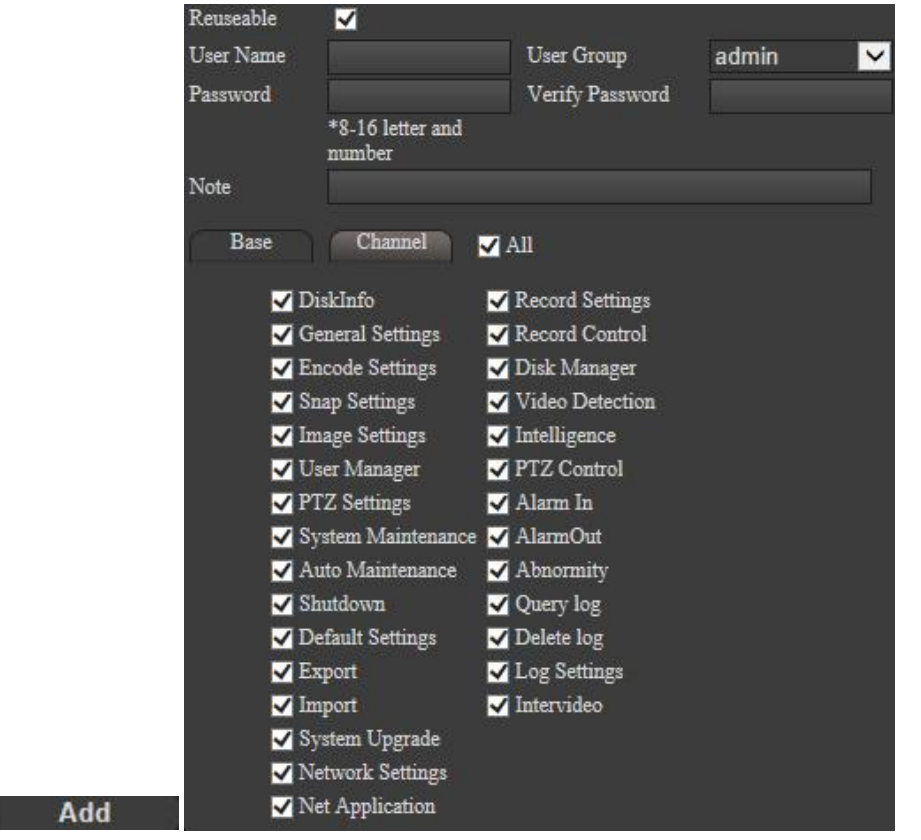

"Add": For user name, password, remark, verify password, user groups (admin, user optional) and functional permissions Settings.

Delete

<sup>&</sup>quot;Delete": Delete the users that have been already created.

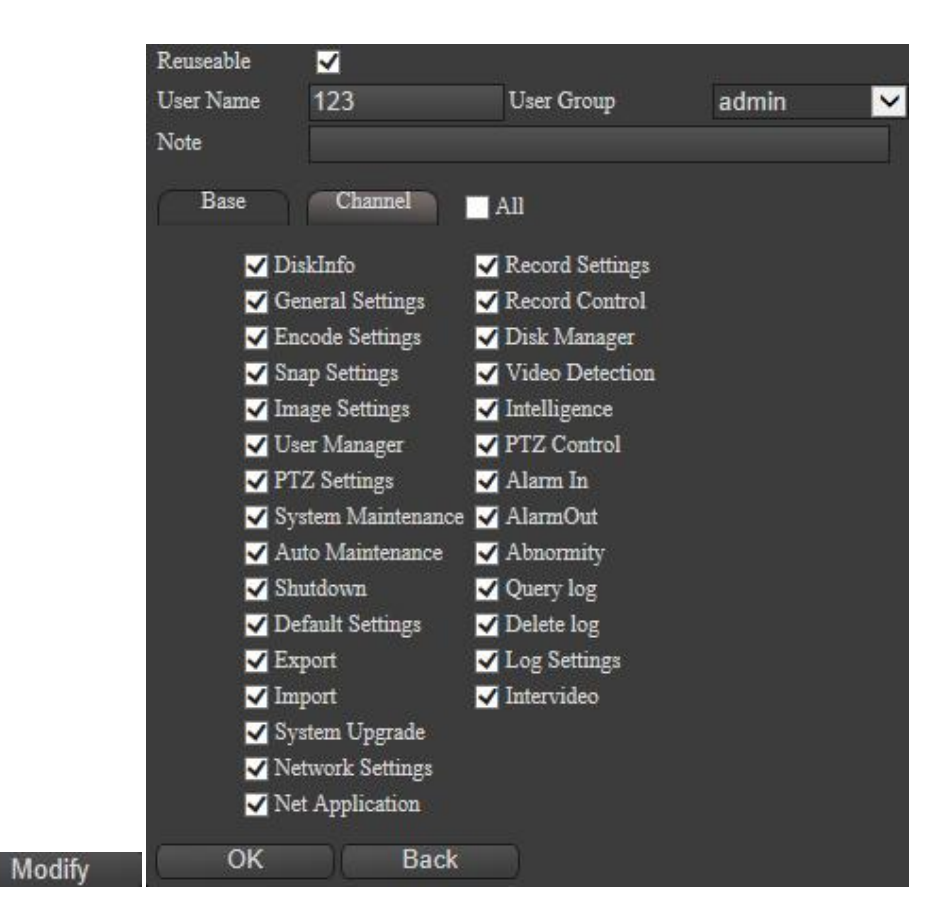

"Modification": To modify the created users, user groupsand authorities of them.

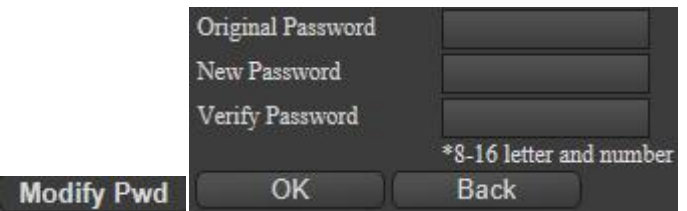

"Modify password " : Enter the previous password , and qualify the new password ,then click complete to save it .

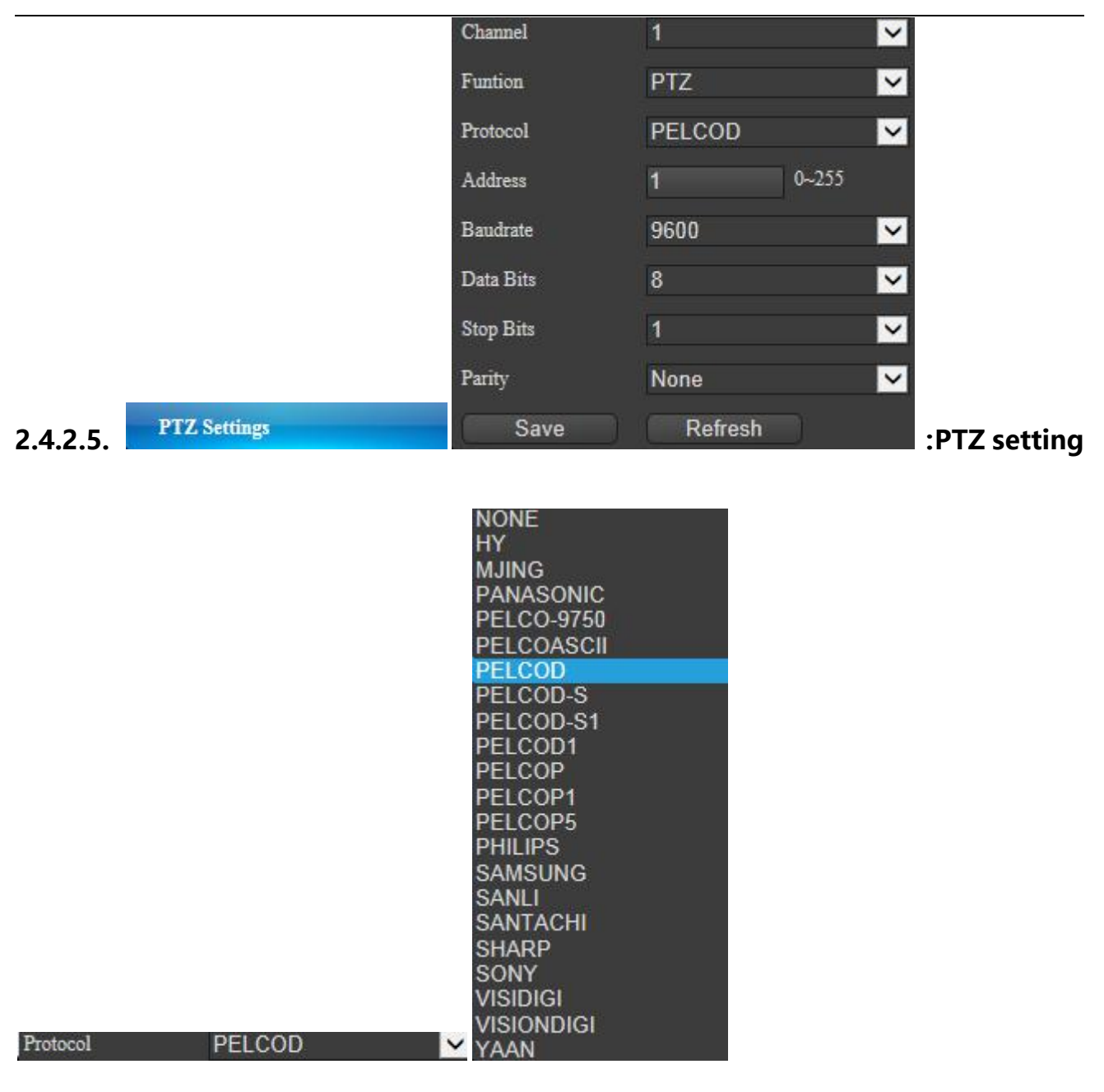

"Protocol": Click the drop-down menu to pop up multiple protocols to choose.

 $0 - 255$ Address и

"Address": According to the requirements (0-255).

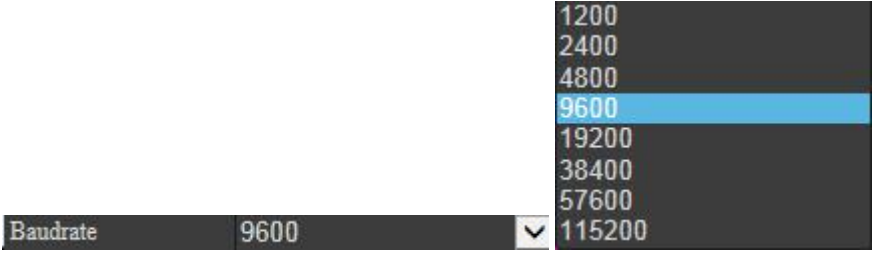

"Baud rate":Click the drop-down menu to pop up a variety of parameters to choose.

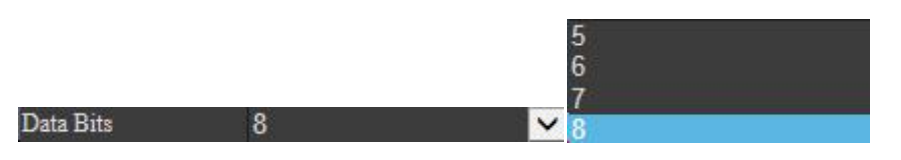

"Data bit": Click the drop-down menu to pop up a variety of parameters to choose.

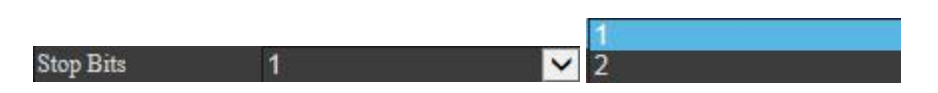

"Stop bit": Click the drop-down menu to pop up a variety of parameters to choose.

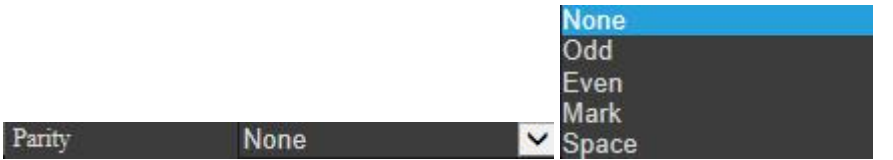

"Verification": Click the drop-down menu to pop up a variety of parameters to choose.

Save

"Save": Set after the completion of the click save, pop up saved successfully.

Refresh

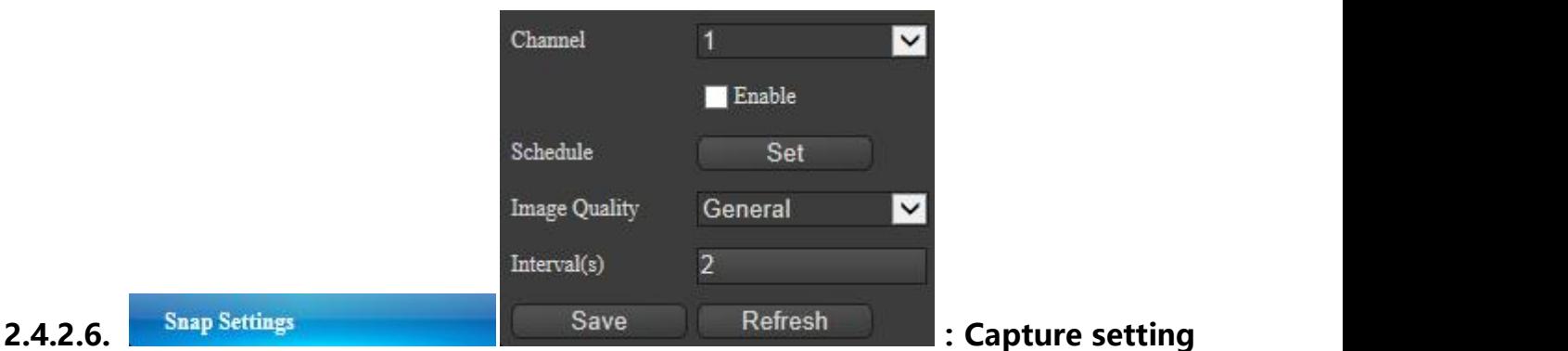

#### Enable

"Enable": Enable check, according to the requirements

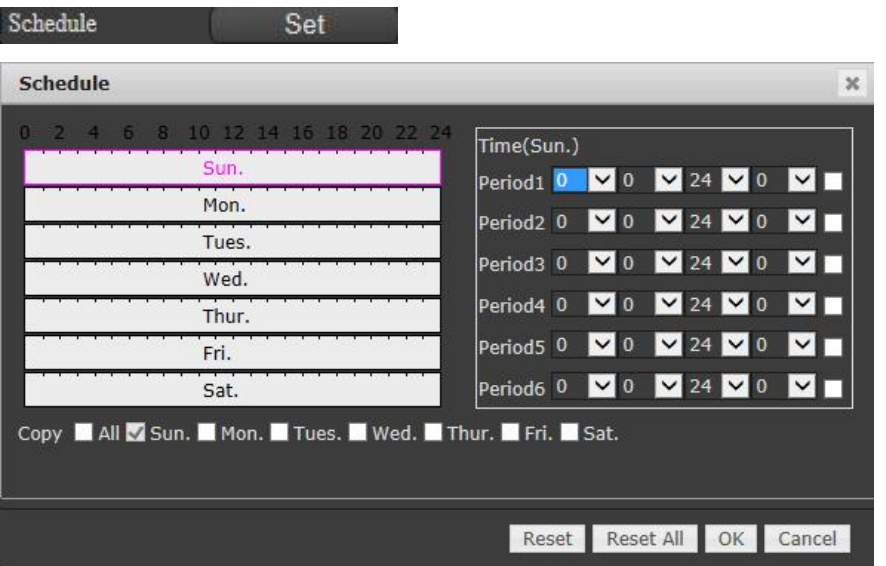

"Time period":Click the Settings button pop-up period to set menu

Time set for set up nine times a day, synchronization Settings can be targeted select also can choose the whole week, set up needs to be saved, in addition to single reset, reset all, sure, cancel button, according to the need to operate.

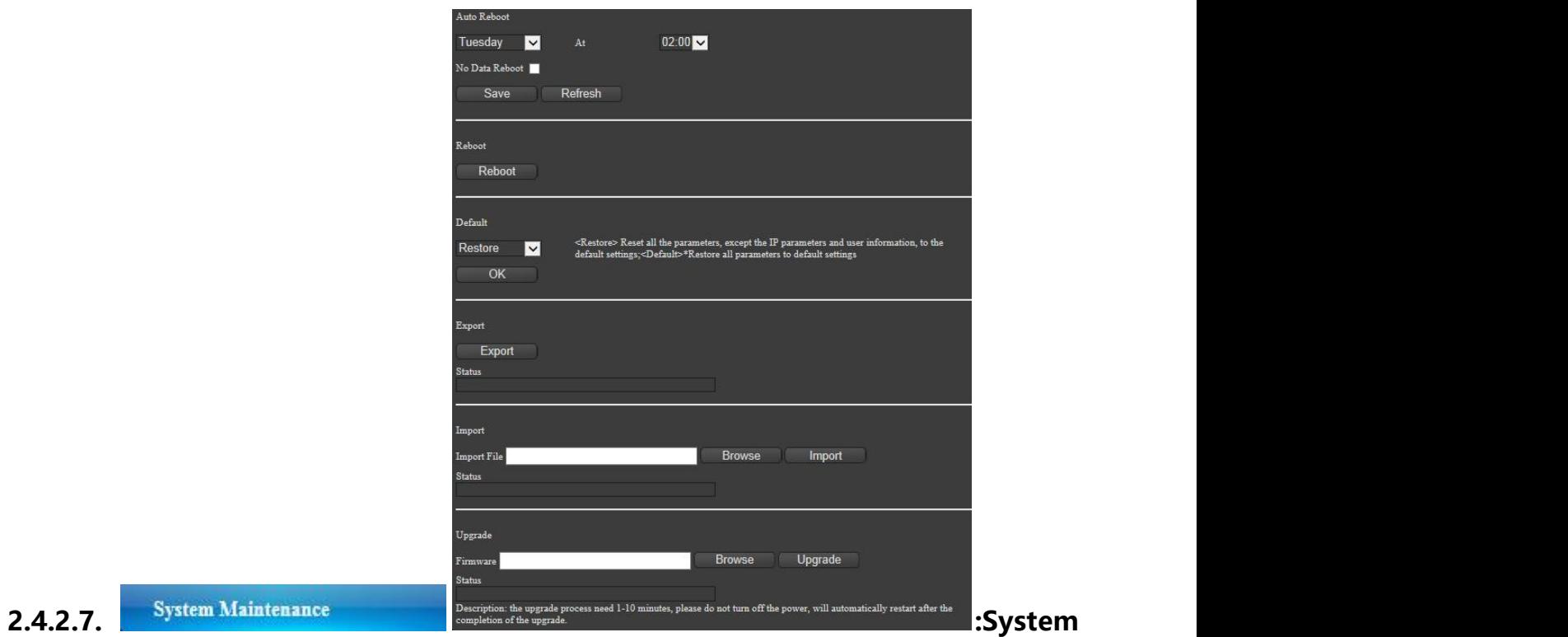

# **maintenance**

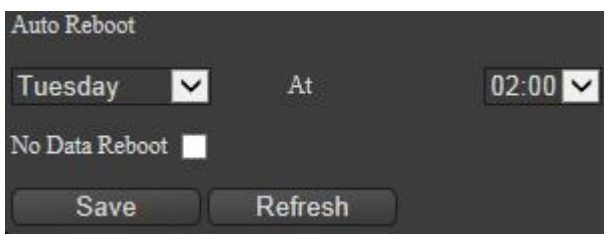

"Automatic restart": According the requirements, to set the day

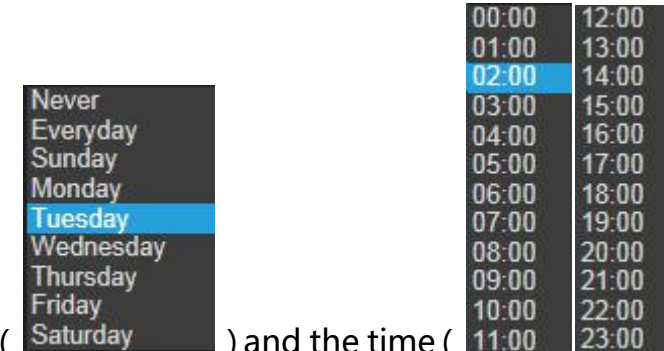

and the time ( $\frac{11.00}{23.00}$  ) to restart the system at some time and

some day or never

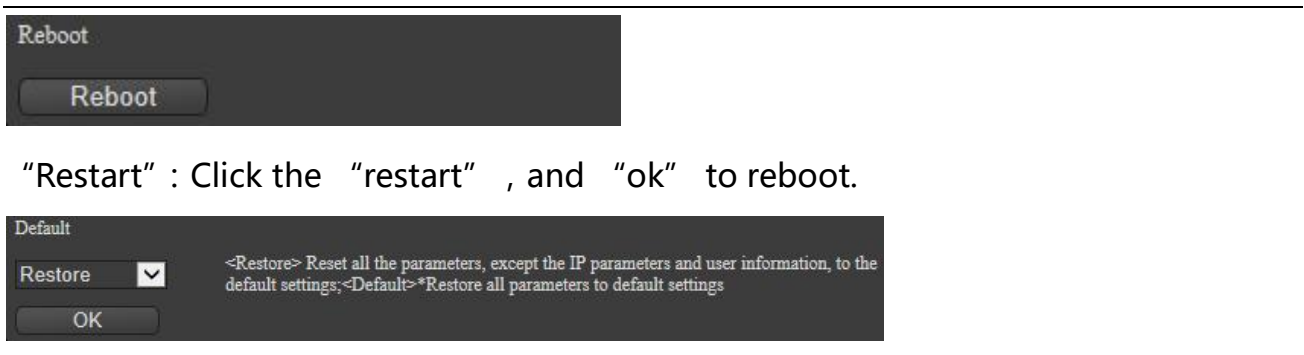

"Default recovery":Click the pull-down menu contains simple recovery and return

all to choose, click on the ok to restore the default.

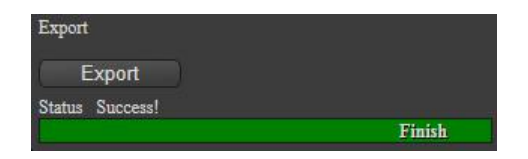

"Configuration export":Click the export,popup menu to select the storage path and insert the file name and then click save and successfully export, there will be a text and the progress bar.

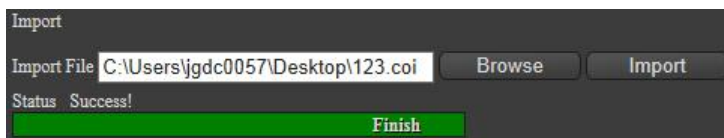

"Configuration import":Click the popup menu to choose the configuration file you

want to import, and then click save, there will be a text and progress bar.

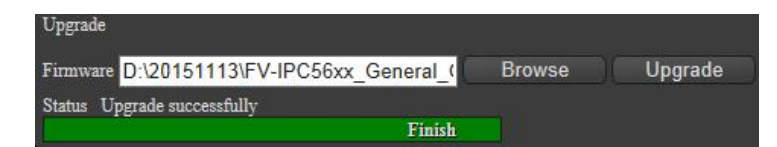

" Upgrade": Click the popup menu to choose the updating firmware, and click upgrade to confirm ok in popup menu, there will be a text and progress bar and rebooting.

Note: A power failure of the upgrading process will result in equipment damage, please don't cut the power, and it takes for a long time, please wait patiently.

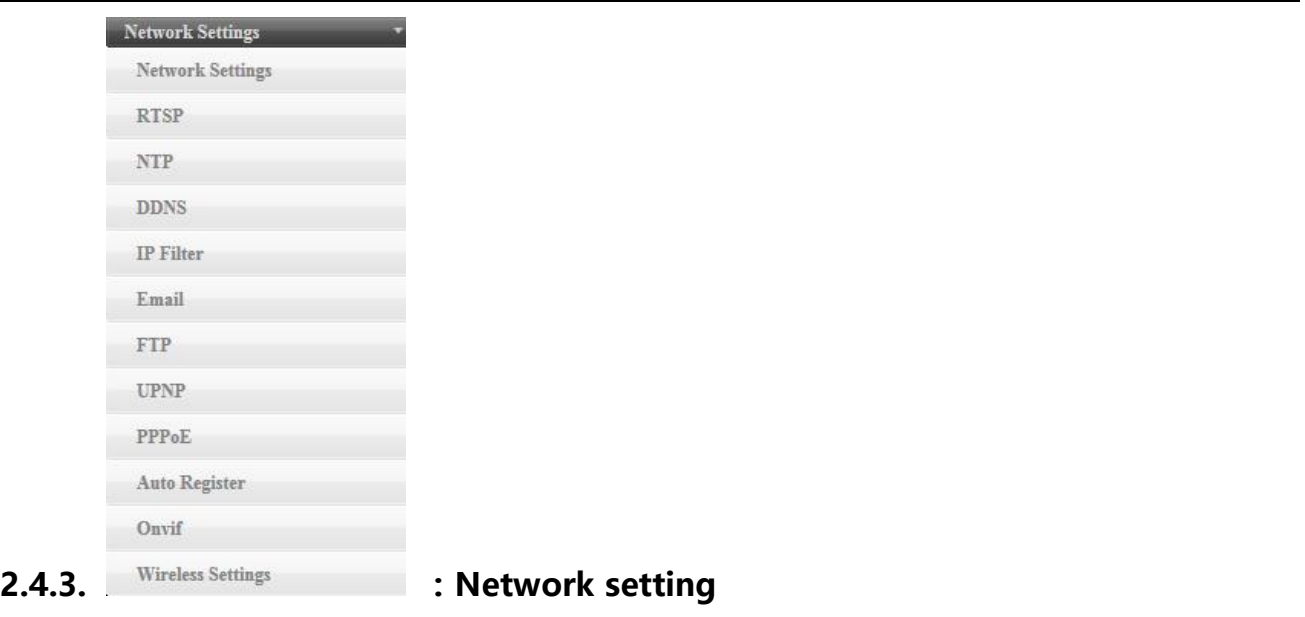

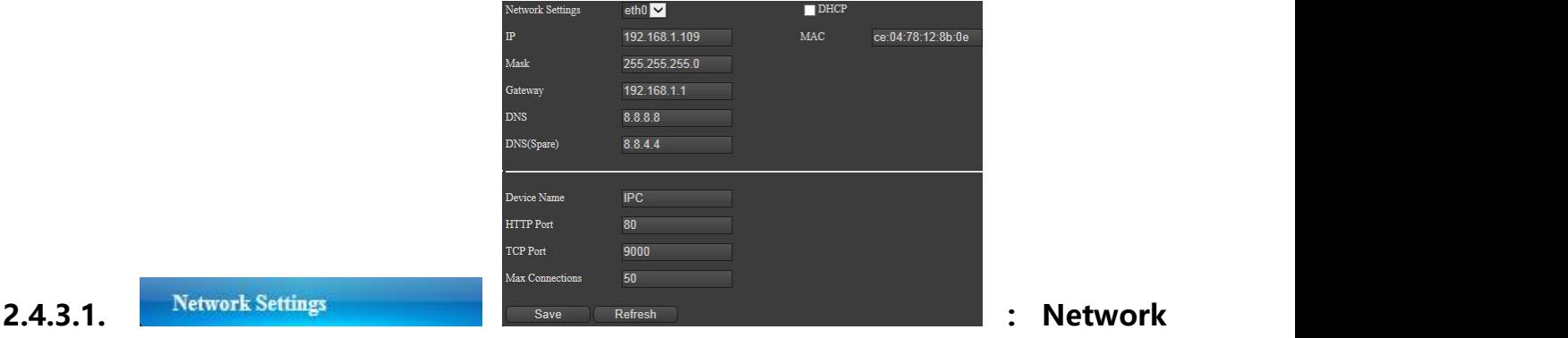

## **configuration**

Network Settings eth0

"Network setting": Set the type of Ethernet.

 $IP$  192.168.1.109

"IP address":Set an available IP address.

Mask 255.255.255.0

"Subnet mask": Set the subnet mask.

Gateway 192.168.1.1

"Gateway": Set the gateway

 $\blacksquare$  DHCP

"DHCP":According to the requirements to check DHCP, the equipment can obtain IP

address and correlative parametersautomatically

MAC ce:04:78:12:8b:0e

"MAC": Display the mac of IP camera, whose address cannot be changed.

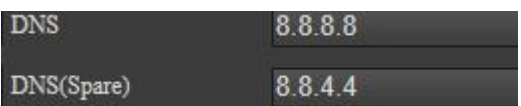

" DNS": DNS server must configure an available serve address and possess the

function of domain access.

Device Name **IPC** 

"Device name": Set the name, according to the requirements.

 $9000$ 

80 **HTTP Port** 

"HTTP port": Default port is 80, set the corresponding port according to the setting

of network.

TCP Port

"TCP port":Default port is 9000,set the corresponding port according to the setting

of network.

Max Connections 50

"Connections of network":The default number of maximum network connection is

50.

Save

"Save": Set after the completion of the click save, pop up saved successfully.

Refresh

"Refresh":Click the refresh

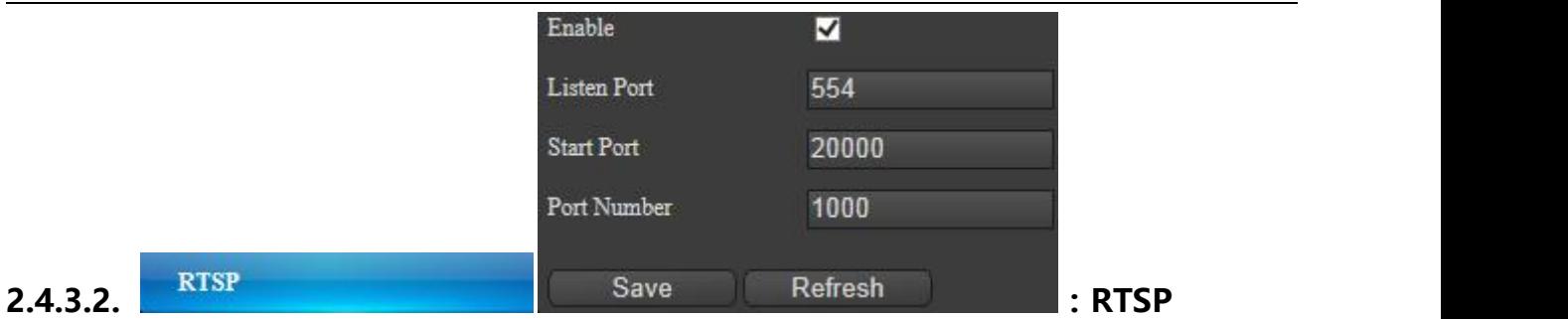

#### Enable

M

"Check": Make the check, according to the requirements.

#### Listen Port 554

"RTSP listener port": The default port is 554, set the corresponding port according

to the setting of network.

#### Start Port 20000

"RTSP starting port":The default port is 20000, set the corresponding port according

to the setting of network.

1000

Port Number

"RTSP quantity of port":1000,set the corresponding port according to the setting of

network.

#### Save

"Save": Set after the completion of the click save, pop up saved successfully.

#### Refresh

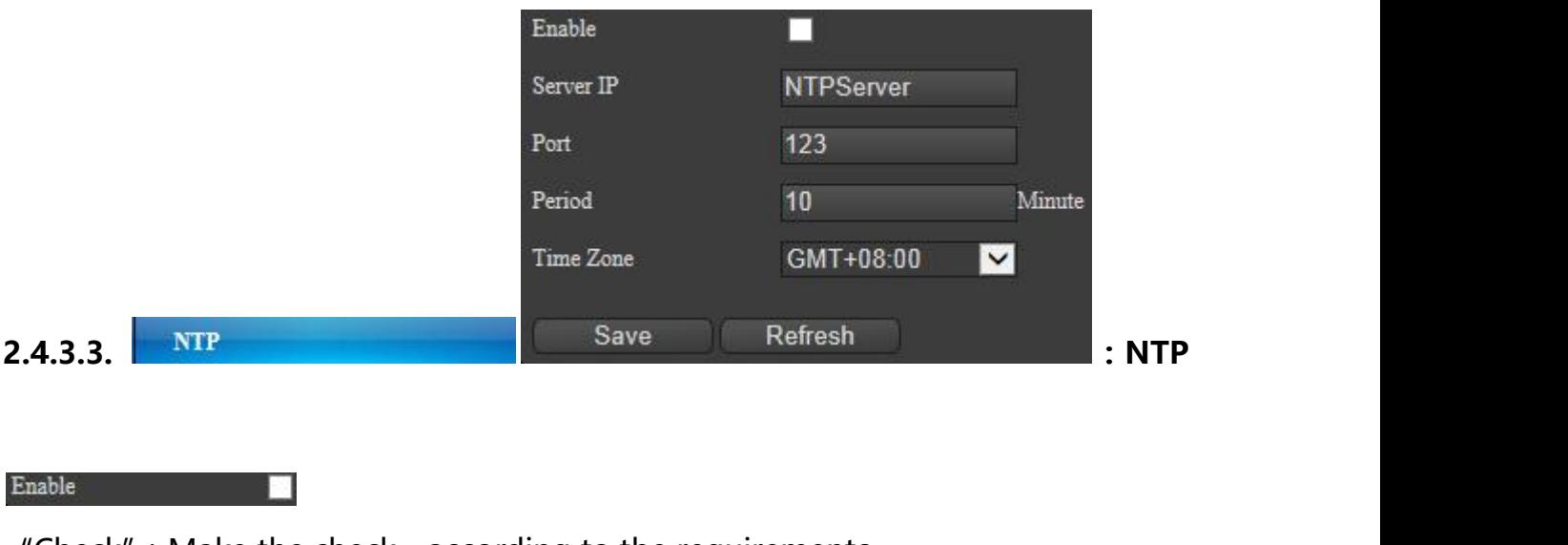

'Check": Make the check, according to the requirements.

Server IP NTPServer

"Server IP": Set the address of NTP server

Port 123

"Port" :The default port is 123, set the corresponding port according to the setting

of network.

Period 10 Minute

"Period updating": According to the interval of time revision, it will time once in an

interval.

Time Zone GMT+08:00  $\overline{\mathbf{v}}$ 

"Time zone": Set the time zone according to where the equipment is.

Save

"Save": Set after the completion of the click save, pop up saved successfully.

Refresh

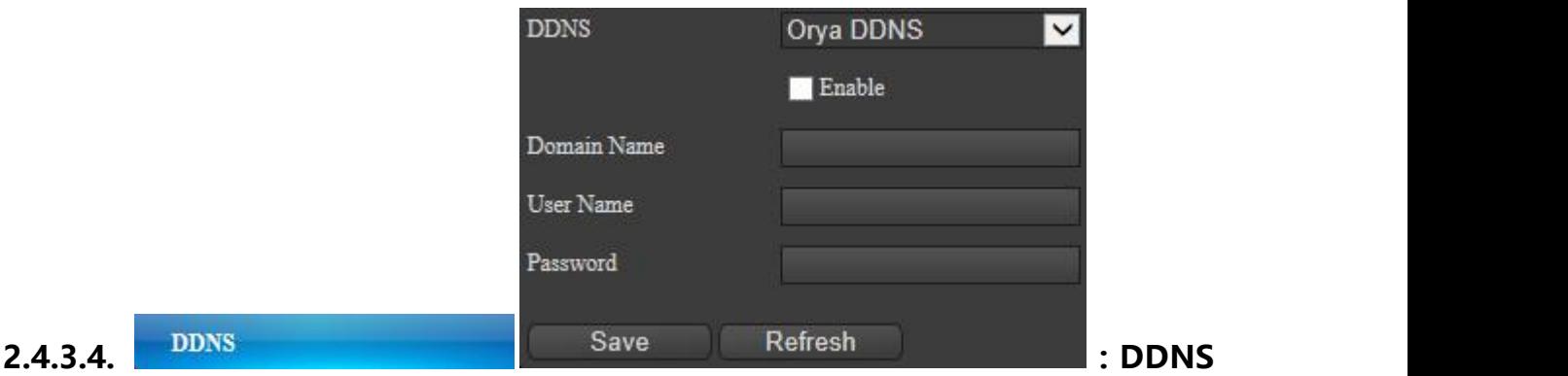

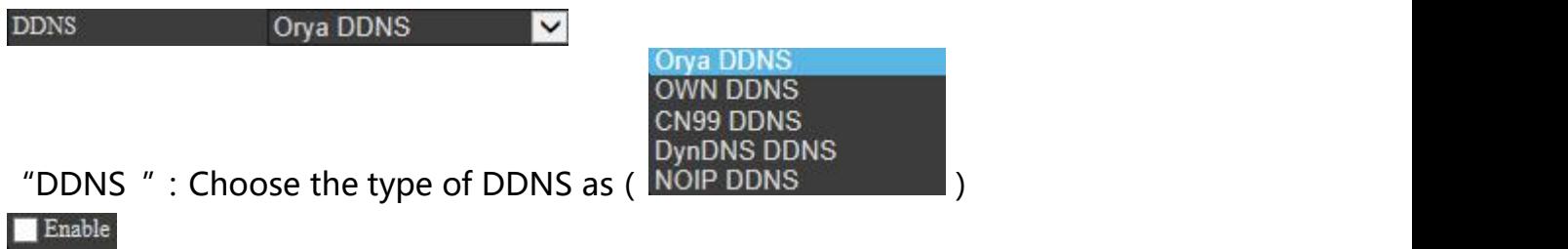

"Enable": Enable check, according to the requirements.

the contract of the contract of the

 $\mathop{\mathrm{Domain}}\nolimits\mathop{\mathrm{Name}}\nolimits$ 

"Domain name":The domain name you apply for from the service provider.

User Name

"Username": The username you apply for from the service provider.

Password

"Password":The password you apply for from the service provider.

Save

"Save": Set after the completion of the click save, pop up saved successfully.

Refresh

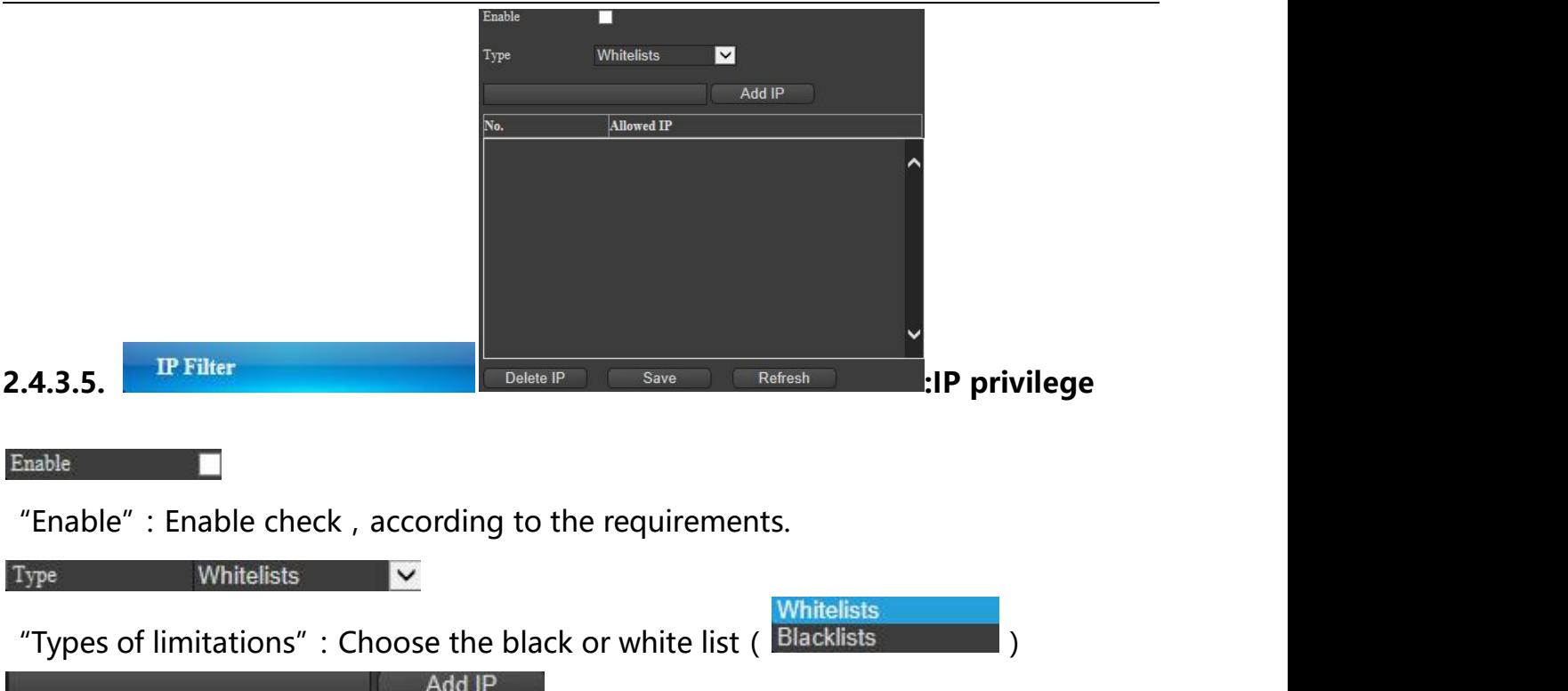

"Add IP": Firstly enter the IP needed to be added in the left of the input box, and

click to add successfully then it will be displayed in the list.

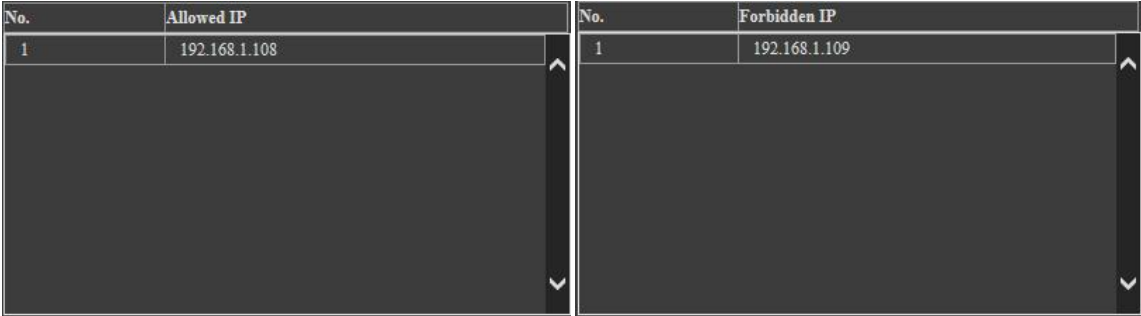

"IP allowed list": Choose the white list, and the added IP will be displayed in the list.

"IP prohibited list"Choose the black list, and the added IP will be displayed in the list.

Delete IP

"Delete IP": Pitch on the IP you want to delete, and click the delete.

**Save** 

"Save": Set after the completion of the click save, pop up saved successfully.

Refresh

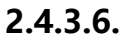

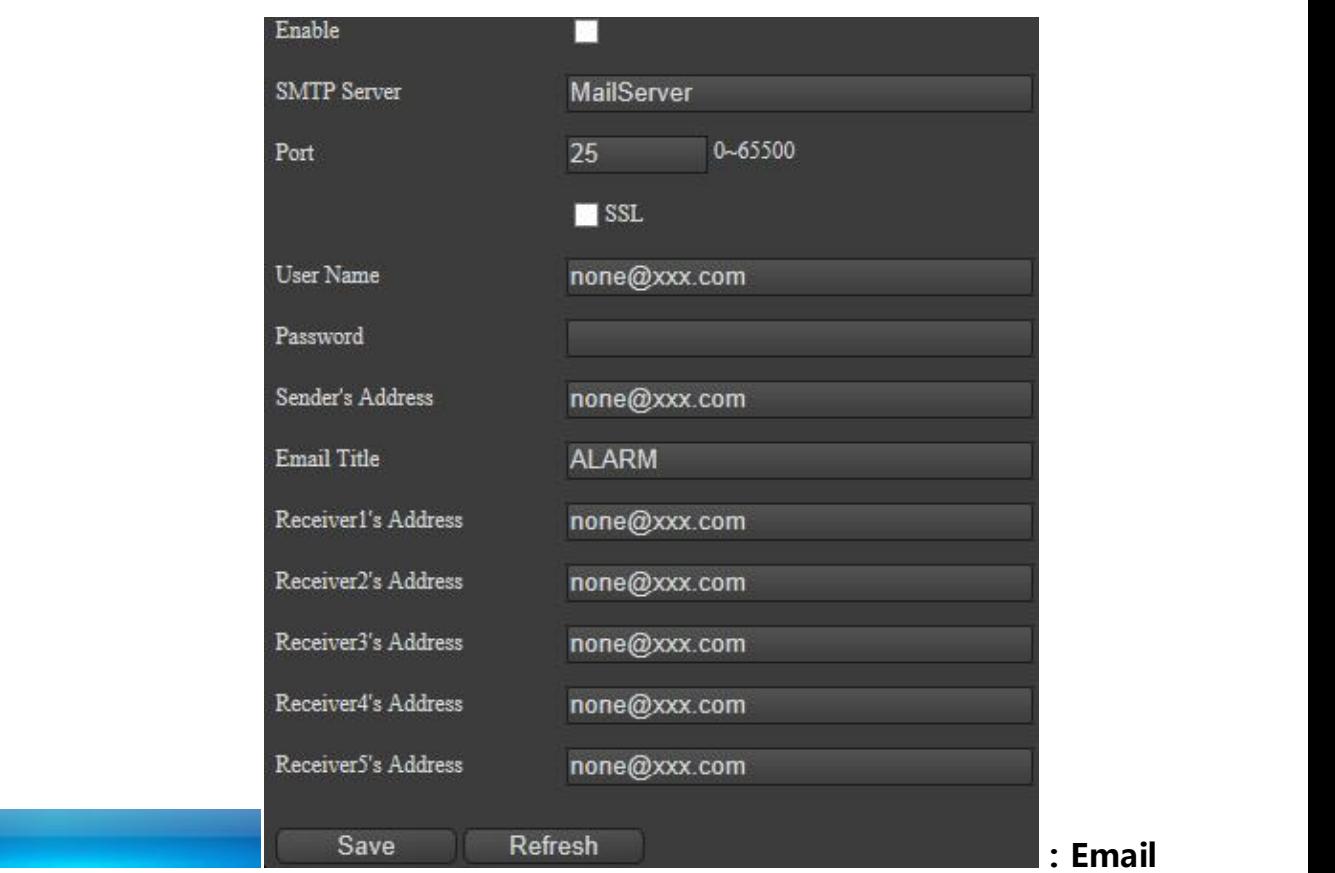

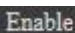

Email

"Enable": Check the enable, according to the requirements.

#### SMTP Server MailServer

"SMTP server": set the address of the SMTP server, according to the requirements.

#### $0 - 65500$ Port  $\overline{25}$

" Port ": the default port is 25 , according to the network setting to set the corresponding port.

 $\blacksquare$  SSL

"SSL": Check and start SSL, the email is sent after SSL encryption.

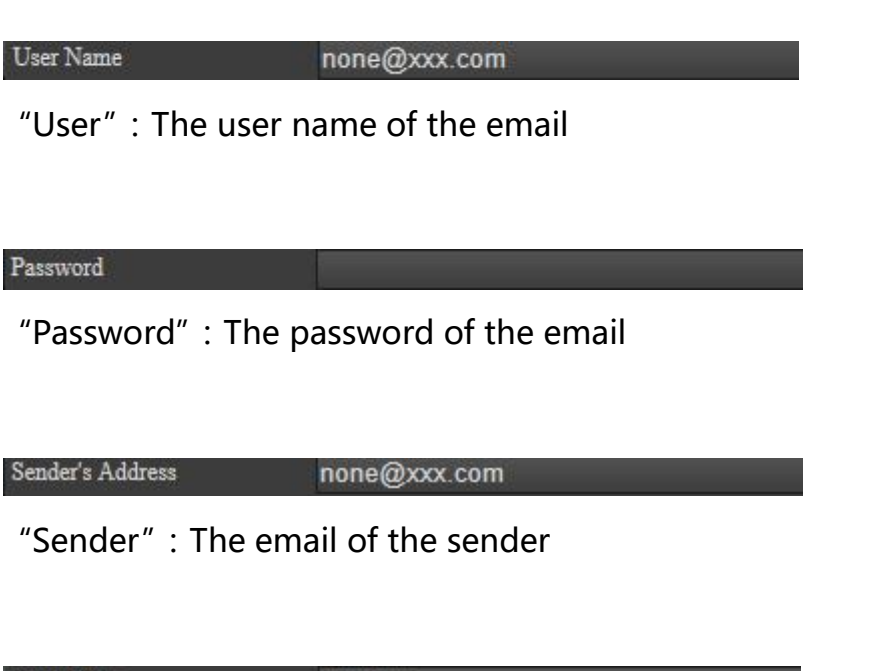

Email Title **ALARM**<br>"Topic": The topic of your sending email"

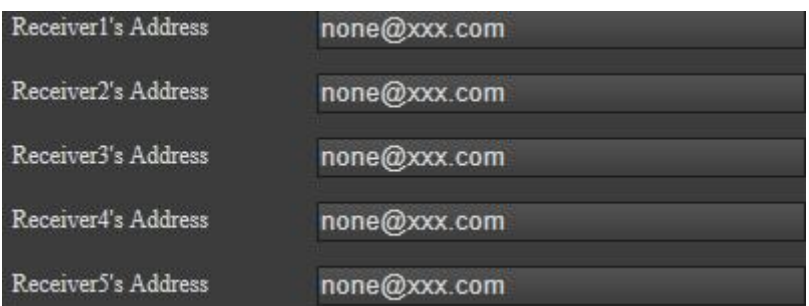

"Recipient": The emails of recipients (Less than 5).

Save

"Save": Set after the completion of the click save, pop up saved successfully.

Refresh

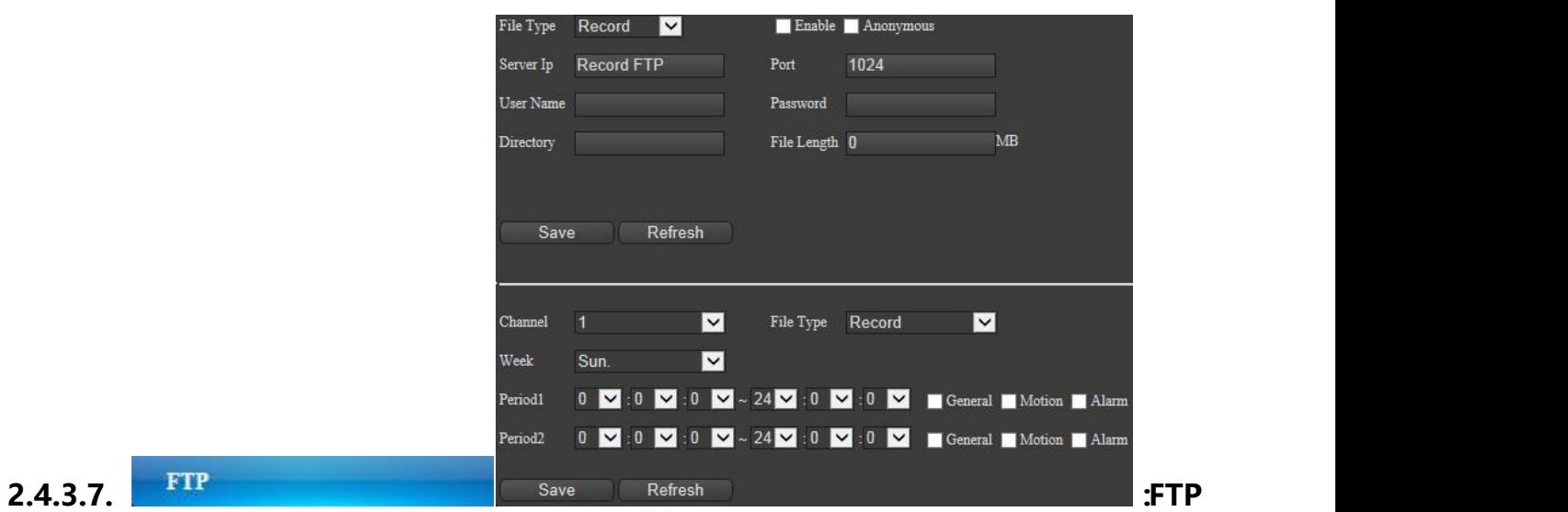

#### File Type Record V

"Types of files": Choose the record or image ( Picture

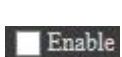

"Enable": Check the enable, according to the requirements

#### Anonymous

"Anonymity": Check the anonymity, the camera by anonymous access to the FTP

Record

server.

#### Server Ip Record FTP

"Server": Set the address of the FTP server.

Port 1024

"Port": The fault port is 1024, according to the corresponding port setting.

#### User Name

"Username":The username inputted the FTP function of uploading the permission.

Password

"Password": The password inputted the FTP function of uploading the permission.<br>Directory<br>"Remote directory": Set the path of uploading files, according to the requirements.

#### File Length 0

MB

"File length": Restrict the file length of uploading.

Breakpoint Resume

"File resuming":Support the image upload (but video upload), check,mainly used for image transmission interrupt network recovery continues to interrupt this period of time after image continuingly on FTP server,

Save

"Save": Set after the completion of the click save, pop up saved successfully.

Refresh

"Refresh":Click it and refresh

Channel  $1$ 

"Channel": Choose the using channel.

File Type Record

Week Sun.

"Types of files": Choose the record or image ( Picture

 $\overline{\mathsf{v}}$ 

Record

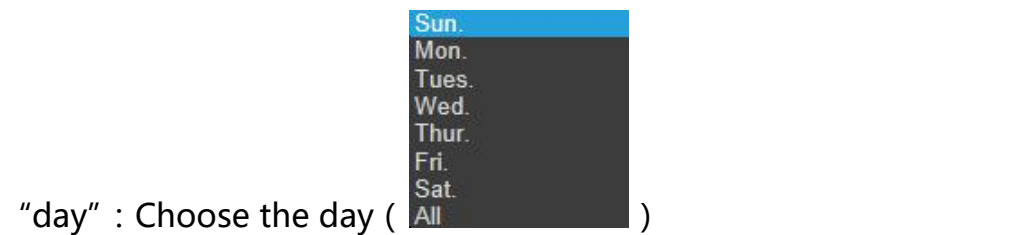

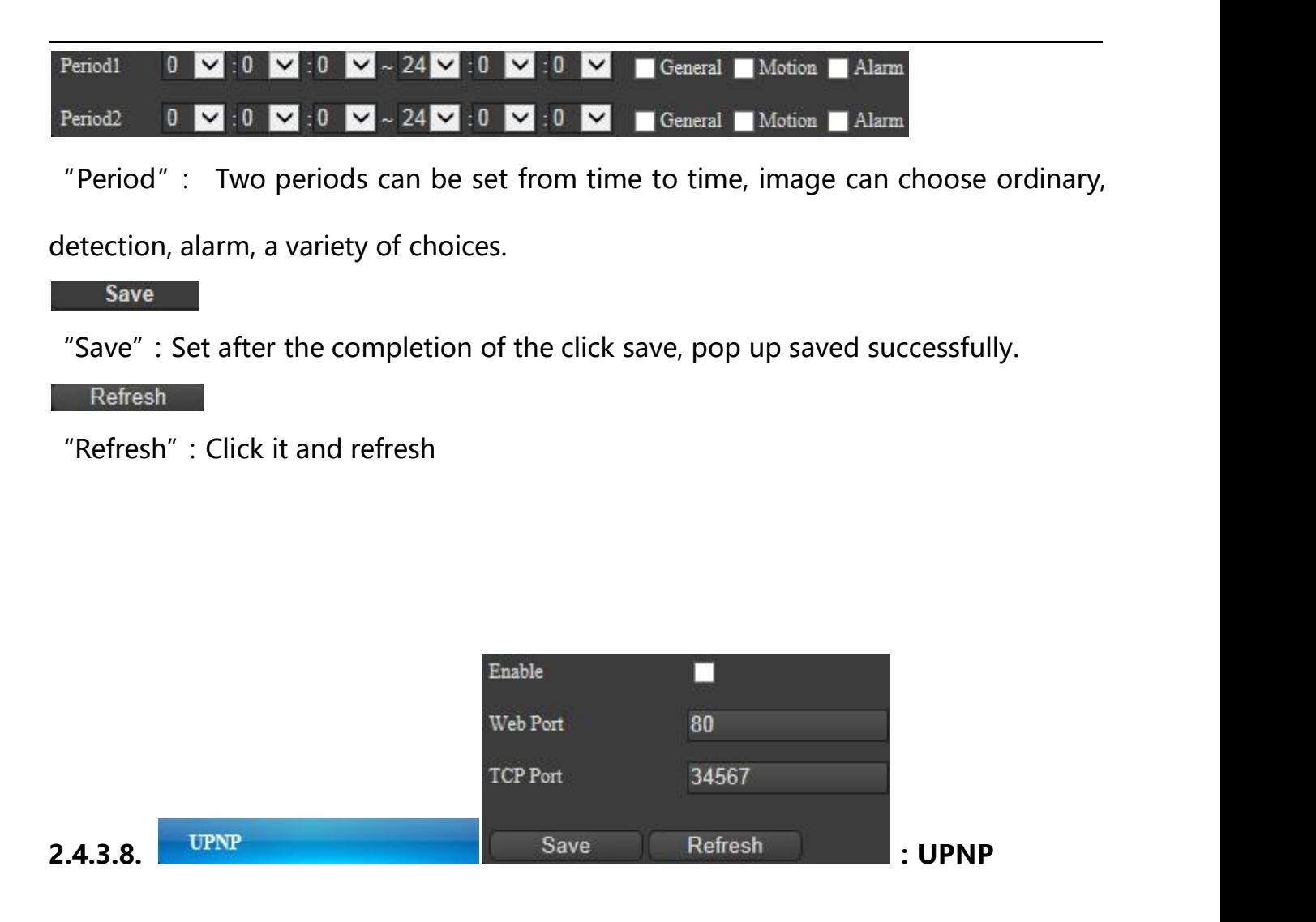

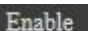

"Enable": Check the enable, according to the requirements.

Web Port 80

"Web port": The default port is 80, according to the corresponding port setting.

TCP Port 34567

"TCP port": The default port is 3467, according to the corresponding port setting.

Save

"Save": Set after the completion of the click save, pop up saved successfully.

Refresh

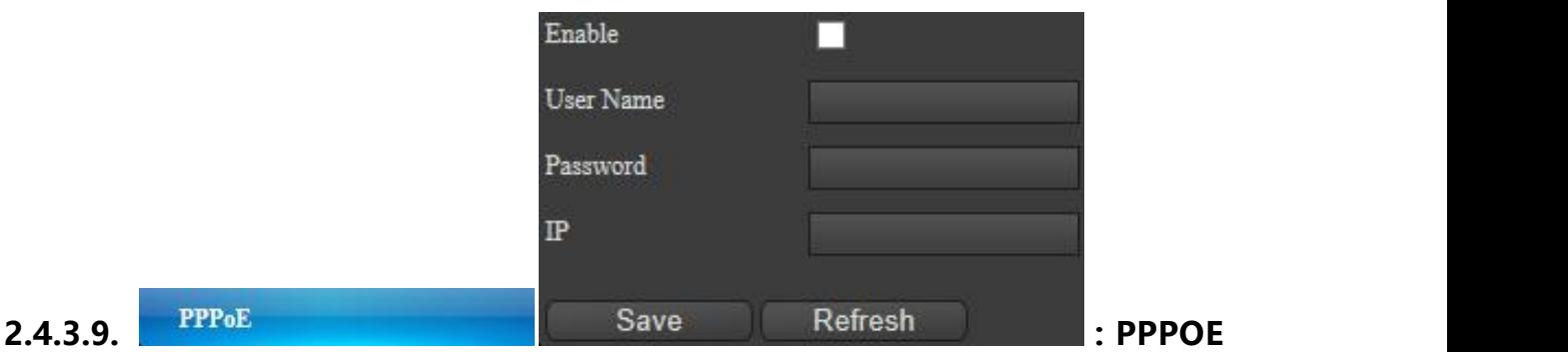

"Enable": Check the enable, according to the requirements.

User Name

"Username":Enter the username of PPPOE.

Password and the contract of the contract of the contract of the contract of the contract of the contract of the contract of the contract of the contract of the contract of the contract of the contract of the contract of t

"Password": Enter the password of PPPOE.

 $\rm I\!P$ 

"IP": After a saved setting on the camera for a public IP address.

Save

"Save": Set after the completion of the click save, pop up saved successfully.

Refresh

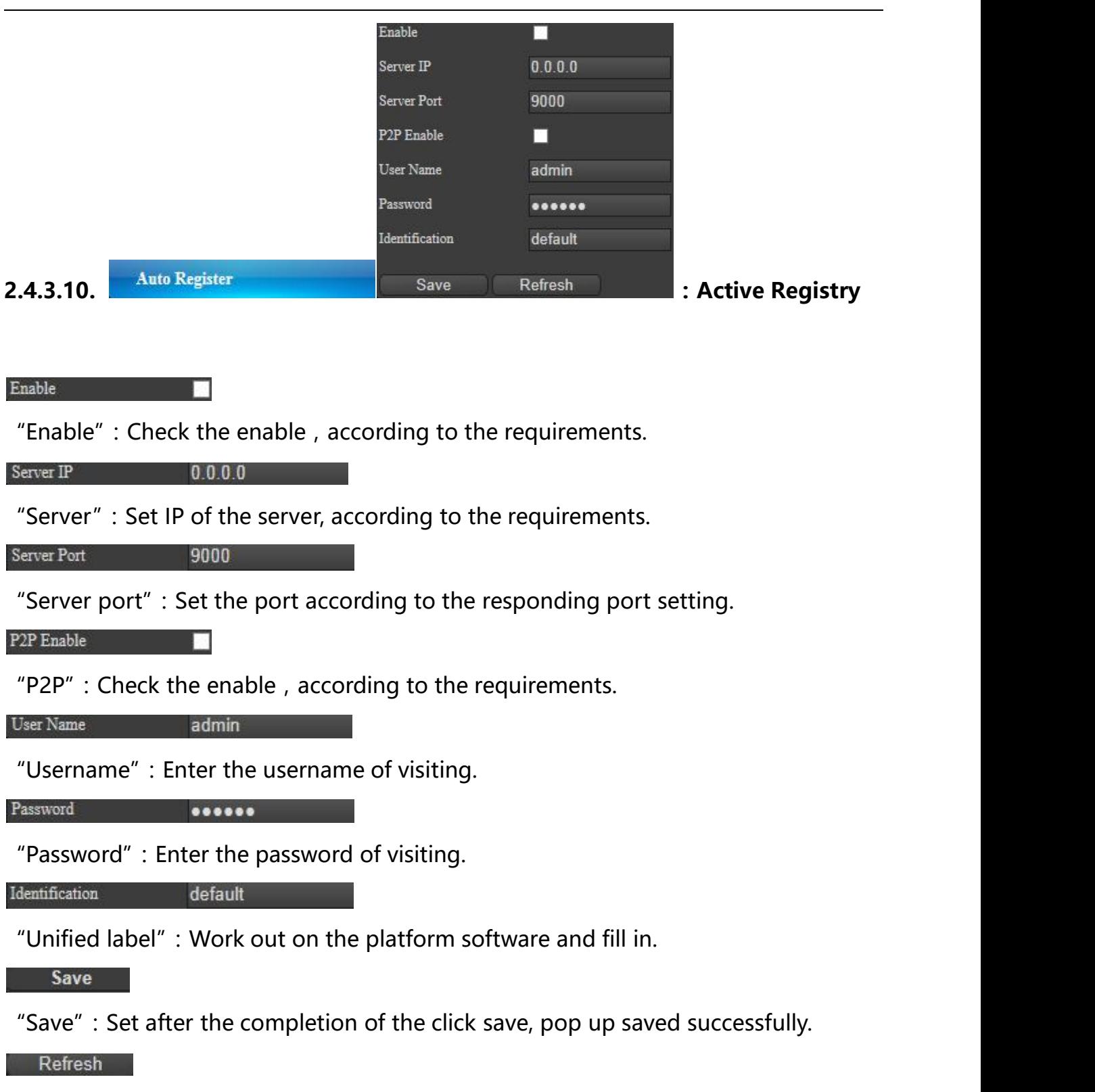

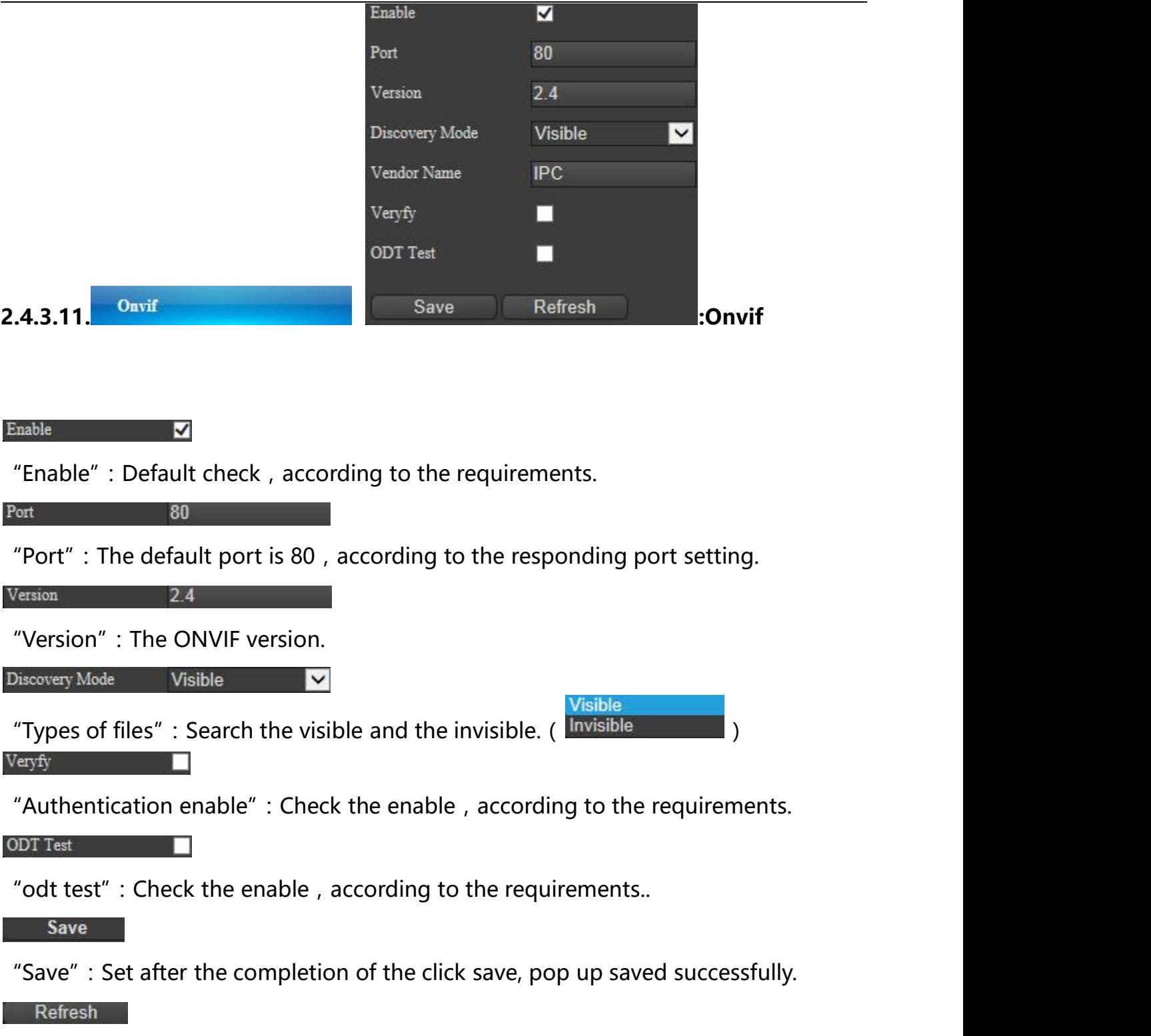

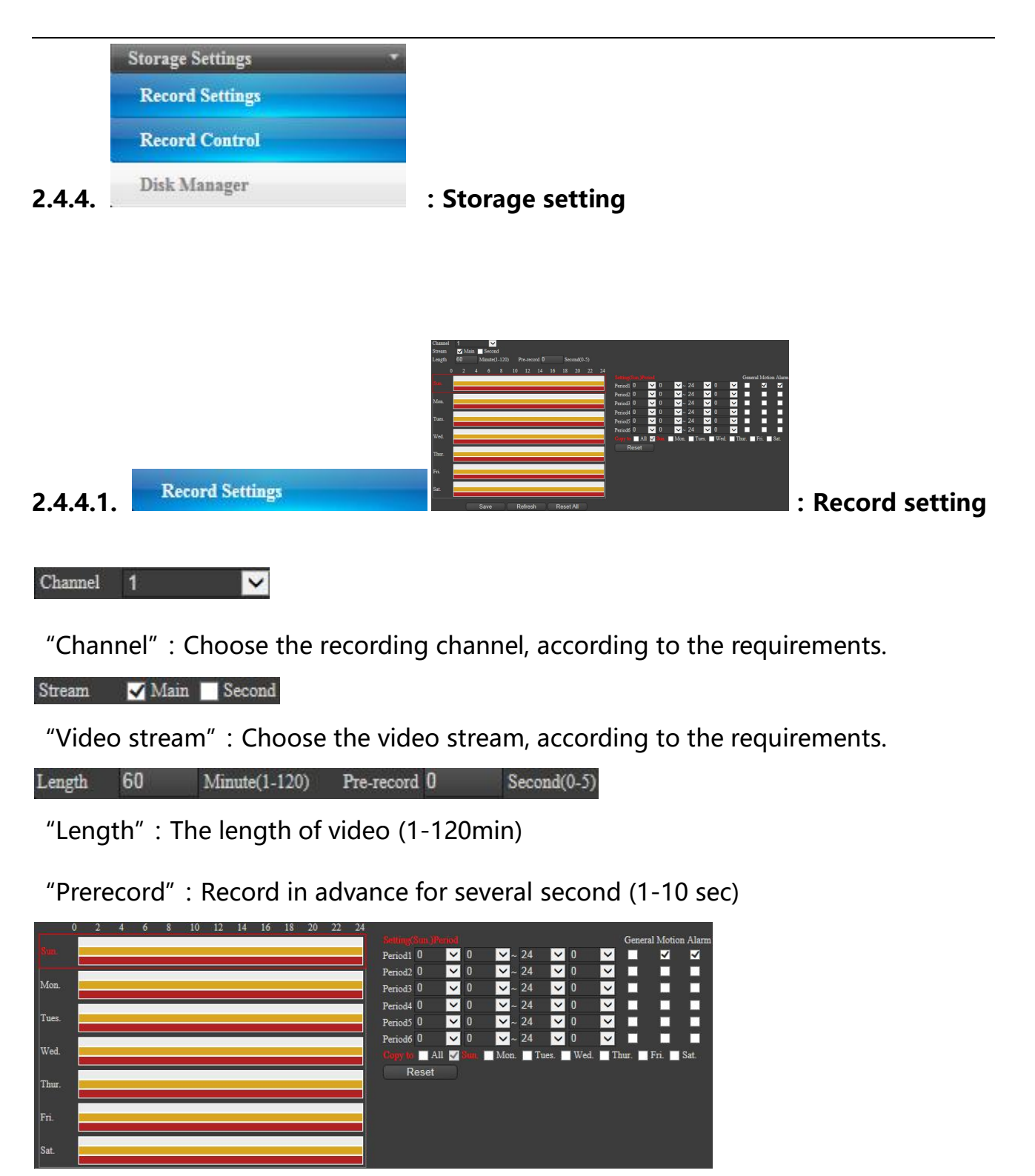

"Time setting": Time setting can set six times a day, on the choice of the video are ordinary, detection, alarm, synchronization Settings can be targeted to choose optional also choose all week, set up needs to be saved, in addition to single reset, according to the operation.

Save

"Save": Set after the completion of the click save, pop up saved successfully.

Refresh

"Refresh":Click it and refresh.

Reset All

"All reset": Reset the all settings.

## **2.4.4.2.**

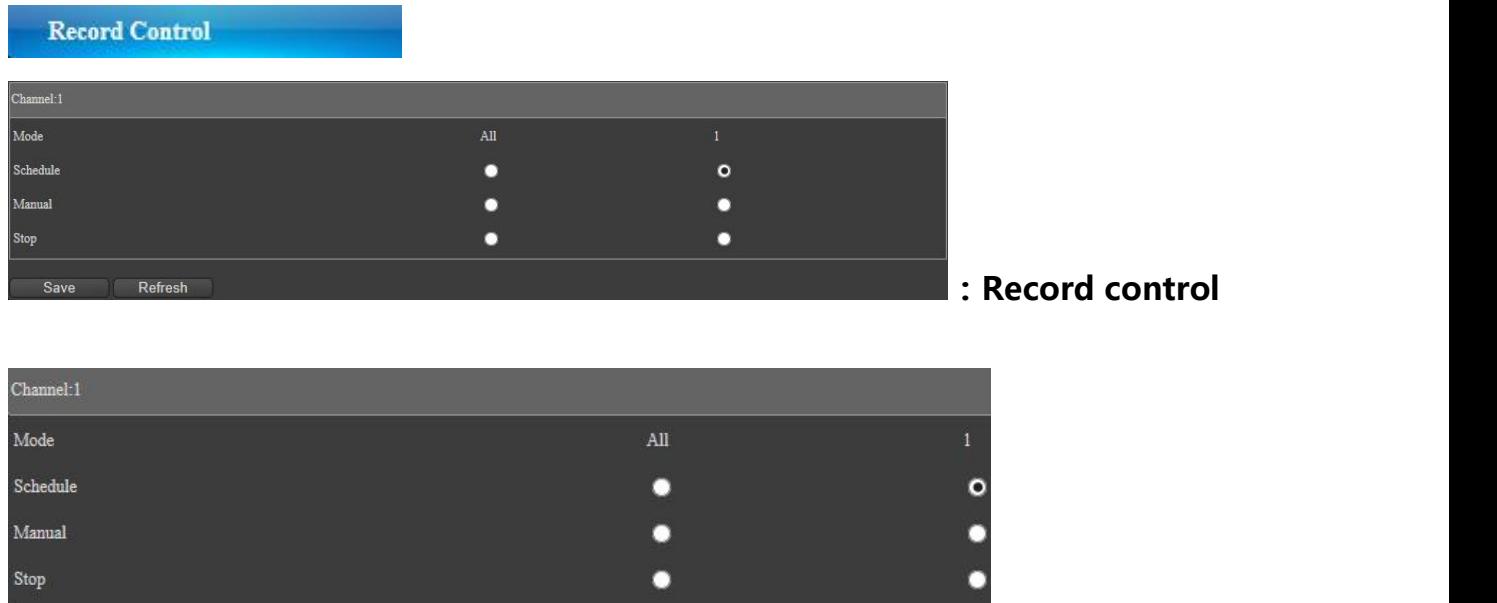

"Record control ": Configuration, always, close control, set up according to the

corresponding setting.

Save

"Save": Set after the completion of the click save, pop up saved successfully.

Refresh

"Refresh":Click it and refresh

**2.4.4.3.**

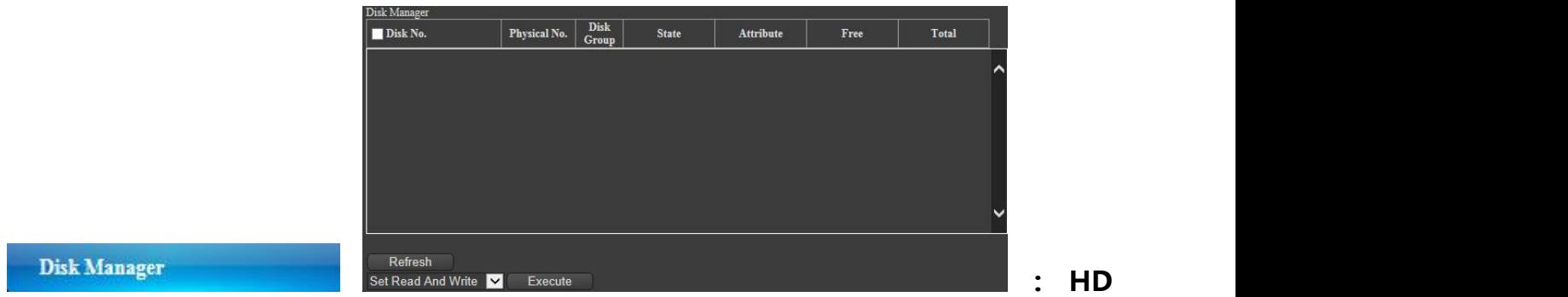

#### **Management**

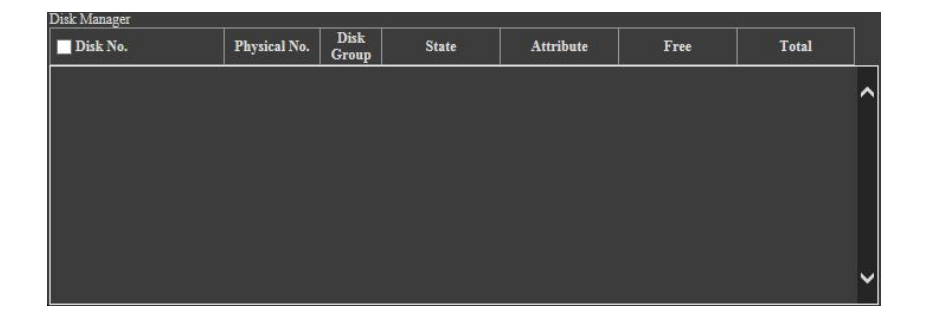

"HD management":According to the hard disk information, hard disk serial number,

physical serial number, plate group, the residual capacity of hard disk status,

properties, and the information such as the total capacity.

Refresh

"Refresh":Click it and refresh.

Set Read And Write V Execute

"HD setting ": Firstly choose the HDD number, and get to choose the options,

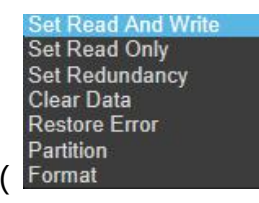

 $(\begin{array}{ccc} \hbox{Format} \end{array})$  then click the popup menu to save settings.

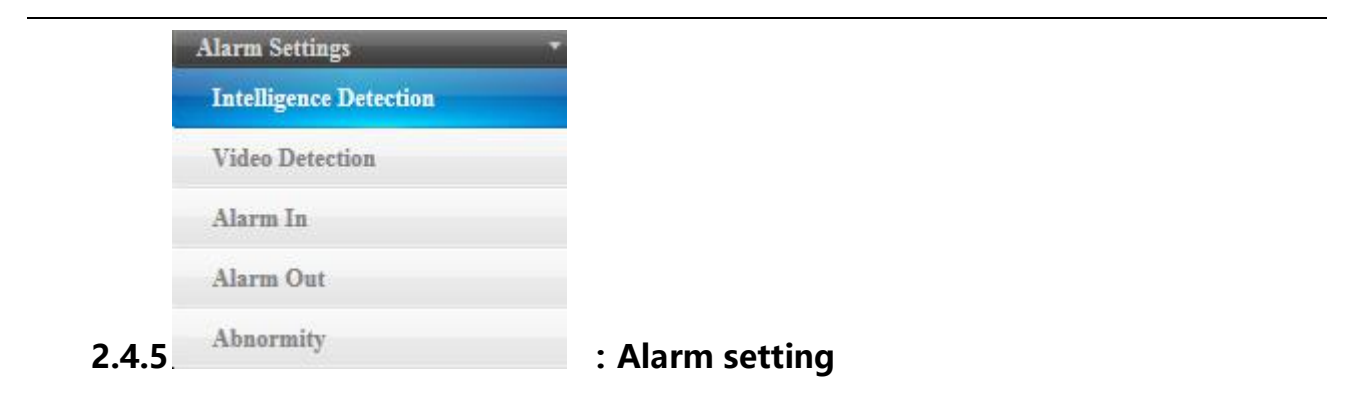

#### **2.4.5.1.**

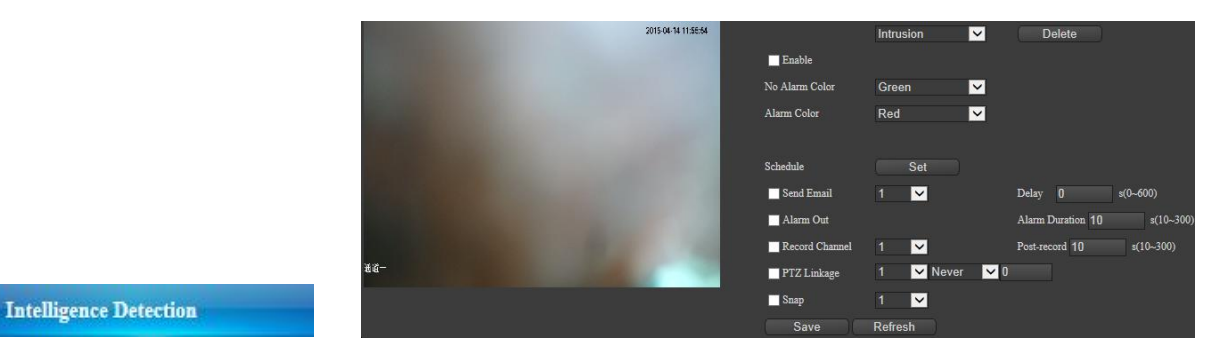

**:**

## **Intelligent detection**

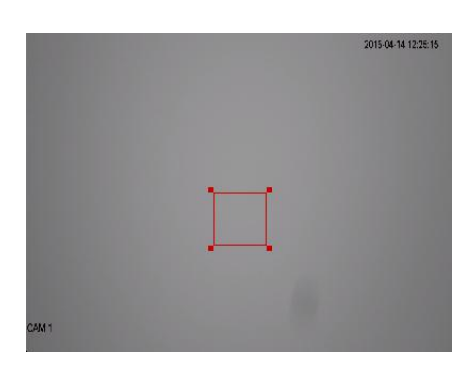

"Preview": Click the area for line drawing, after parameter settings saved to display

the effects.

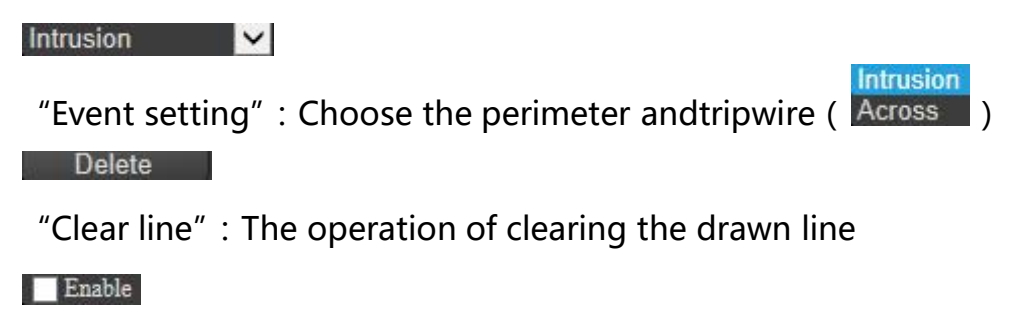

"Enable": Check the enable, according to the requirements.

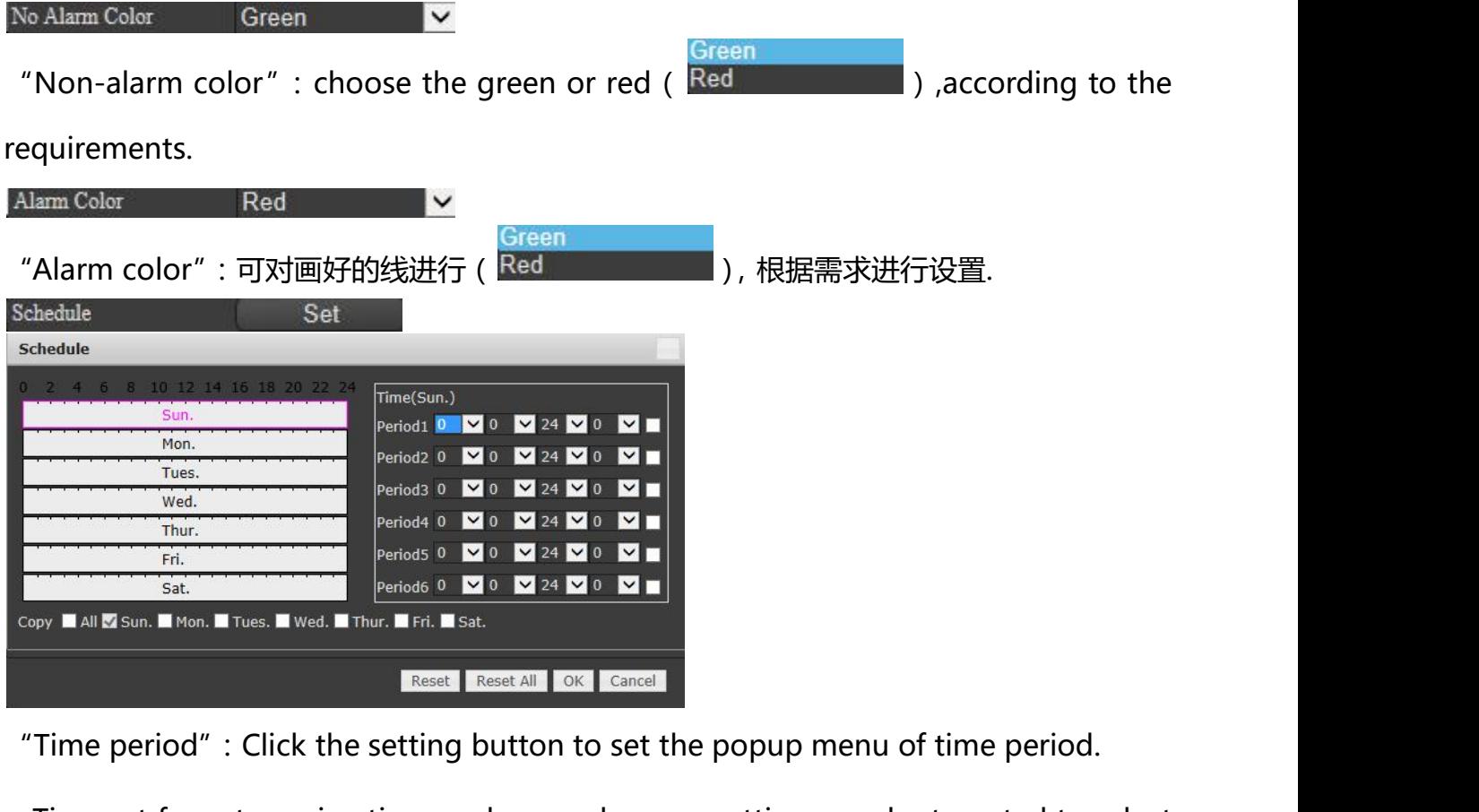

Time set for set up nine times a day, synchronoussettings can be targeted to select

and also can choose the whole week, set up needs to be saved, in addition to single

reset, reset all, sure, cancel button, according to the need to operate.

Send Email

 $\blacksquare$  Alarm Ou

"Email sending": Make the check, support the function of setting the network email. Alam Durstion 10

 $-410, 200$ 

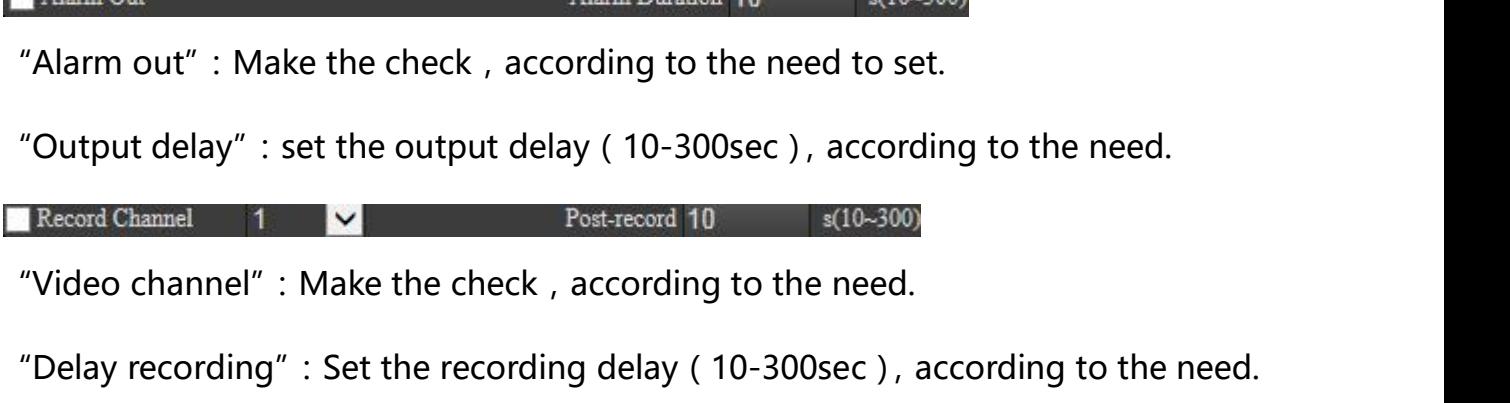

PTZ Linkage

1 V Never V 0

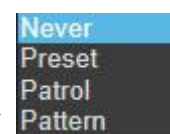

"PTZ linkage": Make the check, linkage can choose ( $\frac{$  Pattem  $\frac{1}{2}$ ), insert the presetin the number box, according to the need.

 $\blacksquare$  Snap  $\blacksquare$  1

"Screen shot": Make the check, according to the need.

Save

"Save": Set after the completion of the click save, pop up saved successfully.

Refresh

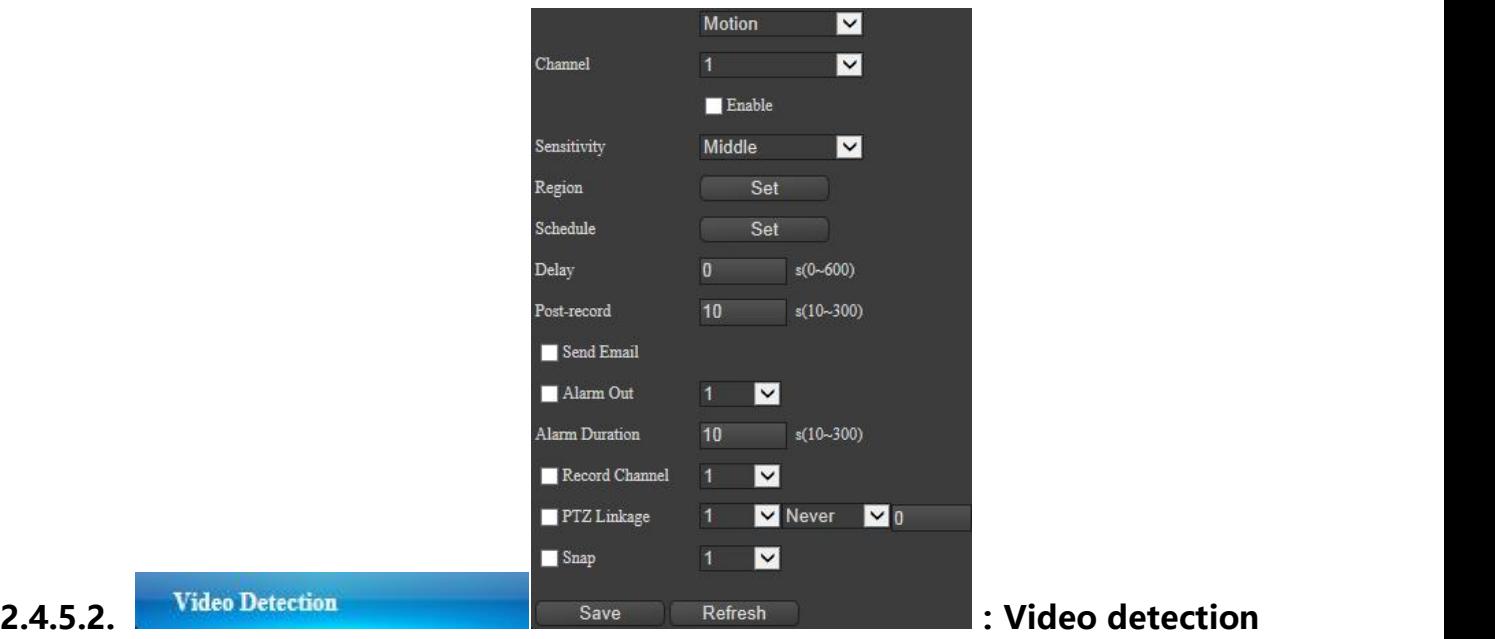

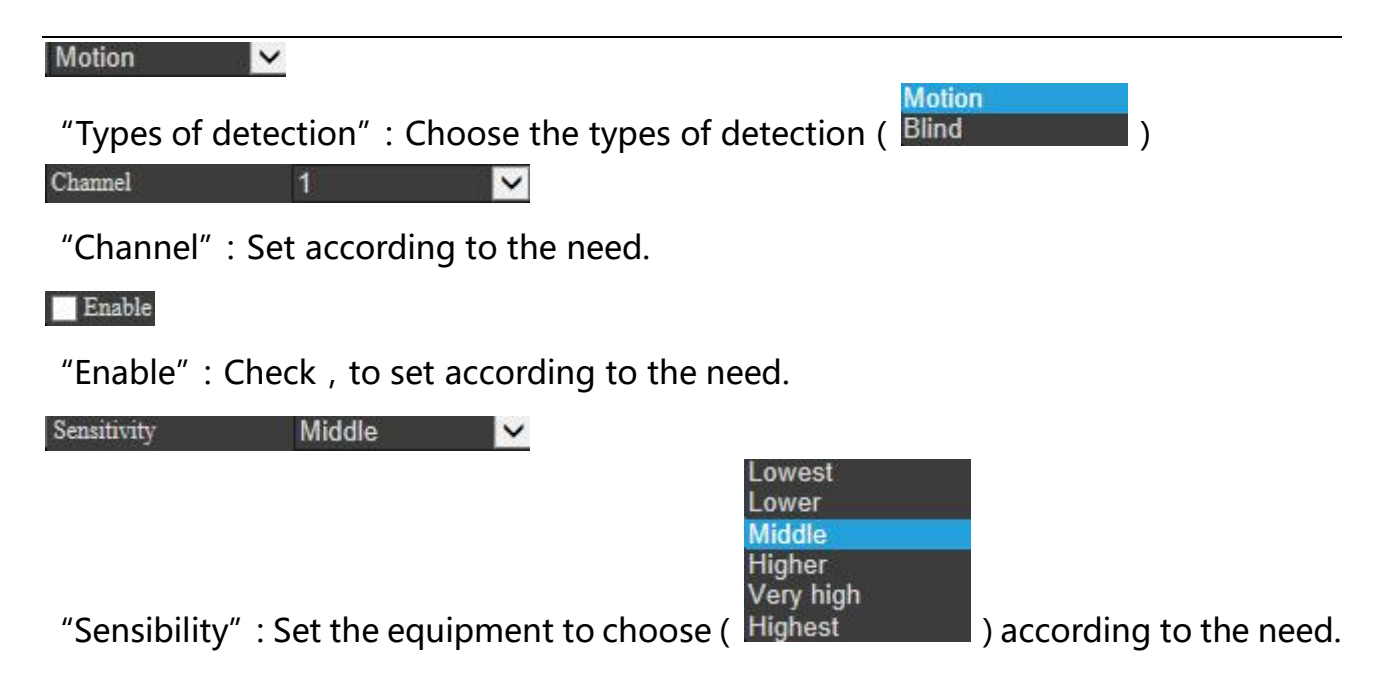

Set Region

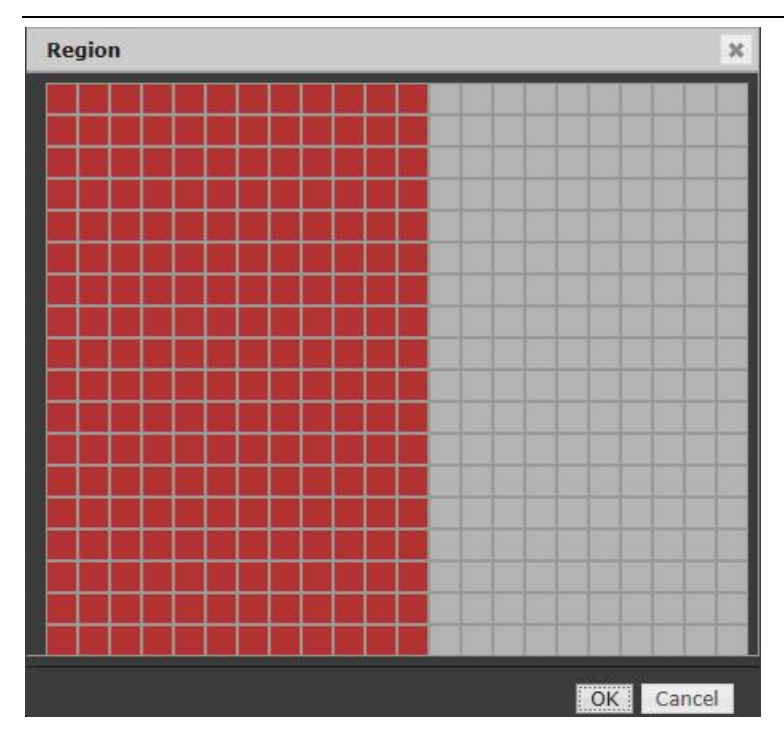

"Region":Click the setting button to set the popup menu of time period.

Click on the mouse and drag to set, red is the monitor region but grey is not the region area. Set up and be saved successfully. Function buttons of determining and cancelling for options.

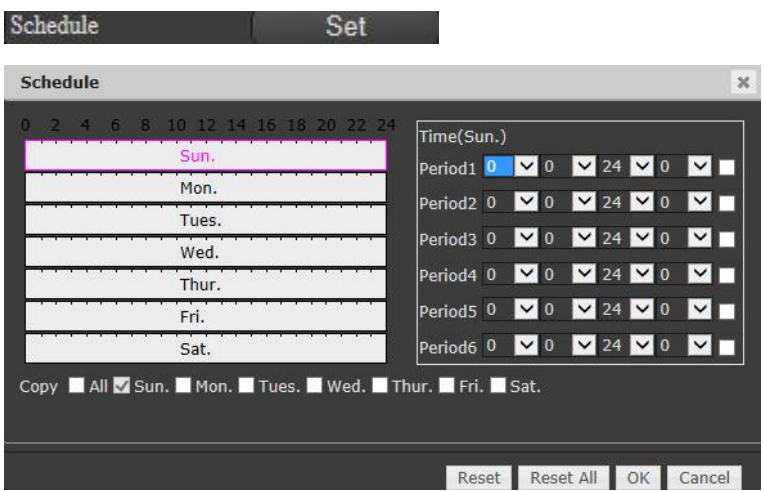

"Time period":Click the setting button to set the popup menu of time period.

Time set for set up nine times a day, synchronoussettings can be targeted to select and also can choose the whole week, set up needs to be saved, in addition to single

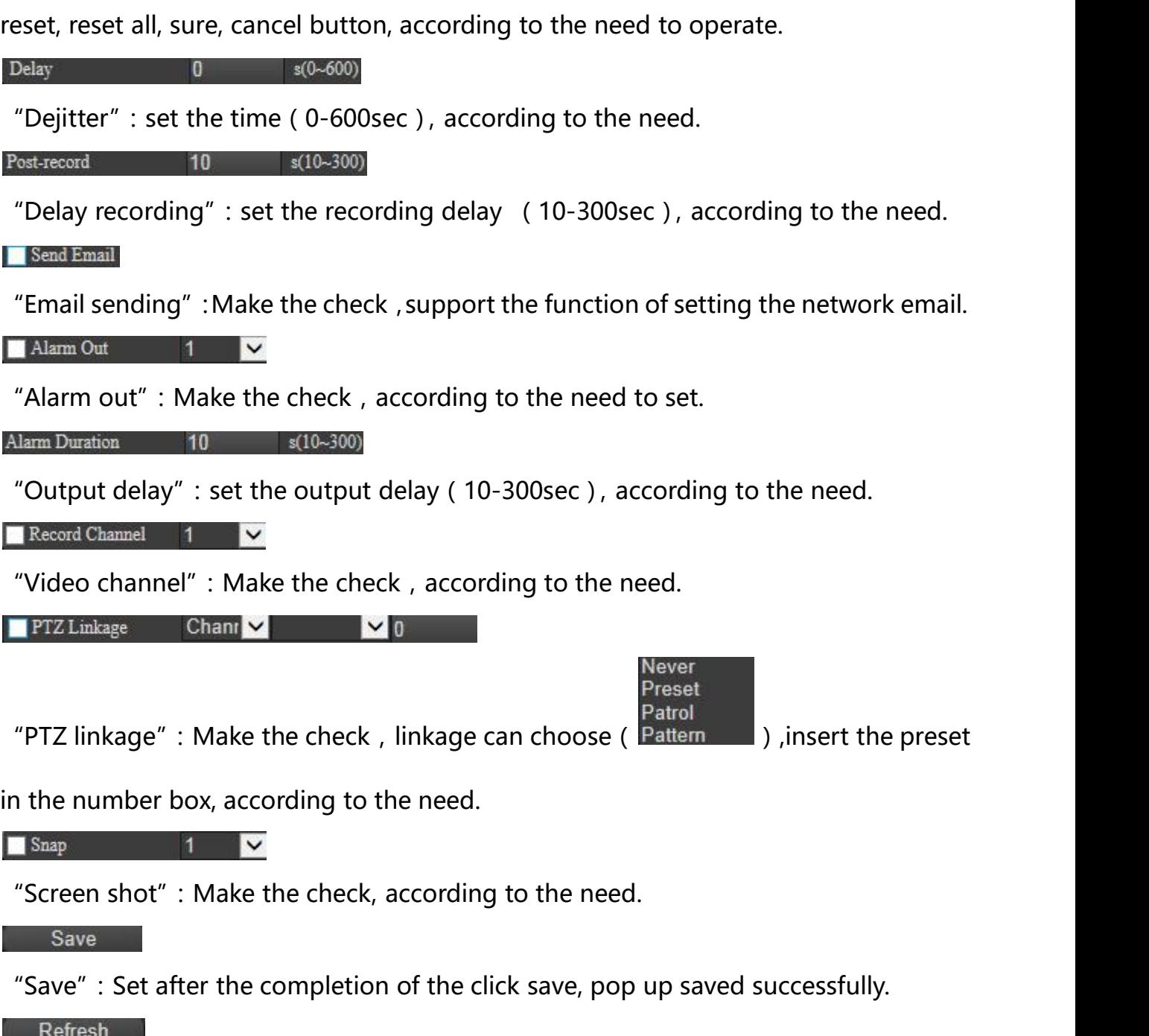

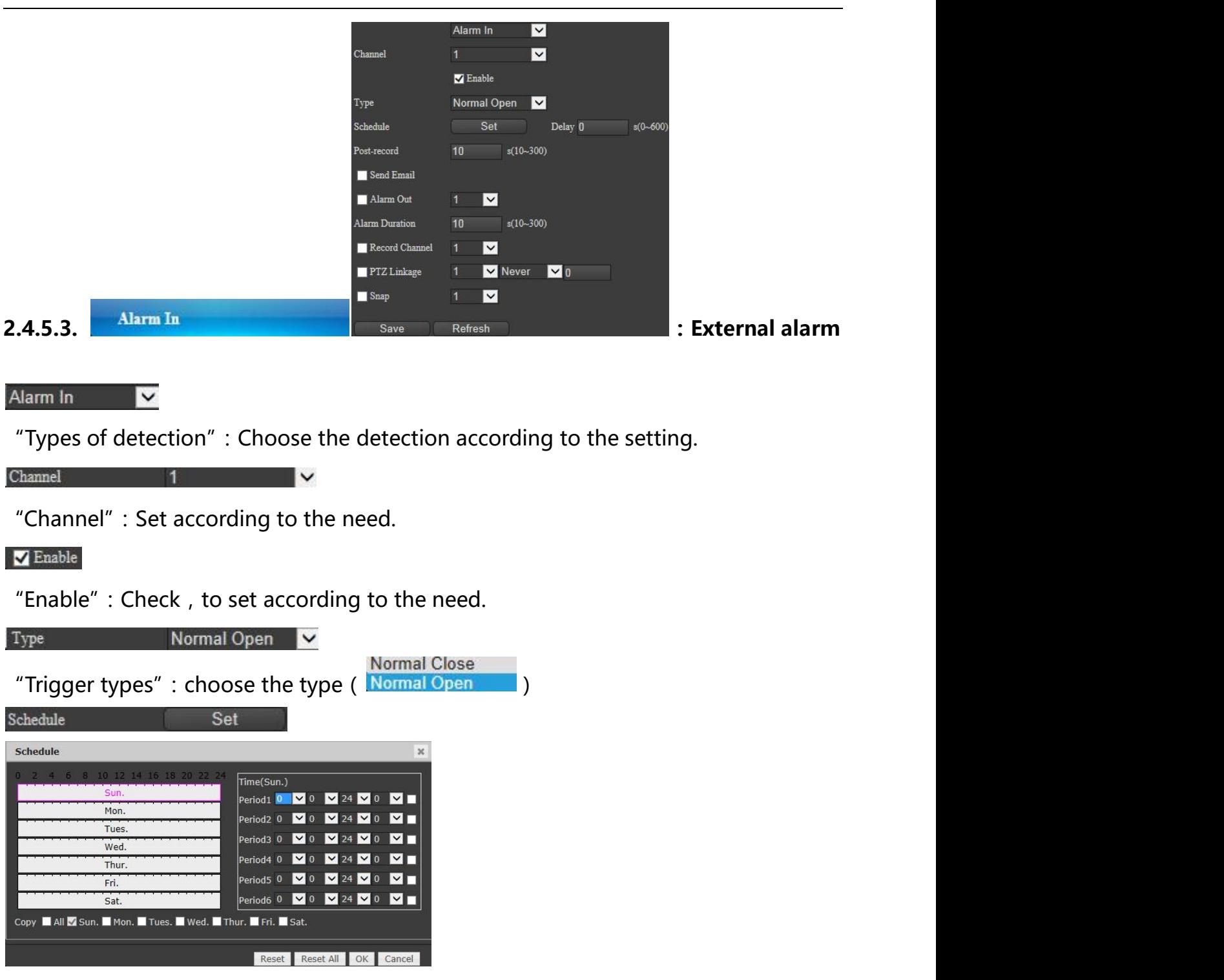

"Time period":Click the setting button to set the popup menu of time period.

Time set for set up nine times a day, synchronoussettings can be targeted to select and also can choose the whole week, set up needs to be saved, in addition to single reset, reset all, sure, cancel button, according to the need to operate.

 $s(0 - 600)$ Delay 0 "Dejitter": set the time ( $0$ -600sec), according to the need. Post-record 10 s(10~300) "Delay recording": set the recording delay  $(10-300 \text{sec})$ , according to the need. Send Email "Email sending":Make the check,support the function of setting the network email. Alarm Out 1 "Alarm out": Make the check, according to the need to set. Alarm Duration 10 s(10~300) "Output delay":set the output delay(10-300sec),according to the need. Record Channel 1 "Video channel": Make the check, according to the need. **Example 2** Channel 2 Channel 2 0 Preset Patrol "PTZ linkage": Make the check, linkage can choose ( $\frac{P\text{attern}}{P}$ ), insert the preset in the number box, according to the need. Snap 1 V "Screen shot": Make the check, according to the need. Save "Save": Set after the completion of the click save, pop up saved successfully. Refresh

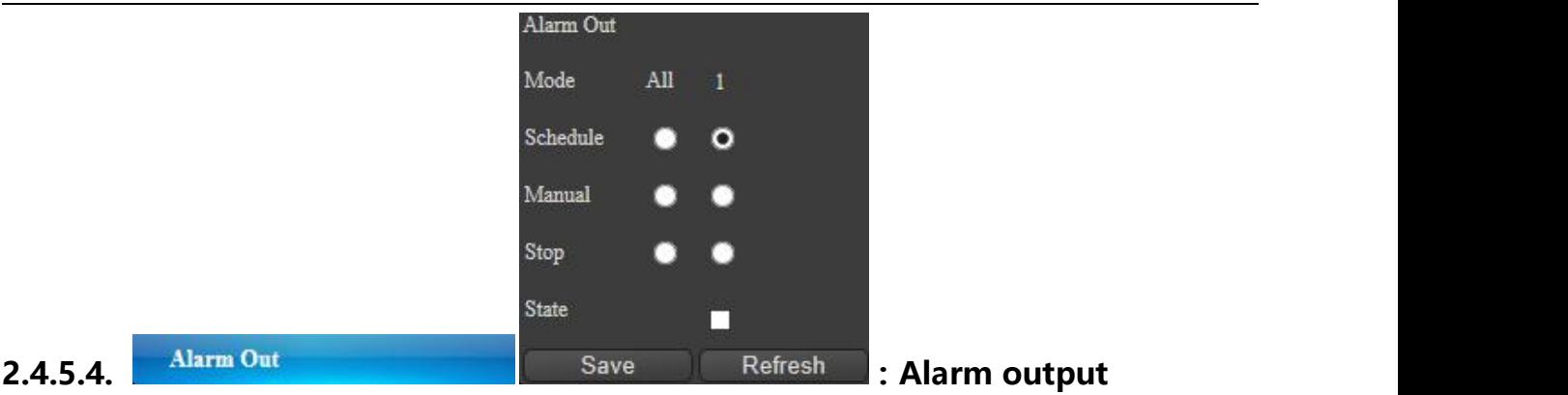

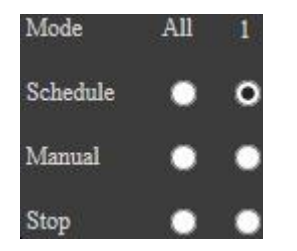

"Alarm mode": Configuration, always, close control, can be set up according to the need for corresponding.

#### State **The Contract of Contract Contract Contract Contract Contract Contract Contract Contract Contract Contract Contract Contract Contract Contract Contract Contract Contract Contract Contract Contract Contract Contract C**

"Status": Color tip appears according to the different settings.

Save

"Save": Set after the completion of the click save, pop up saved successfully.

#### Refresh

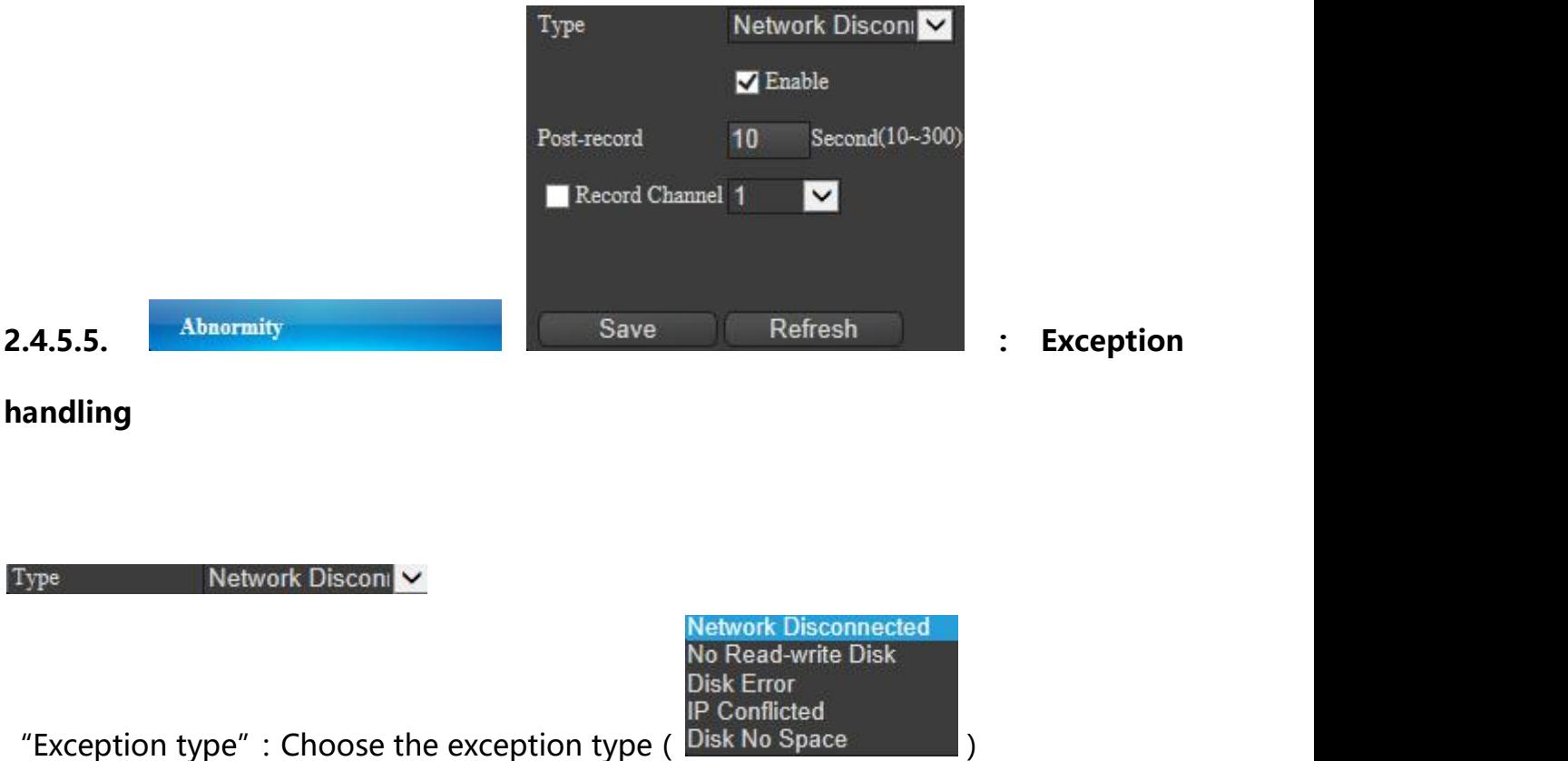

#### **V** Enable

"Enable": Check, to set according to the need.

#### Post-record 10 Second(10~300)

"Delay recording": set the recording delay (10-300sec), according to the need.

#### Record Channel 1

"Video channel": Make the check, according to the need.

#### Save

"Save": Set after the completion of the click save, pop up saved successfully.

Refresh

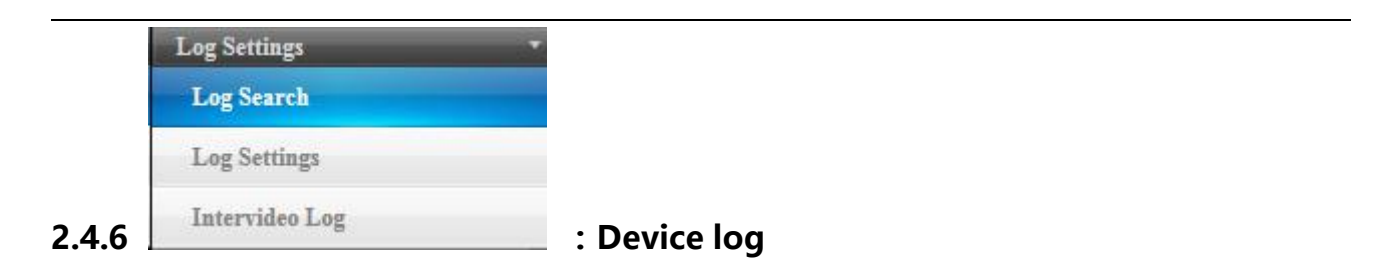

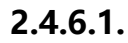

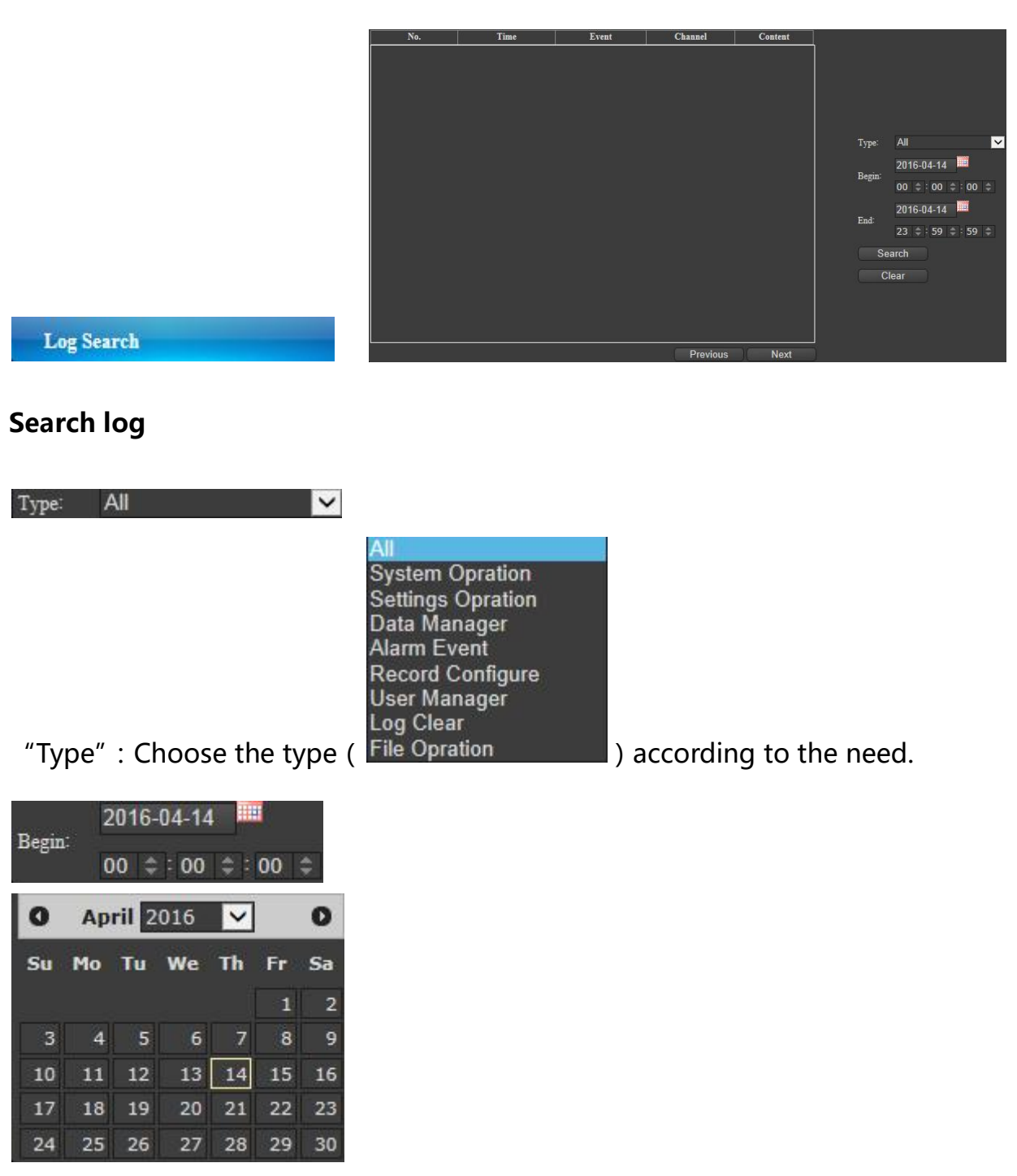

**:**

"Start":Set "year"、"month"、"day"、"hour"、"minute"、"second".

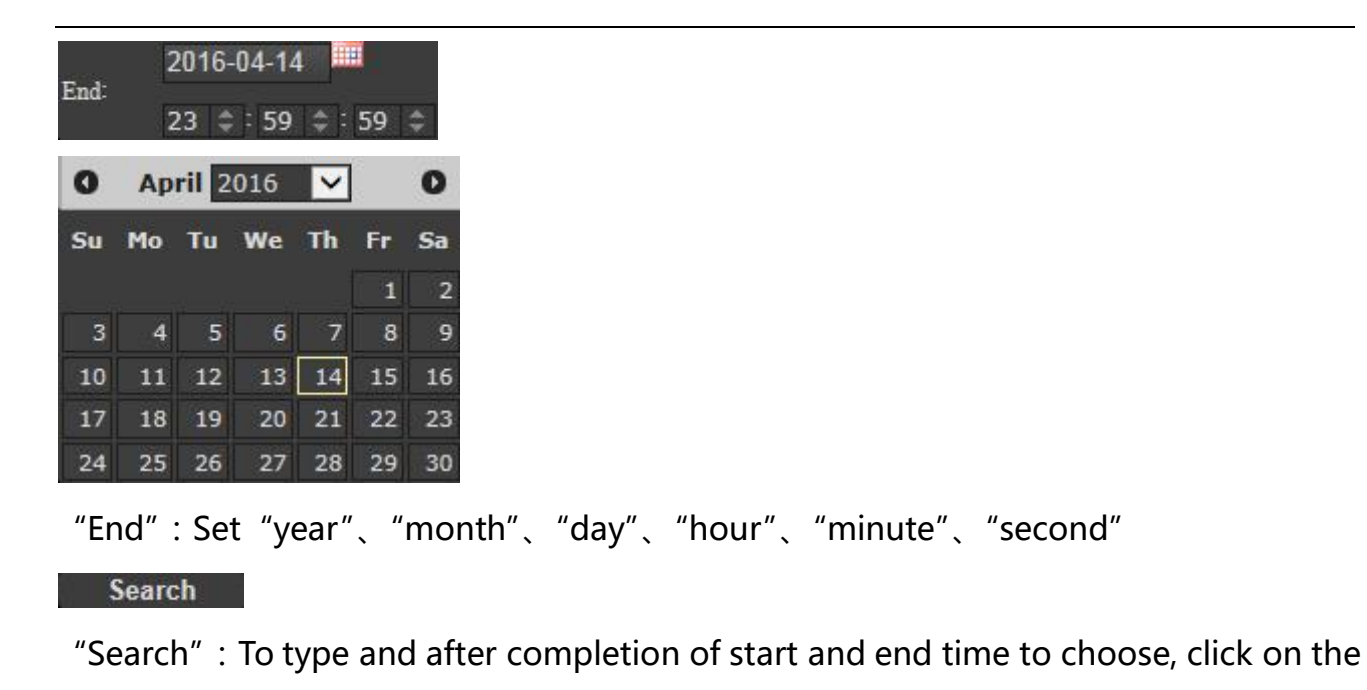

search will be displayed in the log information of this time.

**Clear** 

"Clear": Click clear and determine the popup menu, then clear all logs.

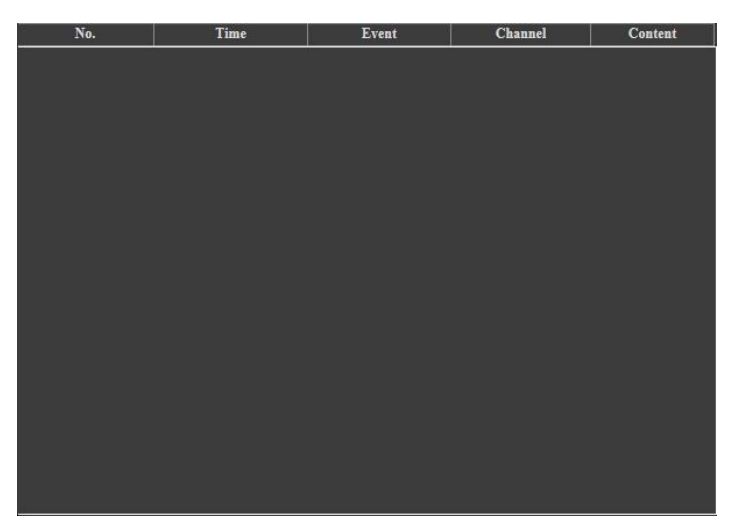

" Information": Click search log information will display here,can view the serial number, log the information such as time, events, channel, and extended content etc.

Previous Next

"Previous、next":Click the Previous or next to operate page up and down.
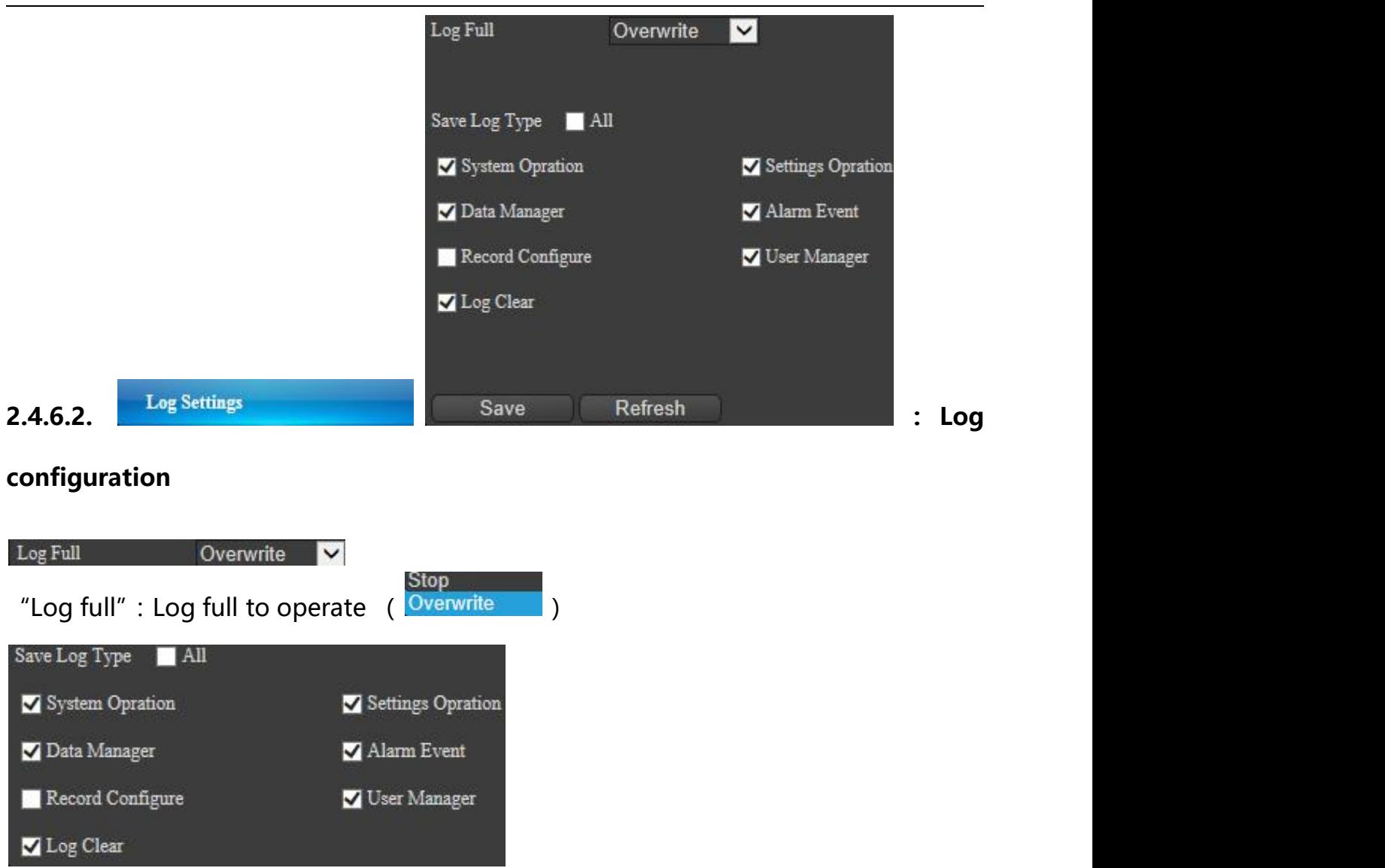

"Type of logs ": Operate on radio button or selection, according to the system

## information to be saved.

**Save** 

"Save": Set after the completion of the click save, pop up saved successfully.

Save

"Refresh": Click it and refresh.

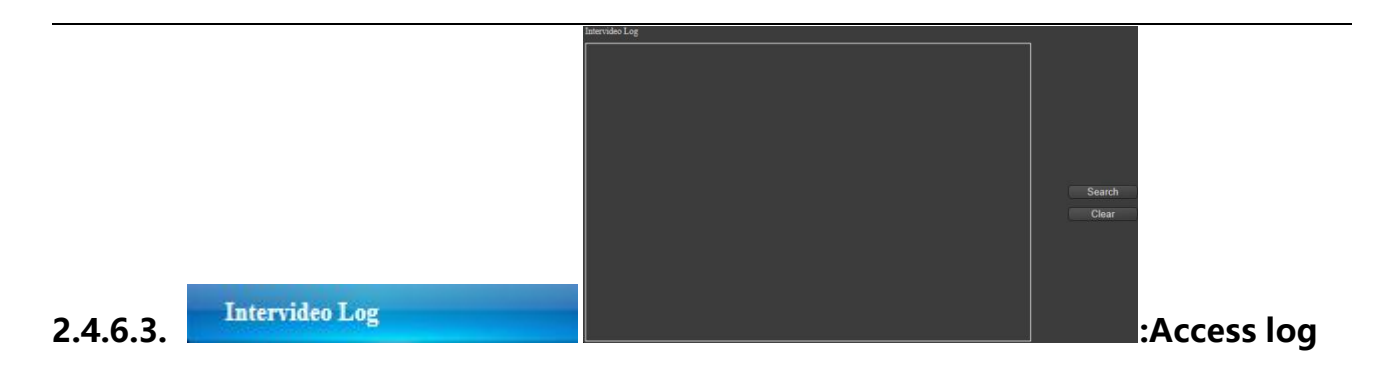

Search

"Search": Click to search the information of access logs.<br>"Search "<br>"Clear ":Click clear and determine the popup menu, then clear all information of access logs.

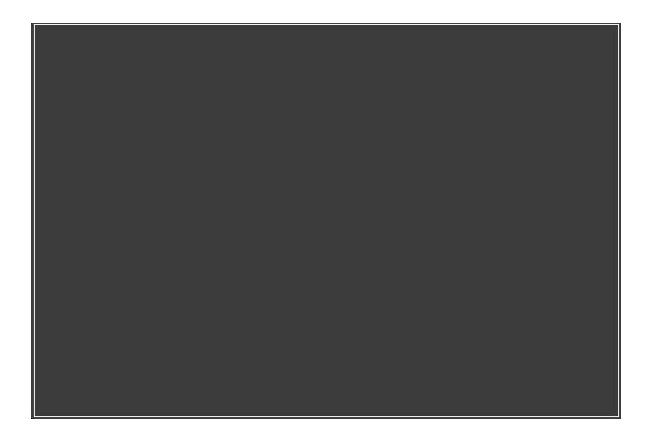

" Information box ": Click search to find the access logs in the display of the information box.

## IP Camera

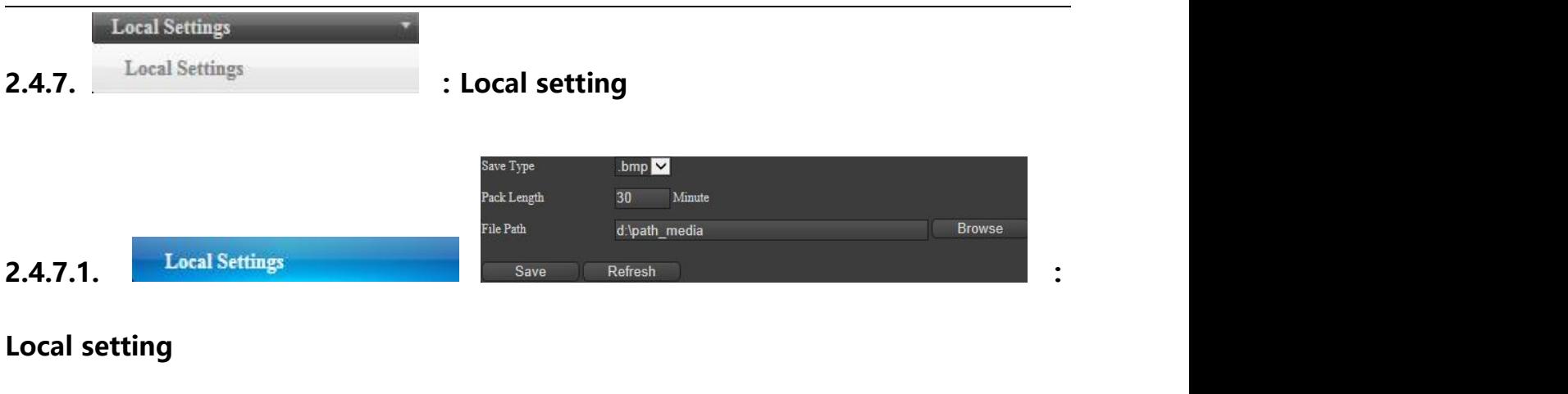

Pack Length 30 Minute "Video files and time": Set the video files and time (1-60mins) File Path d:\path\_media Browse "Videos and screenshots" : According to the need , set the storage path (Default:

d:\path\_media).

Save

"Save": Set after the completion of the click save, pop up saved successfully.

Refresh

"Refresh": Click it and refresh.

Thank you for your support on our products